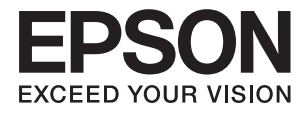

# **Οδηγός Διαχειριστή**

## *Περιεχόμενα*

## *[Πνευματικά δικαιώματα](#page-3-0)*

## *[Σήματα κατατεθέντα](#page-4-0)*

## *[Σχετικά με αυτό το εγχειρίδιο](#page-5-0)*

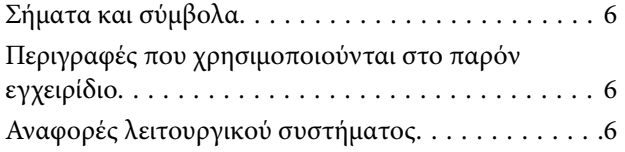

## *[Εισαγωγή](#page-7-0)*

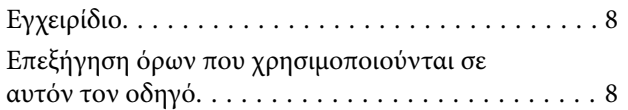

## *[Προετοιμασία](#page-9-0)*

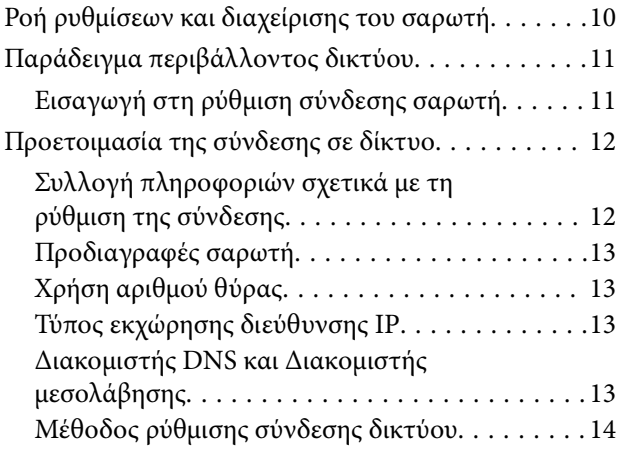

## *[Σύνδεση](#page-14-0)*

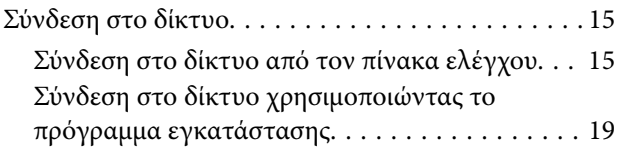

## *[Ρυθμίσεις λειτουργιών](#page-21-0)*

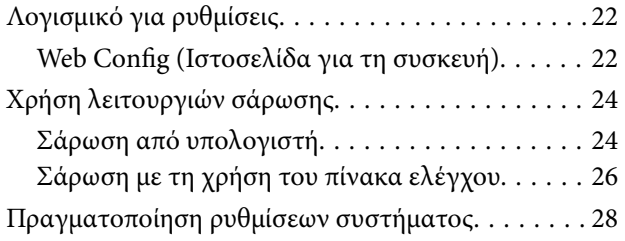

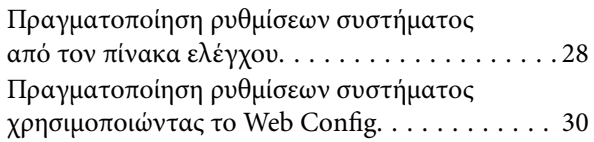

## *[Βασικές ρυθμίσεις ασφάλειας](#page-31-0)*

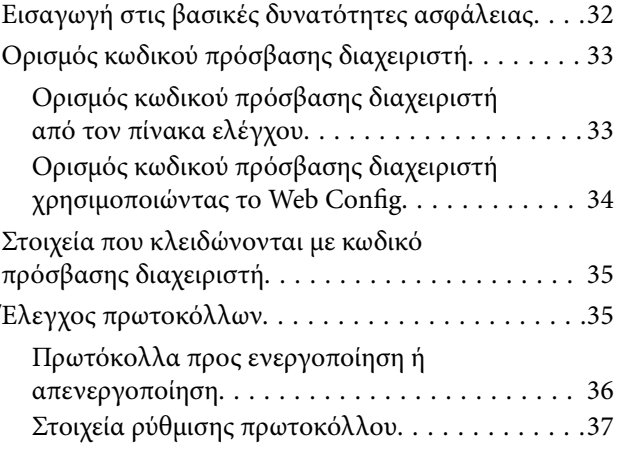

## *[Ρυθμίσεις χειρισμού και διαχείρισης](#page-39-0)*

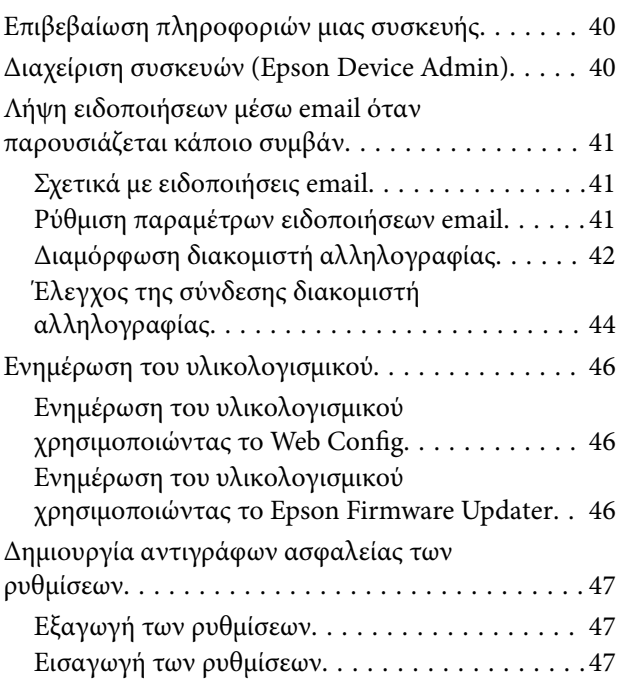

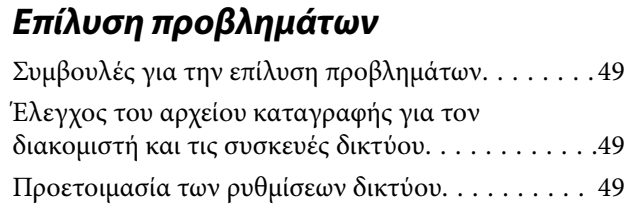

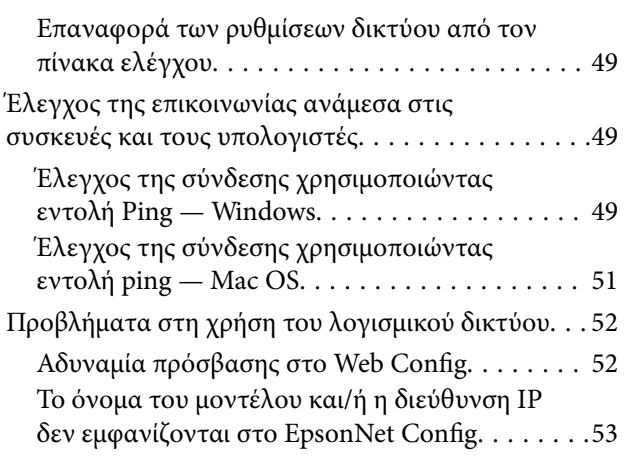

## *[Παράρτημα](#page-54-0)*

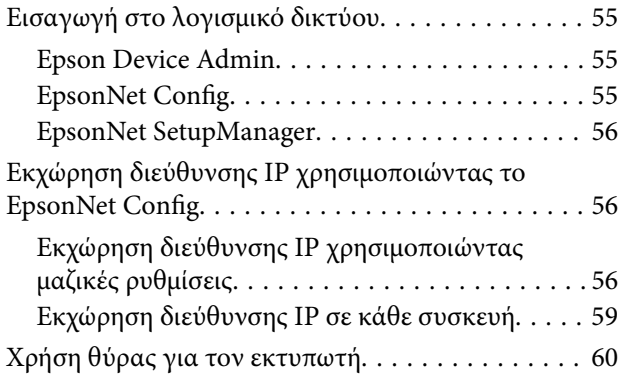

## *[Προηγμένες ρυθμίσεις ασφαλείας για](#page-61-0)  επιχειρήσεις*

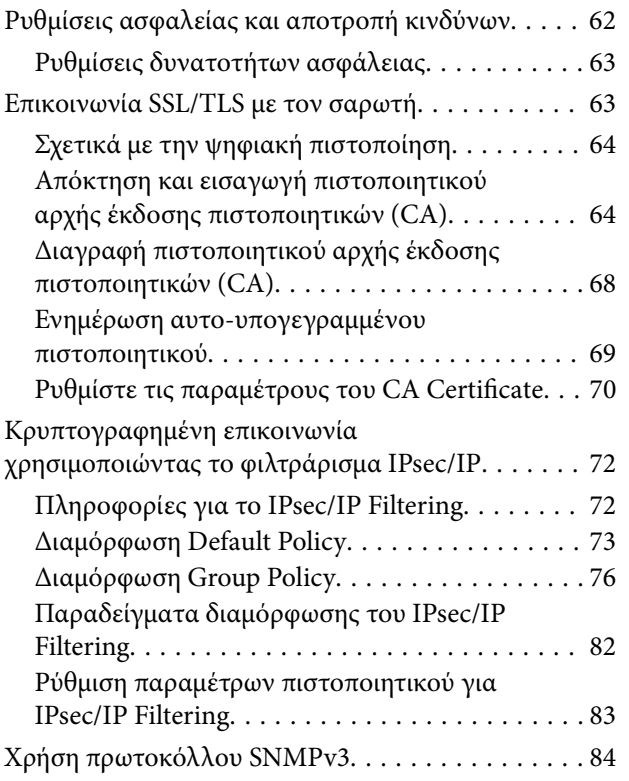

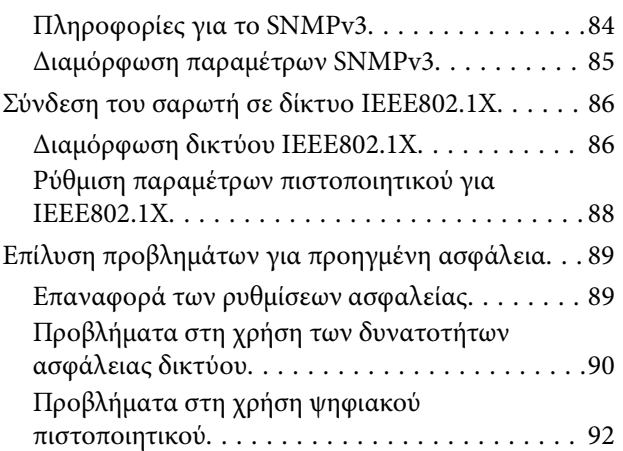

# <span id="page-3-0"></span>**Πνευματικά δικαιώματα**

Απαγορεύεται η αναπαραγωγή, η αποθήκευση σε σύστημα ανάκτησης ή η μετάδοση, σε οποιαδήποτε μορφή ή με οποιοδήποτε μέσο, (ηλεκτρονικά, μηχανικά, ως φωτοαντίγραφα, με εγγραφή σε κάποιο μέσο ή με άλλο τρόπο) της εν λόγω έκδοσης ή τμήματος αυτής χωρίς την προηγούμενη έγγραφη άδεια της Seiko Epson Corporation. Ουδεμία ευθύνη ευρεσιτεχνίας αναλαμβάνεται όσον αφορά τη χρήση των πληροφοριών που περιλαμβάνονται στο παρόν. Επίσης, δεν αναλαμβάνεται ουδεμία ευθύνη για ζημίες που απορρέουν από τη χρήση των πληροφοριών που περιλαμβάνονται στο παρόν. Οι πληροφορίες που περιέχονται στο παρόν προορίζονται μόνο για χρήση με το συγκεκριμένο προϊόν της Epson. Η Epson δεν φέρει καμία ευθύνη για τη χρήση των πληροφοριών αυτών σε άλλα προϊόντα.

Η Seiko Epson Corporation και οι θυγατρικές εταιρείες της δεν φέρουν καμία ευθύνη προς τον αγοραστή αυτού του προϊόντος ή προς τρίτα μέρη για τυχόν ζημίες, απώλειες, κόστη ή έξοδα που θα υποστεί ο αγοραστής ή άλλοι ως αποτέλεσμα ατυχήματος, αθέμιτης ή κακής χρήσης του προϊόντος ή μη εξουσιοδοτημένων τροποποιήσεων, επισκευών ή μετατροπών του προϊόντος ή (με εξαίρεση τις Η.Π.Α.) αδυναμίας πλήρους συμμόρφωσης με τις οδηγίες λειτουργίας και συντήρησης της Seiko Epson Corporation.

Η Seiko Epson Corporation και οι θυγατρικές εταιρίες αυτής δεν φέρουν καμία ευθύνη για οποιεσδήποτε ζημίες ή προβλήματα προκύπτουν από τη χρήση οποιωνδήποτε επιλογών ή οποιωνδήποτε αναλώσιμων προϊόντων, εκτός των προϊόντων που χαρακτηρίζονται ως Αυθεντικά προϊόντα Epson ή Αναγνωρισμένα προϊόντα Epson από τη Seiko Epson Corporation.

Η Seiko Epson Corporation δεν θα θεωρείται υπεύθυνη για οποιαδήποτε βλάβη που προκύπτει από ηλεκτρομαγνητική παρεμβολή που προκαλείται από τη χρήση οποιωνδήποτε καλωδίων διασύνδεσης, εκτός των καλωδίων που χαρακτηρίζονται ως Εγκεκριμένα προϊόντα Epson από τη Seiko Epson Corporation.

©Seiko Epson Corporation 2016.

Τα περιεχόμενα του παρόντος εγχειριδίου και οι προδιαγραφές του παρόντος προϊόντος υπόκεινται σε αλλαγή χωρίς προειδοποίηση.

# <span id="page-4-0"></span>**Σήματα κατατεθέντα**

- ❏ Η ονομασία EPSON® αποτελεί σήμα κατατεθέν και οι ονομασίες EPSON EXCEED YOUR VISION ή EXCEED YOUR VISION αποτελούν εμπορικά σήματα της Seiko Epson Corporation.
- ❏ Epson Scan 2 software is based in part on the work of the Independent JPEG Group.
- ❏ Google Cloud Print™, Chrome™, Chrome OS™, and Android™ are trademarks of Google Inc.
- ❏ Microsoft®, Windows®, Windows Server®, and Windows Vista® are registered trademarks of Microsoft Corporation.
- ❏ Apple, Macintosh, Mac OS, OS X, AirMac, Bonjour, and Safari are trademarks of Apple Inc., registered in the U.S. and other countries. AirPrint is a trademark of Apple Inc.
- ❏ Γενική σημείωση: Άλλα ονόματα προϊόντων που χρησιμοποιούνται στο παρόν προορίζονται μόνο για σκοπούς αναγνώρισης και μπορεί να αποτελούν εμπορικά σήματα των αντίστοιχων κατόχων τους. Η Epson παραιτείται από όλα τα δικαιώματα για τα εν λόγω σήματα.

# <span id="page-5-0"></span>**Σχετικά με αυτό το εγχειρίδιο**

## **Σήματα και σύμβολα**

#### !*Προσοχή:*

Οι οδηγίες θα πρέπει να ακολουθούνται με προσοχή για να αποφεύγονται τυχόν τραυματισμοί.

#### **Γελλαντικό:**

Οι οδηγίες θα πρέπει να τηρούνται για να αποφεύγονται τυχόν βλάβες στον εξοπλισμό σας.

#### *Σημείωση:*

Οδηγίες οι οποίες περιέχουν χρήσιμες συμβουλές και περιορισμούς όσον αφορά τη λειτουργία του σαρωτή.

#### **Σχετικές πληροφορίες**

& Κάνοντας κλικ σε αυτό το εικονίδιο, θα μεταφερθείτε στις σχετικές πληροφορίες.

## **Περιγραφές που χρησιμοποιούνται στο παρόν εγχειρίδιο**

- ❏ Τα στιγμιότυπα οθόνης του προγράμματος οδήγησης του σαρωτή και των οθονών Epson Scan 2 (πρόγραμμα οδήγησης του σαρωτή) προέρχονται από τα Windows 10 ή το OS X El Capitan. Το περιεχόμενο που εμφανίζεται στις οθόνες διαφέρει ανάλογα με το μοντέλο και την κατάσταση.
- ❏ Οι απεικονίσεις που χρησιμοποιούνται σε αυτό το εγχειρίδιο είναι μόνο παραδείγματα. Παρόλο που ενδέχεται να υπάρχουν μικρές διαφορές ανάλογα με το μοντέλο, η μέθοδος λειτουργίας είναι η ίδια.
- ❏ Ορισμένα στοιχεία του μενού στην οθόνη LCD μπορεί να διαφέρουν ανάλογα με το μοντέλο και τις ρυθμίσεις.

## **Αναφορές λειτουργικού συστήματος**

#### **Windows**

Στο παρόν εγχειρίδιο, όροι όπως «Windows 10», «Windows 8.1», «Windows 8», «Windows 7», «Windows Vista», «Windows XP», Windows Server 2016, «Windows Server 2012 R2», «Windows Server 2012», «Windows Server 2008 R2», «Windows Server 2008», «Windows Server 2003 R2» και «Windows Server 2003» αναφέρονται στα παρακάτω λειτουργικά συστήματα. Επιπλέον, ο όρος «Windows» χρησιμοποιείται για αναφορά σε όλες τις εκδόσεις.

- ❏ Λειτουργικό σύστημα Microsoft® Windows® 10
- ❏ Λειτουργικό σύστημα Microsoft® Windows® 8.1
- ❏ Λειτουργικό σύστημα Microsoft® Windows® 8
- ❏ Λειτουργικό σύστημα Microsoft® Windows® 7
- ❏ Λειτουργικό σύστημα Microsoft® Windows Vista®
- ❏ Λειτουργικό σύστημα Microsoft® Windows® XP
- ❏ Λειτουργικό σύστημα Microsoft® Windows® XP Professional x64 Edition
- ❏ Λειτουργικό σύστημα Microsoft® Windows Server® 2016
- ❏ Λειτουργικό σύστημα Microsoft® Windows Server® 2012 R2
- ❏ Λειτουργικό σύστημα Microsoft® Windows Server® 2012
- ❏ Λειτουργικό σύστημα Microsoft® Windows Server® 2008 R2
- ❏ Λειτουργικό σύστημα Microsoft® Windows Server® 2008
- ❏ Λειτουργικό σύστημα Microsoft® Windows Server® 2003 R2
- ❏ Λειτουργικό σύστημα Microsoft® Windows Server® 2003

#### **Mac OS**

Στο παρόν εγχειρίδιο, ο όρος «Mac OS» χρησιμοποιείται για αναφορά στο macOS Sierra, OS X El Capitan, OS X Yosemite, OS X Mavericks, OS X Mountain Lion, Mac OS X v10.7.x και Mac OS X v10.6.8.

# <span id="page-7-0"></span>**Εισαγωγή**

## **Εγχειρίδιο**

Το εγχειρίδιο αυτό προορίζεται για τον διαχειριστή, ο οποίος είναι υπεύθυνος για τη σύνδεση του εκτυπωτή ή του σαρωτή στο δίκτυο και περιέχει πληροφορίες για τον τρόπο πραγματοποίησης των ρυθμίσεων που απαιτούνται για τη χρήση των λειτουργιών.

Ανατρέξτε στον Οδηγίες χρήστη για πληροφορίες σχετικά με τη χρήση των λειτουργιών.

#### **Προετοιμασία**

Στην ενότητα αυτή επεξηγούνται οι εργασίες του διαχειριστή, ο τρόπος ρύθμισης των συσκευών και το λογισμικό διαχείρισης.

#### **Σύνδεση**

Στην ενότητα αυτή επεξηγείται ο τρόπος σύνδεσης μιας συσκευής στο δίκτυο ή τη γραμμή τηλεφώνου. Επεξηγείται επίσης το περιβάλλον δικτύου, όπως π.χ. η χρήση μιας θύρας για τη συσκευή, οι πληροφορίες DNS και διακομιστή μεσολάβησης.

#### **Ρυθμίσεις λειτουργιών**

Επεξηγεί τις ρυθμίσεις κάθε λειτουργίας της συσκευής.

#### **Βασικές ρυθμίσεις ασφάλειας**

Στην ενότητα αυτή επεξηγούνται οι ρυθμίσεις για κάθε λειτουργία, όπως η εκτύπωση, η σάρωση και το φαξ.

#### **Ρυθμίσεις χειρισμού και διαχείρισης**

Στην ενότητα αυτή επεξηγούνται οι λειτουργίες μετά την έναρξη χρήσης των συσκευών, όπως ο έλεγχος πληροφοριών και η συντήρηση.

#### **Επίλυση προβλημάτων**

Η ενότητα αυτή καλύπτει την προετοιμασία των ρυθμίσεων και την αντιμετώπιση προβλημάτων δικτύου.

#### **Προηγμένες ρυθμίσεις ασφαλείας για επιχειρήσεις**

Στην ενότητα αυτή επεξηγείται η μέθοδος ενίσχυσης της ασφάλειας της συσκευής, όπως π.χ. η χρήση πιστοποιητικού CA, επικοινωνίας SSL/TLS και φιλτραρίσματος IPsec/IP.

Ανάλογα με το μοντέλο, ορισμένες λειτουργίες σε αυτό το κεφάλαιο δεν υποστηρίζονται.

## **Επεξήγηση όρων που χρησιμοποιούνται σε αυτόν τον οδηγό**

Στον οδηγό αυτόν χρησιμοποιούνται οι εξής όροι.

#### **Διαχειριστής**

Το άτομο που είναι υπεύθυνο για την εγκατάσταση και ρύθμιση της συσκευής ή του δικτύου σε ένα γραφείο ή μια εταιρεία. Σε μικρές εταιρείες, το άτομο αυτό μπορεί να είναι υπεύθυνο για τη διαχείριση τόσο της συσκευής όσο και του δικτύου. Σε μεγάλες εταιρείες, οι διαχειριστές έχουν εξουσιοδότηση για τη διαχείριση του δικτύου ή των συσκευών στο τμήμα τους και οι διαχειριστές δικτύου είναι υπεύθυνοι για τις ρυθμίσεις επικοινωνίας εκτός του οργανισμού, όπως π.χ. στο διαδίκτυο.

#### **Διαχειριστής δικτύου**

Το άτομο που είναι υπεύθυνο για τον έλεγχο της επικοινωνίας μέσω δικτύου. Το άτομο που ρύθμισε τον δρομολογητή, τον διακομιστή μεσολάβησης, τον διακομιστή DNS και τον διακομιστή αλληλογραφίας για τον έλεγχο της επικοινωνίας μέσω δικτύου ή διαδικτύου.

#### **Χρήστες**

Το άτομο που χρησιμοποιεί τις συσκευές, όπως οι εκτυπωτές ή σαρωτές.

#### **Web Config (ιστοσελίδα της συσκευής)**

Ο διακομιστής web που είναι ενσωματωμένος στη συσκευή. Ονομάζεται Web Config. Σε αυτόν μπορείτε να ελέγξετε και να αλλάξετε την κατάσταση της συσκευής χρησιμοποιώντας το πρόγραμμα περιήγησης.

#### **Εργαλείο**

Ένας γενικός όρος που αναφέρεται στο λογισμικό που χρησιμοποιείται για την εγκατάσταση ή ρύθμιση μιας συσκευής, όπως τα Epson Device Admin, EpsonNet Config, EpsonNet SetupManager κτλ.

#### **Σάρωση Push**

Ένας γενικός όρος που αναφέρεται στη σάρωση από τον πίνακα ελέγχου της συσκευής.

#### **ASCII (Αμερικανικός πρότυπος κώδικας για ανταλλαγή πληροφοριών)**

Ένας από τους βασικούς κωδικούς χαρακτήρων. Περιλαμβάνει 128 χαρακτήρες, συμπεριλαμβανομένων και χαρακτήρων όπως αλφαβητικοί (a–z, A–Z), αραβικοί αριθμοί (0–9), σύμβολα, χαρακτήρες κενού και χαρακτήρες ελέγχου. Όταν αναφέρεται το «ASCII» σε αυτόν τον οδηγό, υποδεικνύει τα 0x20–0x7E (δεκαεξαδικός αριθμός) που παρατίθενται παρακάτω και δεν περιλαμβάνει χαρακτήρες ελέγχου.

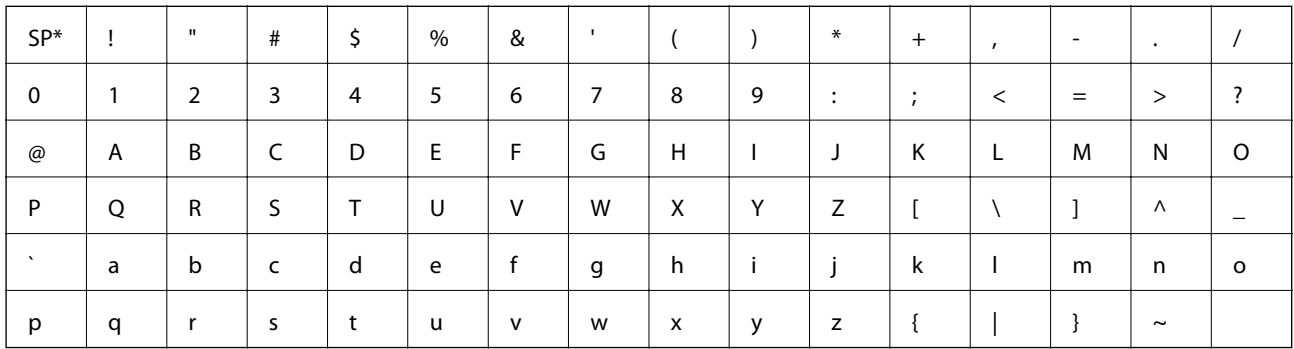

Χαρακτήρας κενού διαστήματος.

#### **Unicode (UTF-8)**

Ένας διεθνής τυπικός κωδικός, ο οποίος καλύπτει τις μεγαλύτερες γλώσσες παγκοσμίως. Όταν αναφέρεται το «UTF-8» σε αυτόν τον οδηγό, υποδεικνύει τους χαρακτήρες κωδικοποίησης σε μορφή UTF-8.

# <span id="page-9-0"></span>**Προετοιμασία**

Στο κεφάλαιο αυτό επεξηγείται ο ρόλος του διαχειριστή και η προετοιμασία πριν από την πραγματοποίηση των ρυθμίσεων.

## **Ροή ρυθμίσεων και διαχείρισης του σαρωτή**

Ο διαχειριστής πραγματοποιεί τις ρυθμίσεις σύνδεσης δικτύου, καθώς και την αρχική εγκατάσταση και συντήρηση του σαρωτή, καθιστώντας έτσι τη συσκευή διαθέσιμη στους χρήστες.

- 1. Προετοιμασία
	- ❏ Συλλογή των πληροφοριών ρύθμισης της σύνδεσης
	- ❏ Απόφαση σχετικά με τη μέθοδο σύνδεσης
- 2. Σύνδεση
	- ❏ Σύνδεση στο δίκτυο από τον πίνακα ελέγχου του σαρωτή
- 3. Εγκατάσταση των λειτουργιών
	- ❏ Ρυθμίσεις προγράμματος οδήγησης σαρωτή
	- ❏ Άλλες ρυθμίσεις για προχωρημένους
- 4. Υπηρεσίες ασφάλειας
	- ❏ Ρυθμίσεις διαχειριστή
	- ❏ SSL/TLS
	- ❏ Έλεγχος πρωτοκόλλου
	- ❏ Ρυθμίσεις ασφάλειας για προχωρημένους (προαιρετικό)
- 5. Χειρισμός και διαχείριση
	- ❏ Έλεγχος της κατάστασης της συσκευής
	- ❏ Χειρισμός συμβάντων
	- ❏ Δημιουργία αντιγράφων ασφαλείας των ρυθμίσεων της συσκευής

#### **Σχετικές πληροφορίες**

- & «Προετοιμασία» στη σελίδα 10
- $\blacktriangleright$  [«Σύνδεση» στη σελίδα 15](#page-14-0)
- & [«Ρυθμίσεις λειτουργιών» στη σελίδα 22](#page-21-0)
- & [«Βασικές ρυθμίσεις ασφάλειας» στη σελίδα 32](#page-31-0)
- & [«Ρυθμίσεις χειρισμού και διαχείρισης» στη σελίδα 40](#page-39-0)

## <span id="page-10-0"></span>**Παράδειγμα περιβάλλοντος δικτύου**

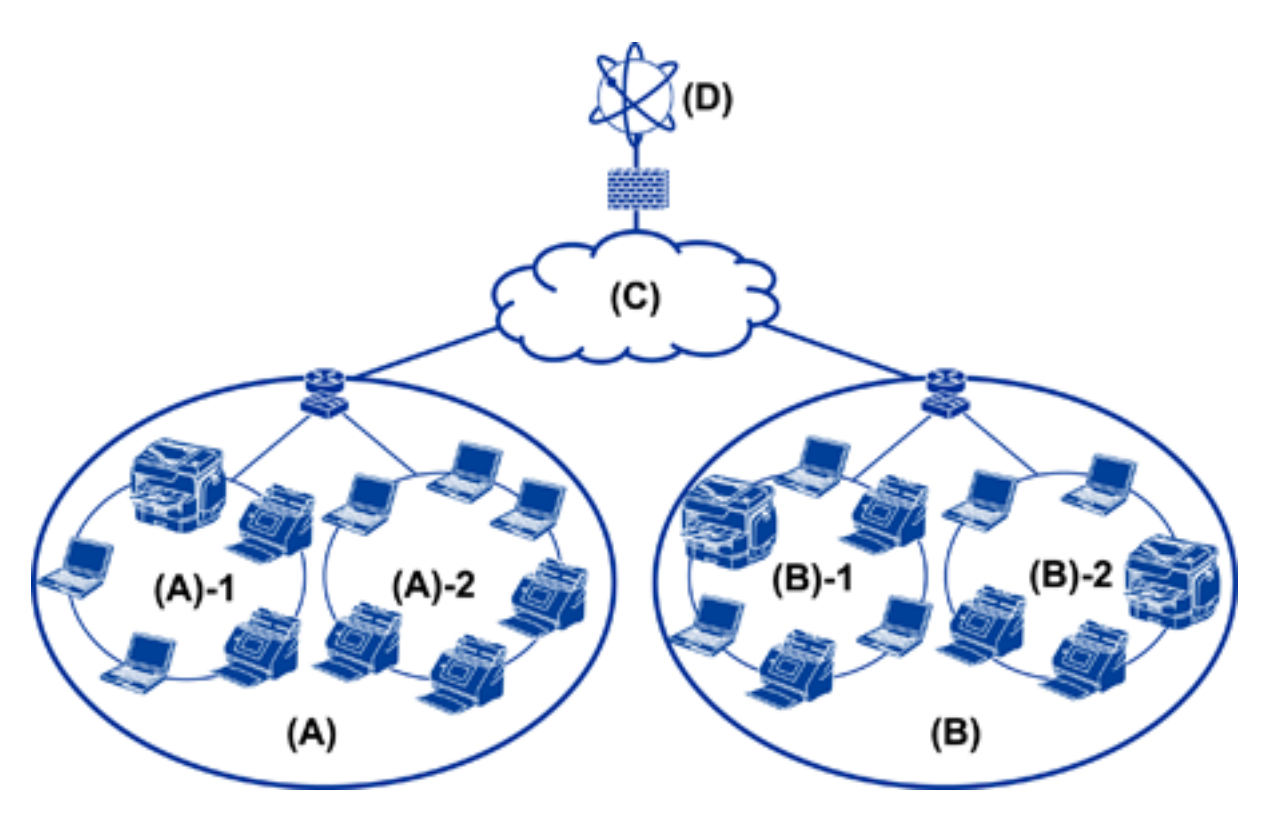

(A): Γραφείο 1

 $\Box$  (A) – 1: LAN 1

 $\Box$  (A) – 2: LAN 2

(B): Γραφείο 2

 $\Box$  (B) – 1: LAN 1

 $\Box$  (B) – 2: LAN 2

(C): WAN

(D): Internet

## **Εισαγωγή στη ρύθμιση σύνδεσης σαρωτή**

Υπάρχουν κυρίως δύο τύποι συνδέσεων ανάλογα με τον τρόπο χρήσης του σαρωτή. Αμφότεροι συνδέουν τον σαρωτή στο δίκτυο με τον υπολογιστή μέσω του διανομέα.

- ❏ Σύνδεση διακομιστή/υπολογιστή-πελάτη (σαρωτής που χρησιμοποιεί τον διακομιστή Windows, διαχείριση εργασιών)
- ❏ Ομότιμη σύνδεση (απευθείας σύνδεση με τον υπολογιστή-πελάτη)

#### **Σχετικές πληροφορίες**

- & [«Σύνδεση διακομιστή/υπολογιστή-πελάτη» στη σελίδα 12](#page-11-0)
- $\blacktriangleright$  [«Ομότιμη σύνδεση» στη σελίδα 12](#page-11-0)

## <span id="page-11-0"></span>**Σύνδεση διακομιστή/υπολογιστή-πελάτη**

Συγκέντρωση της διαχείρισης σαρωτή και εργασίας με το Document Capture Pro Server εγκατεστημένο στον διακομιστή. Είναι κατάλληλο για εργασία που κάνει χρήση πολλαπλών σαρωτών σε σάρωση μεγάλου αριθμού εγγράφων συγκεκριμένης μορφής.

#### **Σχετικές πληροφορίες**

 $\rightarrow$  [«Επεξήγηση όρων που χρησιμοποιούνται σε αυτόν τον οδηγό» στη σελίδα 8](#page-7-0)

## **Ομότιμη σύνδεση**

Χρησιμοποιήστε έναν ανεξάρτητο σαρωτή με ένα πρόγραμμα οδήγησης σαρωτή όπως το Epson Scan 2, το οποίο είναι εγκατεστημένο στον υπολογιστή-πελάτη. Η εγκατάσταση του Document Capture Pro (Document Capture) στον υπολογιστή-πελάτη σάς επιτρέπει να εκτελείτε εργασίες στους ανεξάρτητους υπολογιστές-πελάτες του σαρωτή.

#### **Σχετικές πληροφορίες**

 $\blacktriangleright$  [«Επεξήγηση όρων που χρησιμοποιούνται σε αυτόν τον οδηγό» στη σελίδα 8](#page-7-0)

## **Προετοιμασία της σύνδεσης σε δίκτυο**

## **Συλλογή πληροφοριών σχετικά με τη ρύθμιση της σύνδεσης**

Πρέπει να γνωρίζετε τη διεύθυνση IP, τη διεύθυνση πύλης κτλ. για τη σύνδεση δικτύου. Ελέγξτε τα παρακάτω στοιχεία εκ των προτέρων.

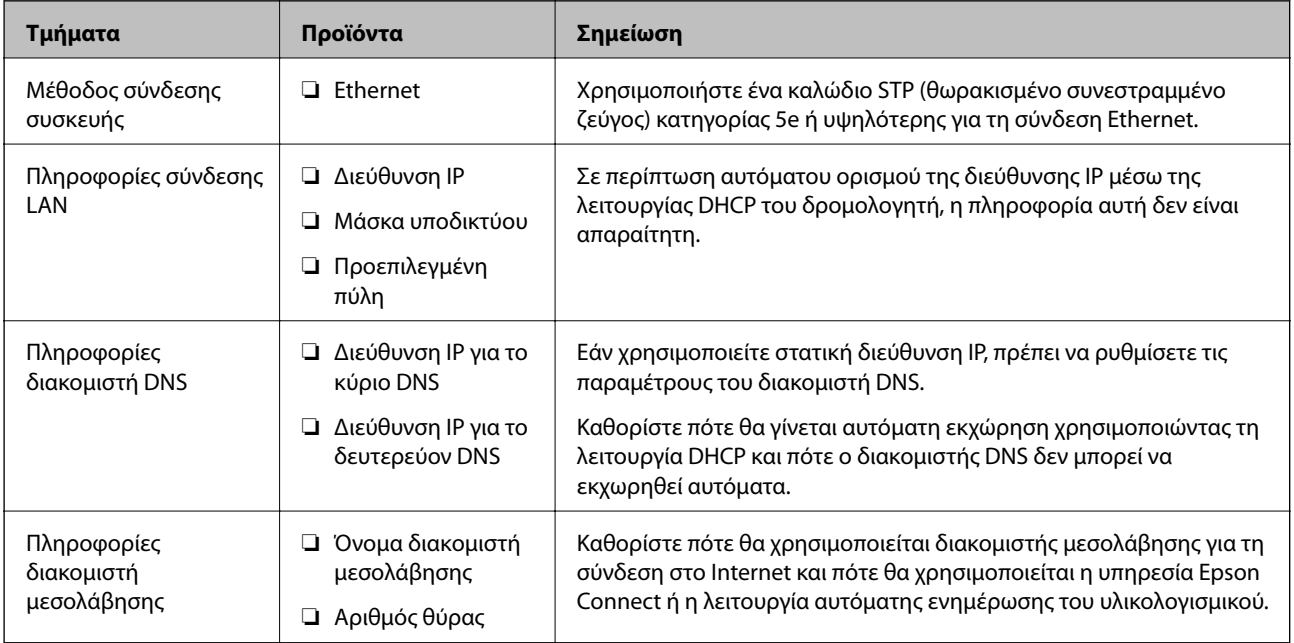

## <span id="page-12-0"></span>**Προδιαγραφές σαρωτή**

Η προδιαγραφή την οποία υποστηρίζει ο σαρωτής σε τυπική λειτουργία ή λειτουργία σύνδεσης, βλ. Οδηγίες χρήστη.

## **Χρήση αριθμού θύρας**

Βλ. το «Παράρτημα» για τον αριθμό θύρας που χρησιμοποιεί ο σαρωτής.

#### **Σχετικές πληροφορίες**

& [«Χρήση θύρας για τον εκτυπωτή» στη σελίδα 60](#page-59-0)

## **Τύπος εκχώρησης διεύθυνσης IP**

Υπάρχουν δύο τύποι για την εκχώρηση διεύθυνσης IP στον σαρωτή.

#### **Στατική διεύθυνση IP:**

Εκχωρήστε την προκαθορισμένη μοναδική διεύθυνση IP στον σαρωτή.

Η διεύθυνση IP δεν αλλάζει ακόμη και όταν απενεργοποιείτε τον σαρωτή ή τον δρομολογητή, ούτως ώστε να μπορείτε να διαχειρίζεστε τη συσκευή μέσω της διεύθυνσης IP.

Ο τύπος αυτός είναι κατάλληλος για δίκτυα με πολλούς σαρωτές, όπως ένα μεγάλο γραφείο ή σχολείο.

#### **Αυτόματη εκχώρηση μέσω της λειτουργίας DHCP:**

Η σωστή διεύθυνση IP εκχωρείται αυτόματα όταν πραγματοποιείται επιτυχώς επικοινωνία ανάμεσα στον σαρωτή και τον δρομολογητή που υποστηρίζει τη λειτουργία DHCP.

Εάν δεν είναι πρακτικά εφικτή η αλλαγή της διεύθυνσης IP για μια συγκεκριμένη συσκευή, κρατήστε τη διεύθυνση IP εκ των προτέρων και εκχωρήστε την στη συνέχεια.

## **Διακομιστής DNS και Διακομιστής μεσολάβησης**

Εάν χρησιμοποιείτε μια υπηρεσία σύνδεσης στο Internet, πρέπει να ρυθμίσετε τις παραμέτρους του διακομιστή DNS. Εάν δεν το κάνετε αυτό, πρέπει να καθορίσετε τη διεύθυνση IP για την πρόσβαση, καθώς διαφορετικά ενδέχεται να αποτύχει η ανάλυση ονομάτων.

Ο διακομιστής μεσολάβησης βρίσκεται στην πύλη ανάμεσα στο δίκτυο και το Internet, και επικοινωνεί με τον υπολογιστή, τον σαρωτή και το Internet (απέναντι διακομιστής) εκ μέρους καθενός εξ αυτών. Ο απέναντι διακομιστής επικοινωνεί μόνο με τον διακομιστή μεσολάβησης. Συνεπώς, δεν είναι δυνατή η ανάγνωση των πληροφοριών του σαρωτή, όπως η διεύθυνση IP ή ο αριθμός θύρας, με αποτέλεσμα το αυξημένο επίπεδο ασφάλειας.

Μπορείτε να απαγορεύσετε την πρόσβαση σε μια συγκεκριμένη διεύθυνση URL χρησιμοποιώντας τη λειτουργία φιλτραρίσματος, καθώς ο διακομιστής μεσολάβησης έχει τη δυνατότητα να ελέγχει το περιεχόμενο της επικοινωνίας.

## <span id="page-13-0"></span>**Μέθοδος ρύθμισης σύνδεσης δικτύου**

Για τις ρυθμίσεις σύνδεσης που αφορούν τη διεύθυνση IP, τη μάσκα υποδικτύου και την προεπιλεγμένη πύλη του σαρωτή, προχωρήστε ως εξής.

#### **Χρήση του πίνακα ελέγχου:**

Διαμορφώστε τις ρυθμίσεις χρησιμοποιώντας τον πίνακα ελέγχου κάθε σαρωτή. Συνδεθείτε στο δίκτυο αφού διαμορφώσετε τις ρυθμίσεις σύνδεσης του σαρωτή.

#### **Χρήση του προγράμματος εγκατάστασης:**

Εάν χρησιμοποιηθεί το πρόγραμμα εγκατάστασης, το δίκτυο του σαρωτή και ο υπολογιστής-πελάτης ρυθμίζονται αυτόματα. Η ρύθμιση είναι διαθέσιμη ακολουθώντας τις οδηγίες του προγράμματος εγκατάστασης, ακόμη και αν δεν γνωρίζετε καλά τις πληροφορίες του δικτύου.

#### **Χρήση εργαλείων:**

Χρησιμοποιήστε ένα εργαλείο από τον υπολογιστή του διαχειριστή. Μπορείτε να εντοπίσετε έναν σαρωτή και, στη συνέχεια, να τον ρυθμίσετε ή να δημιουργήσετε ένα αρχείο SYLK για την πραγματοποίηση μαζικών ρυθμίσεων σε σαρωτές. Μπορείτε να ρυθμίσετε πολλούς σαρωτές, αλλά αυτοί πρέπει να έχουν συνδεθεί μέσω καλωδίου Ethernet πριν από τη ρύθμιση. Συνεπώς, αυτό συνιστάται αν μπορείτε να δημιουργήσετε ένα δίκτυο μέσω Ethernet για τη ρύθμιση.

#### **Σχετικές πληροφορίες**

- $\blacktriangleright$  [«Σύνδεση στο δίκτυο από τον πίνακα ελέγχου» στη σελίδα 15](#page-14-0)
- $\blacktriangleright$  [«Σύνδεση στο δίκτυο χρησιμοποιώντας το πρόγραμμα εγκατάστασης» στη σελίδα 19](#page-18-0)
- & [«Εκχώρηση διεύθυνσης IP χρησιμοποιώντας το EpsonNet Config» στη σελίδα 56](#page-55-0)

# <span id="page-14-0"></span>**Σύνδεση**

Στο κεφάλαιο αυτό περιγράφεται το περιβάλλον ή η διαδικασία για τη σύνδεση του σαρωτή στο δίκτυο.

## **Σύνδεση στο δίκτυο**

## **Σύνδεση στο δίκτυο από τον πίνακα ελέγχου**

Συνδέστε τον σαρωτή στο δίκτυο χρησιμοποιώντας τον πίνακα ελέγχου του σαρωτή. Για τον πίνακα ελέγχου του σαρωτή, βλ. τον Οδηγίες χρήστη για περισσότερες λεπτομέρειες.

## **Εκχώρηση της διεύθυνσης IP**

Ορίστε τα βασικά στοιχεία, όπως Διεύθ. IP, Μάσκ. υποδικτ. και Προεπιλεγμ πύλη.

- 1. Ενεργοποιήστε τον σαρωτή.
- 2. Σαρώστε την οθόνη προς τα αριστερά στον πίνακα ελέγχου του σαρωτή και, στη συνέχεια, επιλέξτε **Ρυθμίσ**.

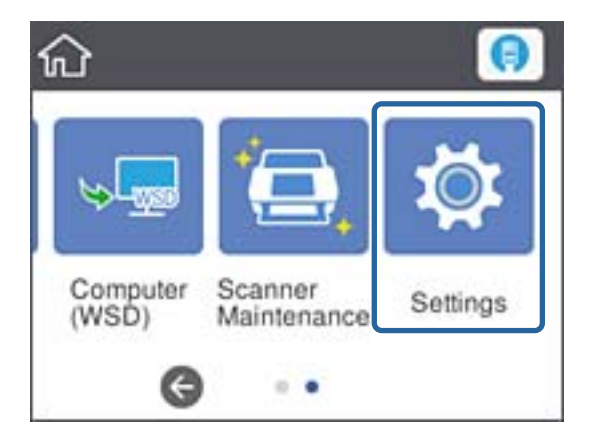

3. Πατήστε **Ρυθμίσεις δικτύου** > **Αλλαγή ρυθμίσεων**.

Εάν το στοιχείο δεν εμφανιστεί, σαρώστε την οθόνη προς τα επάνω για να εμφανιστεί.

4. Πατήστε **TCP/IP**.

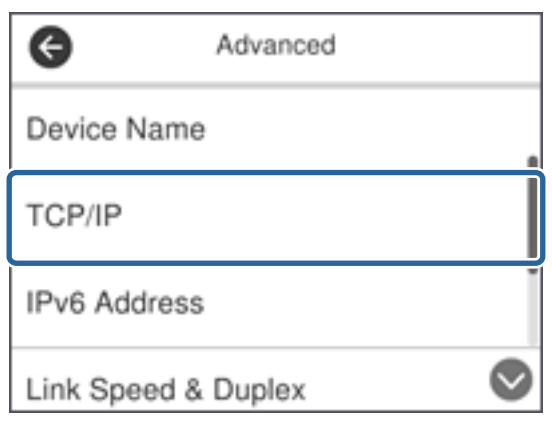

5. Επιλέξτε **Μη αυτ.** για το στοιχείο **Λήψη διεύθυνσης IP**.

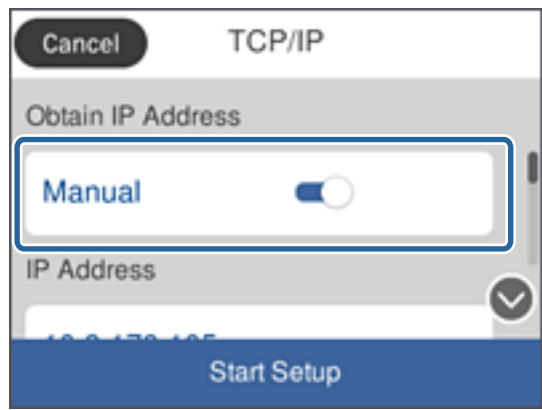

#### *Σημείωση:*

Σε περίπτωση αυτόματου ορισμού της διεύθυνσης IP μέσω της λειτουργίας DHCP του δρομολογητή, επιλέξτε *Αυτόματο*. Σε αυτή την περίπτωση, τα στοιχεία *Διεύθ. IP*, *Μάσκ. υποδικτ.* και *Προεπιλεγμ πύλη* στα βήματα 6 έως 7 επίσης ορίζονται αυτόματα. Συνεπώς, προχωρήστε στο βήμα 8.

6. Πατήστε το πεδίο **Διεύθ. IP**, εισαγάγετε τη διεύθυνση IP χρησιμοποιώντας το πληκτρολόγιο που εμφανίζεται στην οθόνη και, στη συνέχεια, πατήστε **OK**.

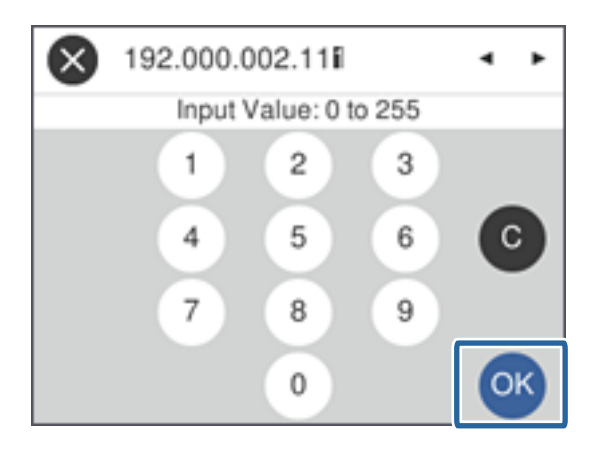

Επιβεβαιώστε την τιμή που εμφανίστηκε στην προηγούμενη οθόνη.

7. Ρυθμίστε τα στοιχεία **Μάσκ. υποδικτ.** και **Προεπιλεγμ πύλη**.

Επιβεβαιώστε την τιμή που εμφανίστηκε στην προηγούμενη οθόνη.

#### *Σημείωση:*

Εάν ο συνδυασμός των στοιχείων Διεύθ. IP, Μάσκ. υποδικτ. και Προεπιλεγμ πύλη είναι λανθασμένος, η επιλογή *Έναρξη ρύθμισης* είναι ανενεργή και δεν μπορείτε να προχωρήσετε με τις ρυθμίσεις. Βεβαιωθείτε ότι δεν υπάρχει σφάλμα στην καταχώριση.

8. Πατήστε το πεδίο **Πρωταρχικό DNS** για το στοιχείο **Διακομιστής DNS**, εισαγάγετε τη διεύθυνση IP του κύριου διακομιστή DNS χρησιμοποιώντας το πληκτρολόγιο που εμφανίζεται στην οθόνη και, στη συνέχεια, πατήστε **OK**.

Επιβεβαιώστε την τιμή που εμφανίστηκε στην προηγούμενη οθόνη.

#### *Σημείωση:*

Εάν επιλέξετε *Αυτόματο* για τις ρυθμίσεις εκχώρησης διεύθυνσης IP, μπορείτε να επιλέξετε τις ρυθμίσεις του διακομιστή DNS χειροκίνητα ή αυτόματα, *Μη αυτ.* ή *Αυτόματο*. Εάν δεν είναι δυνατή η αυτόματη λήψη της διεύθυνσης του διακομιστή DNS, επιλέξτε *Μη αυτ.* και εισαγάγετε τη διεύθυνση. Στη συνέχεια, εισαγάγετε απευθείας τη διεύθυνση του δευτερεύοντος διακομιστή DNS. Εάν επιλέξετε *Αυτόματο*, προχωρήστε στο βήμα 10.

9. Πατήστε το πεδίο **Δευτερεύον DNS**, εισαγάγετε τη διεύθυνση IP του δευτερεύοντος διακομιστή DNS χρησιμοποιώντας το πληκτρολόγιο που εμφανίζεται στην οθόνη και, στη συνέχεια, πατήστε **OK**.

Επιβεβαιώστε την τιμή που εμφανίστηκε στην προηγούμενη οθόνη.

- 10. Πατήστε **Έναρξη ρύθμισης**.
- 11. Πατήστε **Κλείσιμο** στην οθόνη επιβεβαίωσης.

Αν δεν πατήσετε **Κλείσιμο**, η οθόνη κλείνει αυτόματα ύστερα από ένα συγκεκριμένο χρονικό διάστημα.

### **Σύνδεση στο Ethernet**

Συνδέστε τον σαρωτή στο δίκτυο χρησιμοποιώντας το καλώδιο Ethernet και ελέγξτε τη σύνδεση.

1. Συνδέστε τον σαρωτή με τον διανομέα (διακόπτης L2) με ένα καλώδιο Ethernet.

Το εικονίδιο στην αρχική οθόνη αλλάζει σε .

2. Πατήστε **Γ**ελ στην αρχική οθόνη.

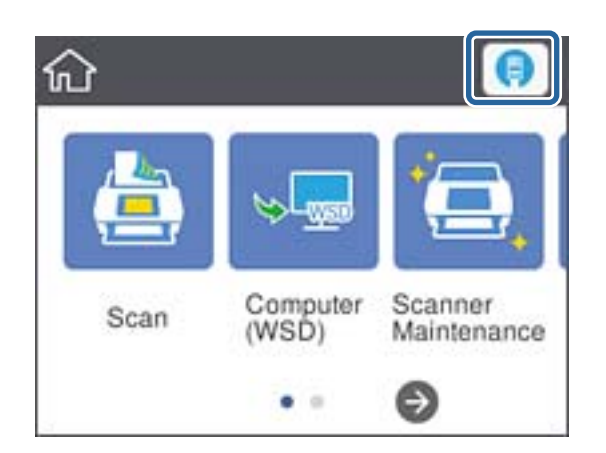

3. Σαρώστε την οθόνη προς τα επάνω και βεβαιωθείτε ότι η κατάσταση σύνδεσης και η διεύθυνση IP είναι σωστές.

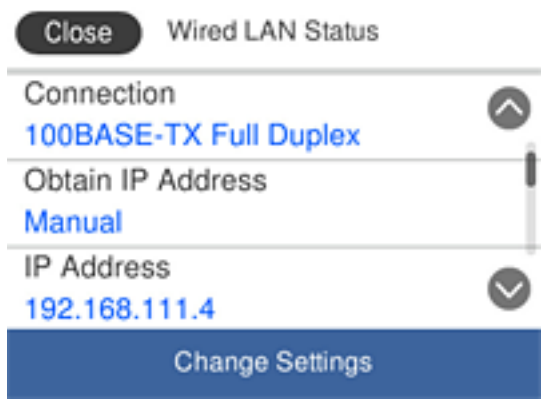

## **Ρύθμιση του διακομιστή μεσολάβησης**

Ο διακομιστής μεσολάβησης δε μπορεί να ρυθμιστεί στον πίνακα. Διαμορφώστε με χρήση του Web Config.

- 1. Μεταβείτε στο Web Config και επιλέξτε **Network Settings** > **Basic**.
- 2. Επιλέξτε **Use** στο **Proxy Server Setting**.
- 3. Καθορίστε τον διακομιστή μεσολάβησης στη διεύθυνση IPv4 ή σε μορφή FQDN στο **Διακομιστής μεσολάβησ.** και, στη συνέχεια, καταχωρήστε τον αριθμό θύρας στο **Proxy Server Port Number**.

Για διακομιστές μεσολάβησης που απαιτούν έλεγχο ταυτότητας, εισαγάγετε το όνομα χρήστη και τον κωδικό πρόσβασης του ελέγχου ταυτότητας διακομιστή μεσολάβησης.

<span id="page-18-0"></span>4. Κάντε κλικ στο κουμπί **Next**.

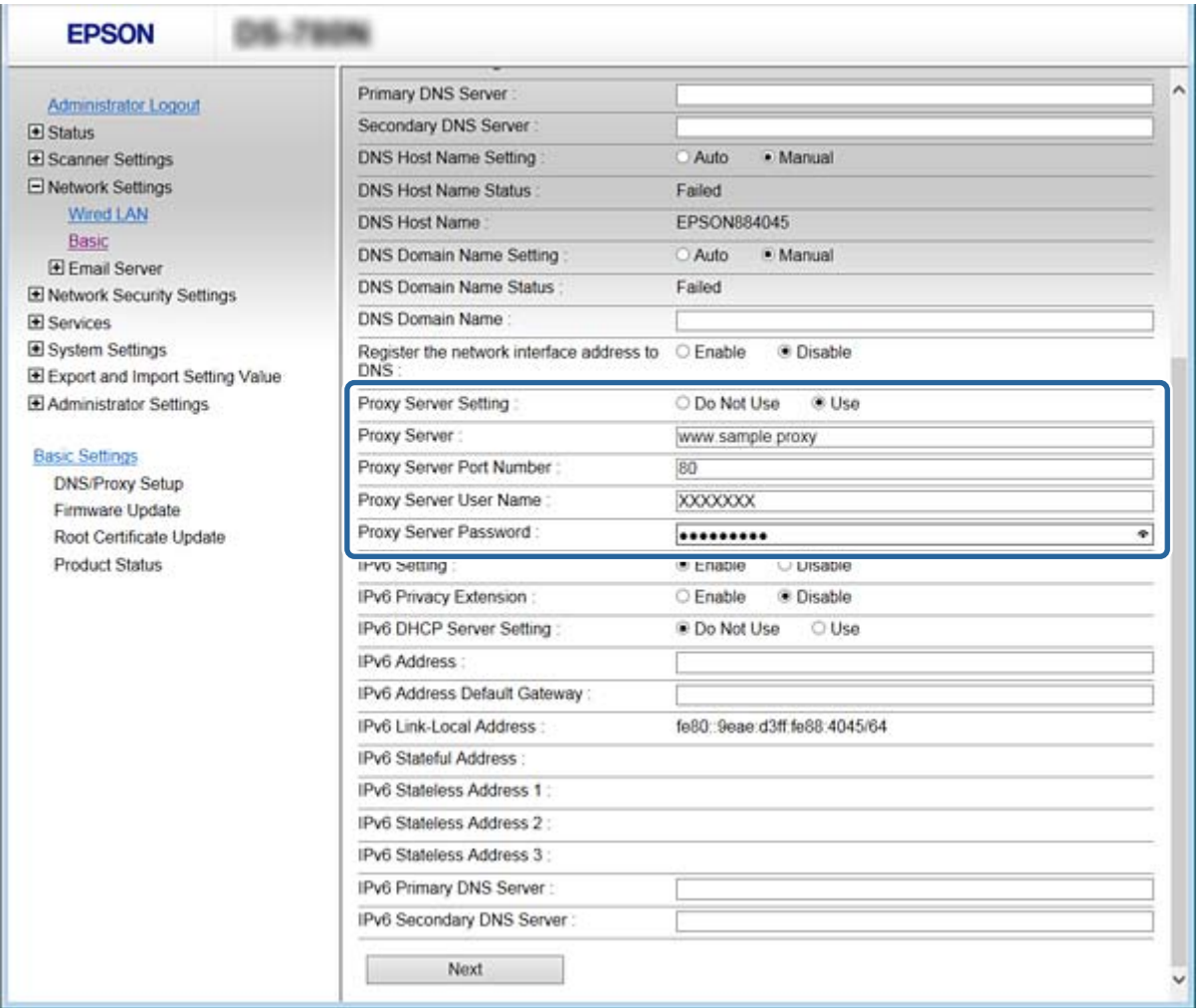

5. Επιβεβαιώστε τις ρυθμίσεις και, στη συνέχεια, κάντε κλικ στην επιλογή **Ρυθμίσεις**.

#### **Σχετικές πληροφορίες**

& [«Πρόσβαση στο Web Config» στη σελίδα 23](#page-22-0)

## **Σύνδεση στο δίκτυο χρησιμοποιώντας το πρόγραμμα εγκατάστασης**

Συνιστούμε τη χρήση του προγράμματος εγκατάστασης για τη σύνδεση του σαρωτή με υπολογιστή. Μπορείτε να εκτελέσετε το πρόγραμμα εγκατάστασης χρησιμοποιώντας μία από τις παρακάτω μεθόδους.

❏ Εγκατάσταση από την τοποθεσία web

Μεταβείτε στην παρακάτω τοποθεσία web και, στη συνέχεια, εισαγάγετε το όνομα του προϊόντος. Μεταβείτε στην ενότητα **Ρύθμιση** και, στη συνέχεια, ξεκινήστε τις ρυθμίσεις.

[http://epson.sn](http://epson.sn/?q=2)

❏ Εγκατάσταση χρησιμοποιώντας τον δίσκο λογισμικού (μόνο για τα μοντέλα που παρέχονται με δίσκο λογισμικού και τους χρήστες με υπολογιστές που διαθέτουν μονάδες δίσκου.)

Τοποθετήστε τον δίσκο λογισμικού στον υπολογιστή και, στη συνέχεια, ακολουθήστε τις οδηγίες στην οθόνη.

#### **Επιλογή μεθόδου σύνδεσης**

Ακολουθήστε τις οδηγίες στην οθόνη μέχρι να εμφανιστεί η παρακάτω οθόνη και, στη συνέχεια, επιλέξτε τη μέθοδο σύνδεσης του σαρωτή με τον υπολογιστή.

#### ❏ Windows

Επιλέξτε τον τύπο σύνδεσης και κάντε κλικ στο στοιχείο **Επόμενο**.

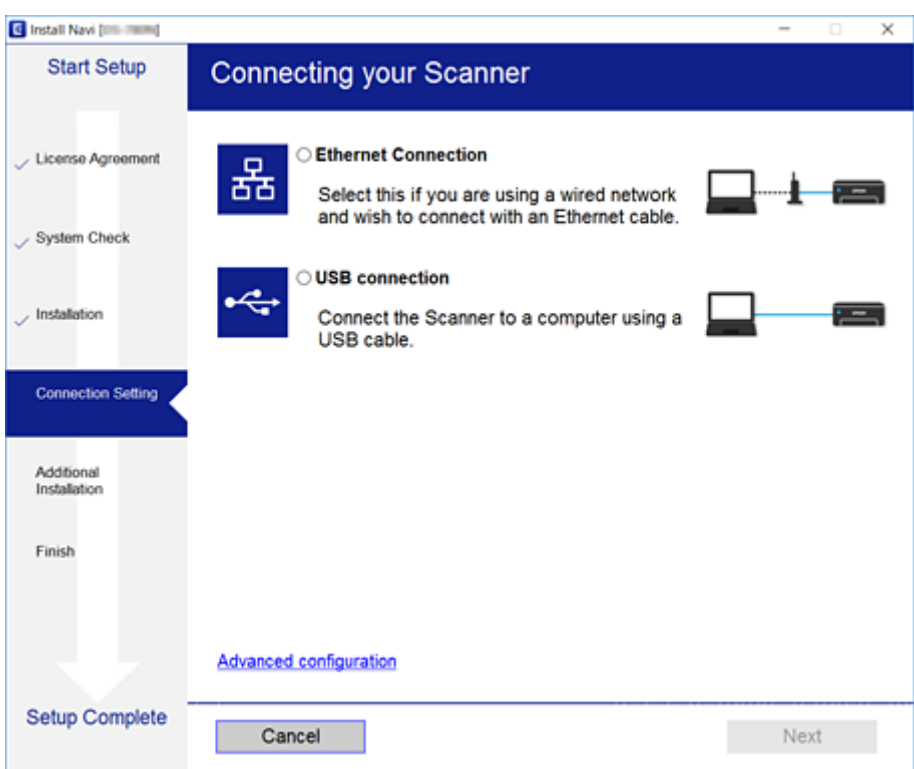

#### ❏ Mac OS

Επιλέξτε τον τύπο σύνδεσης.

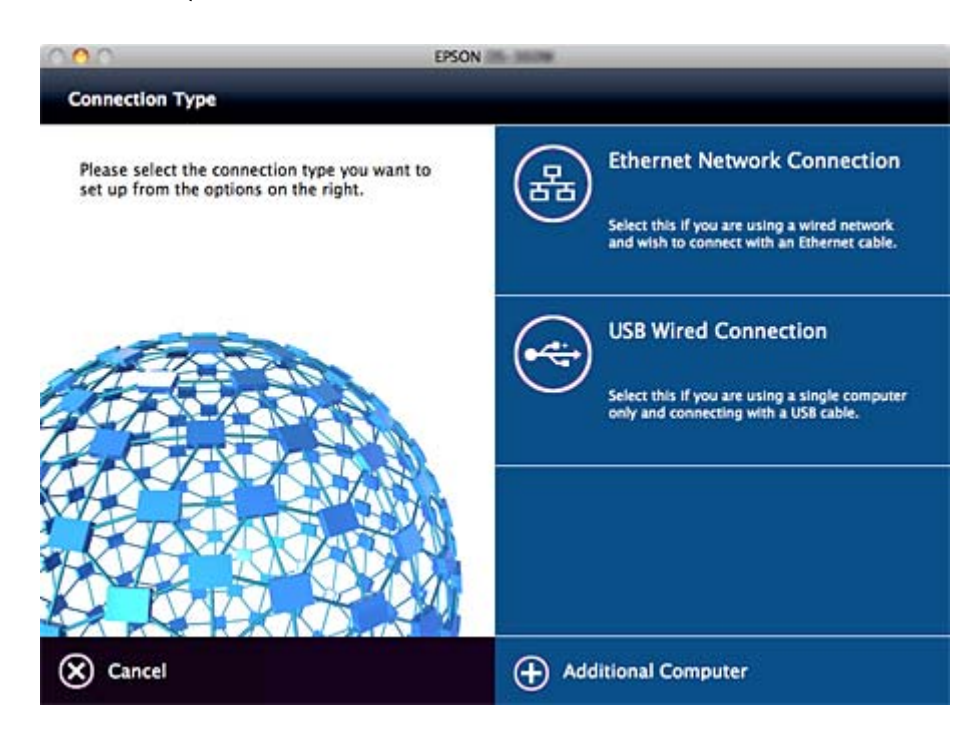

Ακολουθήστε τις οδηγίες που εμφανίζονται στην οθόνη. Θα εγκατασταθεί το απαραίτητο λογισμικό.

# <span id="page-21-0"></span>**Ρυθμίσεις λειτουργιών**

Σε αυτό το κεφάλαιο περιγράφονται οι πρώτες ρυθμίσεις που πρέπει να πραγματοποιήσετε για να χρησιμοποιήσετε κάθε λειτουργία της συσκευής.

## **Λογισμικό για ρυθμίσεις**

Σε αυτή την ενότητα επεξηγείται η διαδικασία πραγματοποίησης ρυθμίσεων από τον υπολογιστή του διαχειριστή χρησιμοποιώντας το Web Config.

## **Web Config (Ιστοσελίδα για τη συσκευή)**

### **Πληροφορίες για το Web Config**

Το Web Config είναι μια εφαρμογή βασισμένη στο πρόγραμμα περιήγησης, η οποία χρησιμοποιείται για τη διαμόρφωση των ρυθμίσεων του σαρωτή.

Για να προσπελάσετε το Web Config, θα πρέπει πρώτα να έχετε καταχωρίσει μια διεύθυνση IP στον σαρωτή.

#### *Σημείωση:*

Μπορείτε να κλειδώσετε τις ρυθμίσεις διαμορφώνοντας τον κωδικό πρόσβασης διαχειριστή για τον σαρωτή.

Υπάρχουν δύο σελίδες ρυθμίσεων, όπως εμφανίζονται παρακάτω.

#### ❏ **Basic Settings**

Μπορείτε να παραμετροποιήσετε τις βασικές ρυθμίσεις για τον σαρωτή.

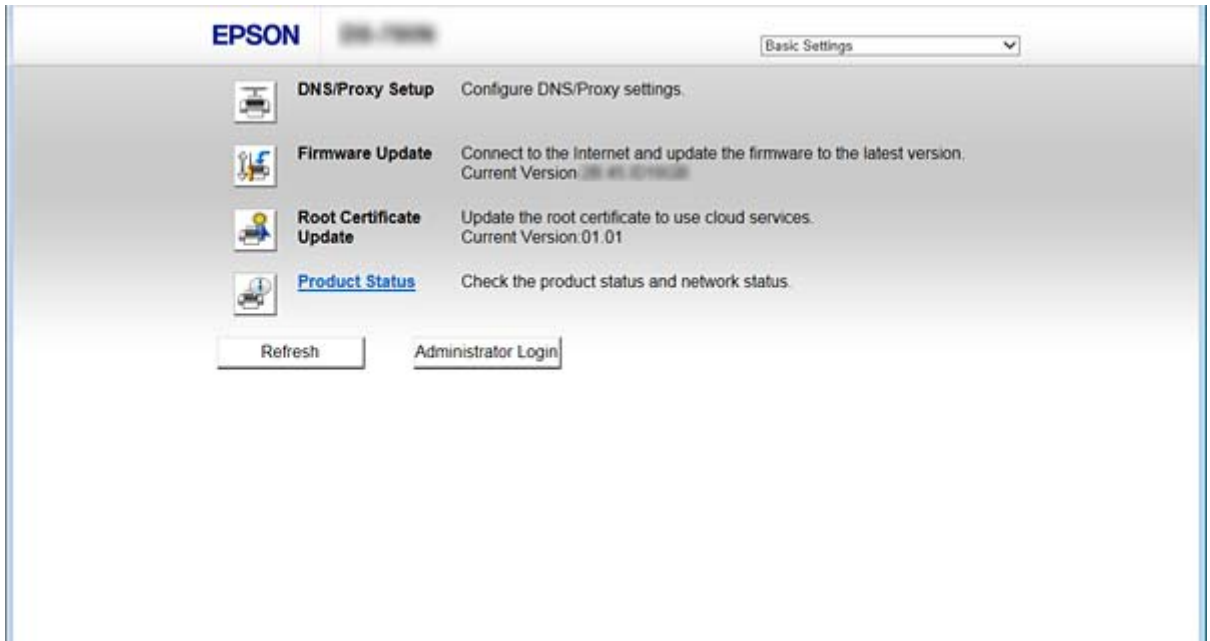

#### <span id="page-22-0"></span>❏ **Advanced Settings**

Μπορείτε να παραμετροποιήσετε τις ρυθμίσεις για προχωρημένους για τον σαρωτή. Αυτή η σελίδα προορίζεται κυρίως για τον διαχειριστή.

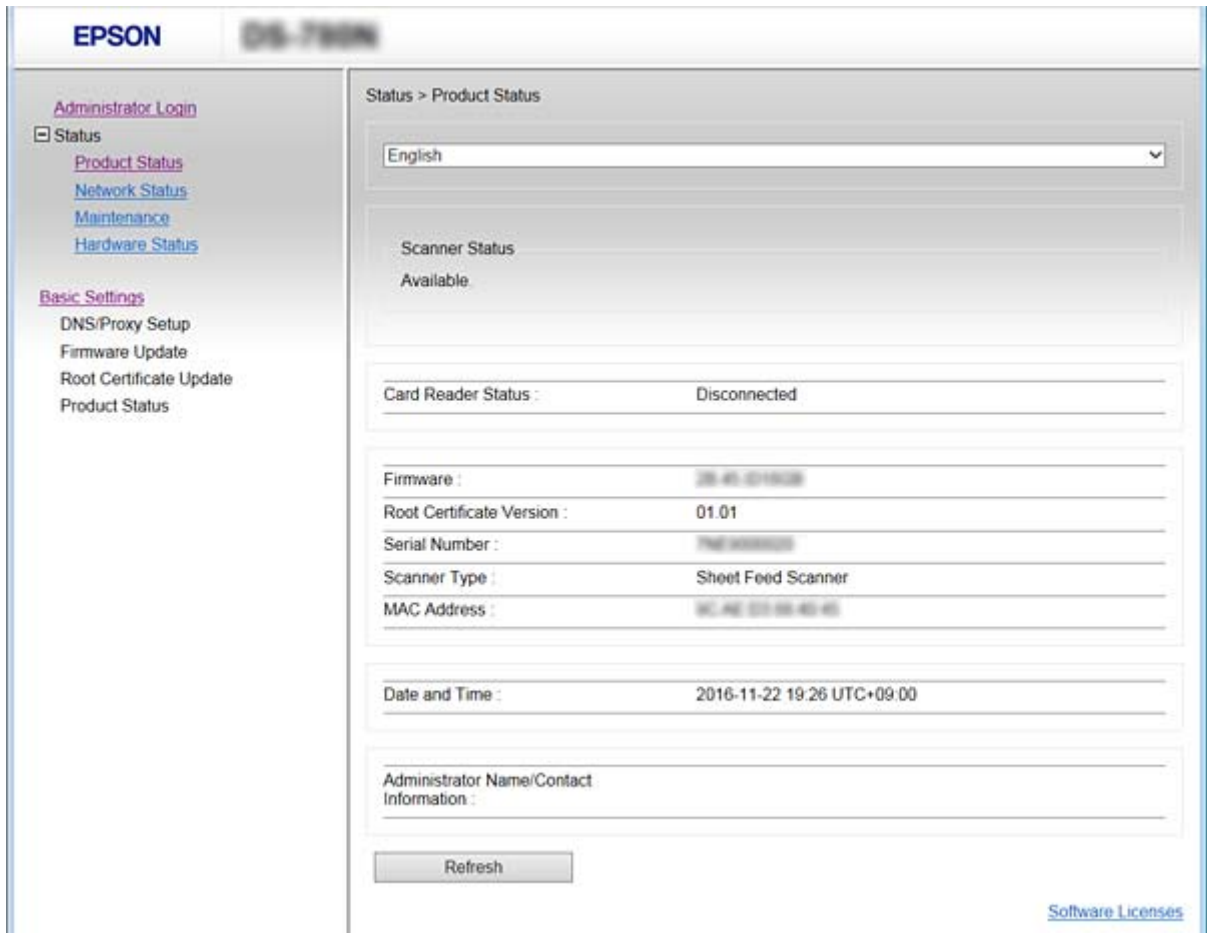

## **Πρόσβαση στο Web Config**

Εισαγάγετε τη διεύθυνση IP του σαρωτή στο πρόγραμμα περιήγησης στο Web. Το JavaScript θα πρέπει να είναι ενεργοποιημένο. Κατά την προσπέλαση του στοιχείου Web Config μέσω HTTPS, εμφανίζεται ένα προειδοποιητικό μήνυμα στο πρόγραμμα περιήγησης, καθώς χρησιμοποιείται ένα αυτο-υπογεγραμμένο πιστοποιητικό, που είναι αποθηκευμένο στον σαρωτή.

❏ Πρόσβαση μέσω HTTPS

IPv4: https://<διεύθυνση IP σαρωτή> (χωρίς τα < >)

IPv6: https://[διεύθυνση IP σαρωτή] (χωρίς τα [ ])

❏ Πρόσβαση μέσω HTTP

IPv4: http://<διεύθυνση IP σαρωτή> (χωρίς τα < >)

IPv6: http://[διεύθυνση IP σαρωτή] (χωρίς τα [ ])

#### <span id="page-23-0"></span>*Σημείωση:*

❏ Παραδείγματα  $IPv4$ https://192.0.2.111/ http://192.0.2.111/  $IPv6$ : https://[2001:db8::1000:1]/ http://[2001:db8::1000:1]/

❏ Εάν το όνομα του σαρωτή έχει καταχωριστεί στον διακομιστή DNS, μπορείτε να χρησιμοποιήσετε το όνομα του σαρωτή αντί για τη διεύθυνση IP του σαρωτή.

#### **Σχετικές πληροφορίες**

- & [«Επικοινωνία SSL/TLS με τον σαρωτή» στη σελίδα 63](#page-62-0)
- $\blacktriangleright$  [«Σχετικά με την ψηφιακή πιστοποίηση» στη σελίδα 64](#page-63-0)

## **Χρήση λειτουργιών σάρωσης**

Ανάλογα με τον τρόπο χρήσης του σαρωτή, εγκαταστήστε το παρακάτω λογισμικό και πραγματοποιήστε ρυθμίσεις με αυτό.

#### ❏ **Σάρωση από υπολογιστή**

- ❏ Επιβεβαιώστε την εγκυρότητα της υπηρεσίας σάρωσης δικτύου με το Web Config (έγκυρο κατά την αποστολή από το εργοστάσιο).
- ❏ Εγκατάσταση του Epson Scan 2 στον υπολογιστή σας και ορίστε τη διεύθυνση IP
- ❏ Κατά τη σάρωση με εργασίες, εγκαταστήστε το Document Capture Pro (Document Capture) και ορίστε τις ρυθμίσεις εργασιών.

#### ❏ **Σάρωση από πίνακα λειτουργιών**

❏ Κατά τη χρήση του Document Capture Pro ή Document Capture Pro Server:

Εγκαταστήστε το Document Capture Pro ή Document Capture Pro Server

Ρύθμιση DCP (λειτουργία διακομιστή, λειτουργία υπολογιστή-πελάτη).

❏ Κατά τη χρήση του πρωτοκόλλου WSD:

Επιβεβαιώστε την εγκυρότητα του WSD Web Config ή πίνακα λειτουργίας (έγκυρο κατά την αποστολή από το εργοστάσιο)

Πρόσθετες ρυθμίσεις συσκευές (υπολογιστής Windows).

## **Σάρωση από υπολογιστή**

Εγκαταστήστε το λογισμικό και ελέγξτε ότι η υπηρεσία σάρωσης δικτύου για σάρωση μέσω δικτύου από τον υπολογιστή.

#### **Σχετικές πληροφορίες**

- & [«Λογισμικό που πρέπει να εγκατασταθεί» στη σελίδα 25](#page-24-0)
- & [«Ενεργοποίηση σάρωσης δικτύου» στη σελίδα 25](#page-24-0)

### <span id="page-24-0"></span>**Λογισμικό που πρέπει να εγκατασταθεί**

❏ Epson Scan 2

Αυτό είναι το πρόγραμμα οδήγησης του σαρωτή. Εάν χρησιμοποιείτε τη συσκευή από υπολογιστή, εγκαταστήστε το πρόγραμμα οδήγησης σε κάθε υπολογιστή-πελάτη. Εάν είναι εγκατεστημένο το Document Capture Pro/Document Capture, μπορείτε να εκτελέσετε τις λειτουργίες που έχουν εκχωρηθεί στα κουμπιά της συσκευής.

Με το EpsonNet SetupManager, είναι δυνατή επίσης η διανομή προγραμμάτων οδήγησης εκτυπωτή μαζί σε πακέτα.

❏ Document Capture Pro (Windows)/Document Capture (Mac OS)

Εγκαθίσταται στον υπολογιστή-πελάτη. Μπορείτε να καλέσετε και εκτελέσετε εγγεγραμμένες εργασίες σε έναν υπολογιστή με εγκατεστημένο το Document Capture Pro/Document Capture στο δίκτυο από τον πίνακα ελέγχου του υπολογιστή και του σαρωτή.

Μπορείτε, επίσης, να σαρώσετε από τον υπολογιστή μέσω του δικτύου. Για τη σάρωση απαιτείται το Epson Scan 2.

#### **Σχετικές πληροφορίες**

& [«EpsonNet SetupManager» στη σελίδα 56](#page-55-0)

### **Ορισμός της διεύθυνσης IP του σαρωτή σε Epson Scan 2**

Καθορίστε τη διεύθυνση IP του σαρωτή ώστε ο σαρωτής να μπορεί να χρησιμοποιηθεί στο δίκτυο.

1. Ξεκινήστε το **Epson Scan 2 Utility** από το **Έναρξη** > **Όλα τα προγράμματα** > **EPSON** > **Epson Scan 2**.

Αν ένας άλλος σαρωτής έχει ήδη εγγραφεί, μεταβείτε στο βήμα 2. Διαφορετικά, μεταβείτε στο βήμα 4.

- 2. Κάντε κλικ στην επιλογή **ν** στο Σαρωτής.
- 3. Κάντε κλικ στην επιλογή **Ρυθμίσεις**.
- 4. Επιλέξτε **Ενεργοποίηση επεξεργασίας** και, στη συνέχεια, επιλέξτε **Προσθήκη**.
- 5. Επιλέξτε το όνομα μοντέλου σαρωτή από το **Μοντέλο**.
- 6. Επιλέξτε τη διεύθυνση IP του σαρωτή για χρήση από το **Διεύθυνση** στο **Αναζήτηση δικτύου**.

.<br>Για να ενημερώσετε τη λίστα. Αν δε μπορείτε να βρείτε τη διεύθυνση IP του σαρωτή, επιλέξτε **Εισαγωγή διεύθυνσης** και καταχωρήστε τη διεύθυνση IP.

- 7. Κάντε κλικ στην επιλογή **Προσθήκη**.
- 8. Κάντε κλικ στην επιλογή **OK**.

### **Ενεργοποίηση σάρωσης δικτύου**

Μπορείτε να ενεργοποιήσετε την υπηρεσία σάρωσης δικτύου όταν πραγματοποιείτε σάρωση από έναν υπολογιστή-πελάτη μέσω δικτύου. Η λειτουργία αυτή είναι ενεργοποιημένη από προεπιλογή.

- <span id="page-25-0"></span>1. Μεταβείτε στο Web Config και επιλέξτε **Services** > **Network Scan**.
- 2. Βεβαιωθείτε ότι είναι επιλεγμένη η ρύθμιση **Enable scanning** στο στοιχείο **EPSON Scan**. Αν έχει επιλεγεί, αυτή η εργασία έχει ολοκληρωθεί. Κλείστε το Web Config. Αν διαγραφεί, επιλέξτε το και προχωρήστε στο επόμενο βήμα.
- 3. Κάντε κλικ στην επιλογή **Next**.
- 4. Κάντε κλικ στην επιλογή **OK**.

Το δίκτυο συνδέεται εκ νέου και, στη συνέχεια, ενεργοποιούνται οι ρυθμίσεις.

#### **Σχετικές πληροφορίες**

& [«Πρόσβαση στο Web Config» στη σελίδα 23](#page-22-0)

## **Σάρωση με τη χρήση του πίνακα ελέγχου**

Η λειτουργία σάρωσης σε φάκελο και σάρωσης σε email με χρήση του πίνακα ελέγχου του σαρωτή, καθώς και η μεταφορά των αποτελεσμάτων σάρωσης σε email, φακέλους κ.λπ., πραγματοποιούνται με εκτέλεση μιας εργασίας από τον υπολογιστή.

Κατά τη μεταφορά αποτελεσμάτων σάρωσης, ρυθμίστε την εργασία με το Document Capture Pro Server ή το Document Capture Pro.

Για λεπτομέρειες σχετικά με τις ρυθμίσεις και τη ρύθμιση της εργασίας, ανατρέξτε στην τεκμηρίωση ή στη βοήθεια για το Document Capture Pro Server ή το Document Capture Pro.

#### **Σχετικές πληροφορίες**

- & «Ρυθμίσεις του Document Capture Pro Server/Document Capture Pro» στη σελίδα 26
- & [«Ρυθμίσεις διακομιστών και φακέλων» στη σελίδα 27](#page-26-0)

### **Λογισμικό για εγκατάσταση στον υπολογιστή**

#### ❏ **Document Capture Pro Server**

Αυτή είναι η έκδοση διακομιστή του Document Capture Pro. Εγκατάσταση σε έναν διακομιστή Windows. Είναι δυνατή η κεντρική διαχείριση πολλαπλών συσκευών και εργασιών από τον διακομιστή. Εργασίες που μπορούν να εκτελούνται ταυτόχρονα από πολλαπλούς σαρωτές.

Χρησιμοποιώντας την πιστοποιημένη έκδοση του Document Capture Pro Server, μπορείτε να διαχειριστείτε το ιστορικό εργασιών και σάρωσης που συνδέονται με χρήστες και ομάδες.

Για λεπτομέρειες σχετικά με το Document Capture Pro Server, επικοινωνήστε με το τοπικό γραφείο της Epson.

#### ❏ **Document Capture Pro (Windows)/Document Capture (Mac OS)**

Όπως με τη σάρωση από υπολογιστή, μπορείτε να καλέσετε εγγεγραμμένες εργασίες στον υπολογιστή από τον πίνακα ελέγχου και να τις εκτελέσετε. Δεν είναι δυνατή η εκτέλεση εργασιών υπολογιστή από πολλαπλούς σαρωτές.

### **Ρυθμίσεις του Document Capture Pro Server/Document Capture Pro**

Πραγματοποιήστε ρυθμίσεις για χρήση της λειτουργίας σάρωσης από τον πίνακα λειτουργίας του σαρωτή.

- <span id="page-26-0"></span>1. Μεταβείτε στο Web Config και επιλέξτε **Services** > **Document Capture Pro**.
- 2. Επιλέξτε **Λειτουργία**.
	- ❏ Server Mode:

Επιλέξτε το όταν χρησιμοποιείτε το Document Capture Pro Server ή Document Capture Pro μόνο για εργασίες που έχουν οριστεί για συγκεκριμένο υπολογιστή.

❏ Client Mode:

Ορίστε το όταν επιλέγετε τη ρύθμιση εργασίας του Document Capture Pro (Document Capture) που είναι εγκατεστημένο σε κάθε υπολογιστή-πελάτη στο δίκτυο, χωρίς προσδιορισμό του υπολογιστή.

- 3. Ορίστε τα παρακάτω σύμφωνα με την επιλεγμένη λειτουργία.
	- ❏ Server Mode:

Στο **Server Address**, καθορίστε τον διακομιστή όπου είναι εγκατεστημένο το Document Capture Pro Server. Μπορεί να είναι από 2 έως 252 χαρακτήρες σε μορφή IPv4, IPv6, όνομα κεντρικού υπολογιστή, FQDN. Στη μορφή FQDN, είναι δυνατή η χρήση των γραμμάτων, των αριθμών, της αλφαβήτου και ενωτικών (στην αρχή και στο τέλος) US-ASCII.

❏ Client Mode:

Καθορίστε το **Group Settings** για χρήση σε ομάδα σαρωτών που ορίζεται από το Document Capture Pro (Document Capture).

4. Κάντε κλικ στην επιλογή **Ρυθμίσεις**.

#### **Σχετικές πληροφορίες**

& [«Πρόσβαση στο Web Config» στη σελίδα 23](#page-22-0)

### **Ρυθμίσεις διακομιστών και φακέλων**

Τα Document Capture Pro και Document Capture Pro Server αποθηκεύουν τα σαρωμένα δεδομένα στον διακομιστή ή υπολογιστή-πελάτη μία φορά και χρησιμοποιούν τη λειτουργία μεταφοράς για την εκτέλεση της λειτουργίας σάρωσης σε φάκελο και σάρωσης σε email.

Χρειάζεστε τα κατάλληλα προνόμια και πληροφορίες για τη μεταφορά από τον υπολογιστή όπου είναι εγκατεστημένο το Document Capture Pro, Document Capture Pro Server στον υπολογιστή ή στην υπηρεσία cloud.

Προετοιμάστε τις πληροφορίες της λειτουργίας που θα χρησιμοποιήσετε εξετάζοντας τα παρακάτω.

Μπορείτε να πραγματοποιήσετε ρυθμίσεις για αυτές τις λειτουργίες μέσω του Document Capture Pro ή Document Capture Pro Server. Για λεπτομέρειες σχετικά με τις ρυθμίσεις, ανατρέξτε στην τεκμηρίωση ή βοήθεια για το Document Capture Pro Server ή Document Capture Pro.

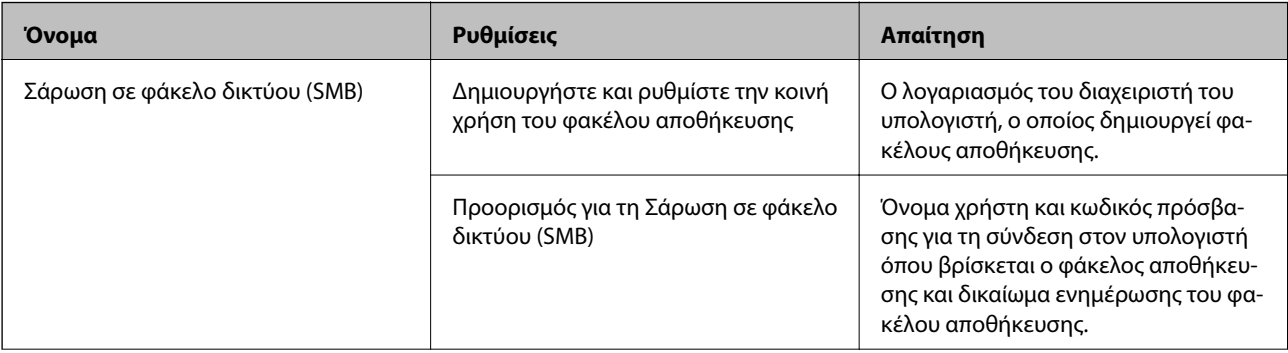

<span id="page-27-0"></span>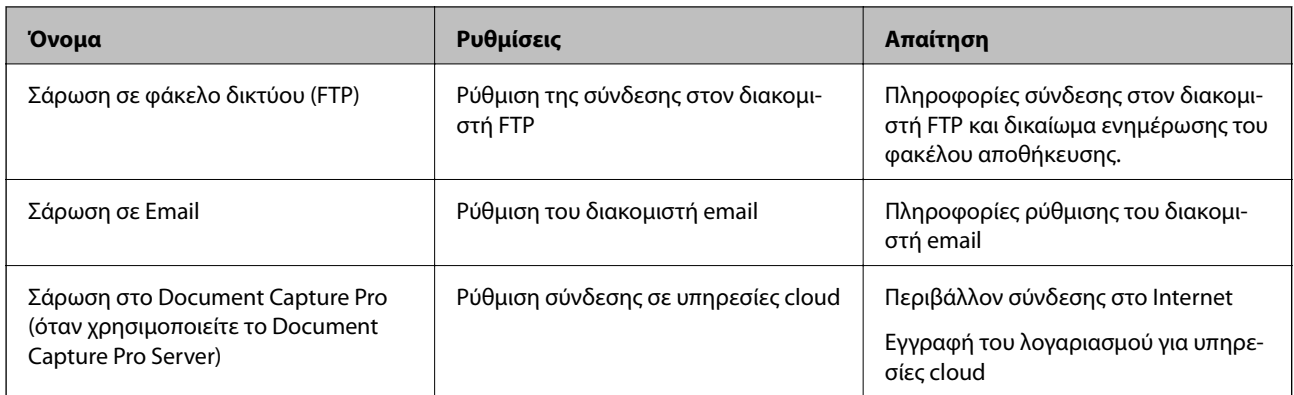

## **Χρήση σάρωσης WSD (Windows μόνο)**

Αν ο υπολογιστής χρησιμοποιεί Windows Vista ή μεταγενέστερη έκδοση, μπορείτε να χρησιμοποιήσετε σάρωση WSD.

Όταν μπορεί να χρησιμοποιηθεί το πρωτόκολλο WSD, θα εμφανιστεί το μενού **Υπολογ.(WSD)** στον πίνακα ελέγχου του σαρωτή.

- 1. Μεταβείτε στο Web Config και επιλέξτε **Services** > **Protocol**.
- 2. Επιβεβαιώστε ότι έχει επιλεγεί το **Enable WSD** στο **WSD Settings**.

Αν έχει επιλεγεί, η εργασία σας έχει ολοκληρωθεί και μπορείτε να κλείσετε το Web Config.

Αν δεν έχει επιλεγεί, επιλέξτε το και προχωρήστε στο επόμενο βήμα.

- 3. Κάντε κλικ στο κουμπί **Next**.
- 4. Επιβεβαιώστε τις ρυθμίσεις και επιλέξτε **Ρυθμίσεις**.

## **Πραγματοποίηση ρυθμίσεων συστήματος**

## **Πραγματοποίηση ρυθμίσεων συστήματος από τον πίνακα ελέγχου**

### **Ρύθμιση φωτεινότητας οθόνης**

Ορίστε τη φωτεινότητα της οθόνης LCD.

- 1. Πατήστε **Ρυθμίσ** στην αρχική οθόνη.
- 2. Πατήστε **Κοινές ρυθμίσεις** > **Φωτεινότ. LCD**.
- 3. Πατήστε ή για να προσαρμόσετε τη φωτεινότητα. Μπορείτε να ρυθμίσετε από 1 έως 9.
- 4. Πατήστε **OK**.

### **Ρύθμιση ήχου**

Ρυθμίστε τον ήχο λειτουργίας πίνακα και τον ήχο σφάλματος.

- 1. Πατήστε **Ρυθμίσ** στην αρχική οθόνη.
- 2. Πατήστε **Κοινές ρυθμίσεις** > **Ήχος**.
- 3. Ρυθμίστε τα ακόλουθα στοιχεία ανάλογα με τις απαιτήσεις σας.
	- ❏ Ήχος λειτουργίας Ρυθμίστε την ένταση του ήχου λειτουργίας του πίνακα λειτουργιών.
	- ❏ Ήχος σφάλματος Ρυθμίστε την ένταση του ήχου σφάλματος.
- 4. Πατήστε **OK**.

#### **Σχετικές πληροφορίες**

& [«Πρόσβαση στο Web Config» στη σελίδα 23](#page-22-0)

### **Ανίχνευση διπλής τροφοδοσίας του πρωτότυπου**

Καθορίστε τη λειτουργία ανίχνευσης διπλής τροφοδοσίας του εγγράφου προς σάρωση και διακοπής της σάρωσης στην περίπτωση πολλαπλών τροφοδοσιών.

Για τη σάρωση πρωτότυπων που κρίνεται ότι αφορούν σε πολλαπλή τροφοδοσία, όπως φακέλους ή χαρτιά με αυτοκόλλητα, ρυθμίστε σε απενεργοποίηση.

#### *Σημείωση:*

Μπορεί να ρυθμιστεί επίσης από το Web Config ή το Epson Scan 2.

- 1. Πατήστε **Ρυθμίσ** στην αρχική οθόνη.
- 2. Πατήστε **Εξωτερικές ρυθμίσεις σάρωσης** > **Υπερηχ. ανίχν, διπλ. τροφοδ.**.
- 3. Πατήστε **Υπερηχ. ανίχν, διπλ. τροφοδ.** για ενεργοποίηση ή απενεργοποίηση.
- 4. Πατήστε **Κλείσιμο**.

### **Ρύθμιση λειτουργίας χαμηλής ταχύτητας**

Ρυθμίστε σε σάρωση χαμηλής ταχύτητας ώστε να μην πραγματοποιούνται εμπλοκές χαρτιού κατά τη σάρωση λεπτών εγγράφων, όπως αποδείξεων.

- 1. Πατήστε **Ρυθμίσ** στην αρχική οθόνη.
- 2. Πατήστε **Εξωτερικές ρυθμίσεις σάρωσης** > **Αργά**.
- 3. Πατήστε **Αργά** για ενεργοποίηση ή απενεργοποίηση.
- 4. Πατήστε **Κλείσιμο**.

## <span id="page-29-0"></span>**Πραγματοποίηση ρυθμίσεων συστήματος χρησιμοποιώντας το Web Config**

### **Ρυθμίσεις εξοικονόμησης ενέργειας σε περιόδους αδράνειας**

Ορίστε τη ρύθμιση εξοικονόμηση ενέργειας για τις περιόδους αδράνειας του σαρωτή. Ορίστε το χρονικό διάστημα ανάλογα με το περιβάλλον χρήσης σας.

#### *Σημείωση:*

Μπορείτε, επίσης, να πραγματοποιήσετε ρυθμίσεις εξοικονόμησης ενέργειας στον πίνακα ελέγχου του σαρωτή.

- 1. Μεταβείτε στο Web Config και επιλέξτε **System Settings** > **Power Saving**.
- 2. Εισαγάγετε τον χρόνο για την επιλογή **Sleep Timer**, με την οποία ενεργοποιείται η λειτουργία εξοικονόμησης ενέργειας σε περίπτωση αδράνειας.

Μπορείτε να εισαγάγετε τιμές έως 240 λεπτά, με διαβάθμιση ανά λεπτό.

- 3. Επιλέξτε τον χρόνο απενεργοποίησης για την επιλογή **Power Off Timer**.
- 4. Κάντε κλικ στην επιλογή **OK**.

#### **Σχετικές πληροφορίες**

& [«Πρόσβαση στο Web Config» στη σελίδα 23](#page-22-0)

## **Ρύθμιση του πίνακα ελέγχου**

Ρυθμίσεις για τον πίνακα ελέγχου του σαρωτή. Μπορείτε να πραγματοποιήσετε τις εξής ρυθμίσεις.

- 1. Μεταβείτε στο Web Config και επιλέξτε **System Settings** > **Control Panel**.
- 2. Ρυθμίστε τα ακόλουθα στοιχεία ανάλογα με τις απαιτήσεις σας.
	- ❏ Language

Επιλέξτε τη γλώσσα που χρησιμοποιείται στον πίνακα ελέγχου.

❏ Panel Lock

Εάν επιλέξετε **ON**, θα πρέπει να εισάγετε τον κωδικό πρόσβασης διαχειριστή όταν εκτελείτε μια ενέργεια που απαιτεί προνόμια διαχειριστή. Εάν δεν έχει οριστεί κωδικός πρόσβασης διαχειριστή, το κλείδωμα του πίνακα είναι απενεργοποιημένο.

❏ Operation Timeout

Εάν επιλέξετε **ON**, όταν συνδέεστε ως διαχειριστής, θα αποσυνδέεστε αυτόματα και θα επιστρέφετε στην αρχική οθόνη όταν δεν υπάρχει δραστηριότητα για ένα συγκεκριμένο χρονικό διάστημα.

Μπορείτε να ορίσετε ένα χρονικό διάστημα από 10 δευτερόλεπτα έως 240 λεπτά, με διαβάθμιση ανά δευτερόλεπτο.

3. Κάντε κλικ στην επιλογή **OK**.

#### **Σχετικές πληροφορίες**

& [«Πρόσβαση στο Web Config» στη σελίδα 23](#page-22-0)

### **Ρύθμιση του περιορισμού για την εξωτερική διασύνδεση**

Μπορείτε να περιορίσετε τη σύνδεση USB από τον υπολογιστή. Ρυθμίστε το για περιορισμό της σάρωσης εκτός από σάρωση μέσω δικτύου.

- 1. Μεταβείτε στο Web Config και επιλέξτε **System Settings** > **External Interface**.
- 2. Επιλέξτε **Enable** ή **Disable**.

Για περιορισμό, επιλέξτε **Disable**.

3. Πατήστε **OK**.

### **Συγχρονισμός ημερομηνίας και ώρας με τον διακομιστή ώρας**

Εάν χρησιμοποιήσετε πιστοποιητικό CA, μπορείτε να αποφύγετε τα προβλήματα που σχετίζονται με την ώρα.

- 1. Μεταβείτε στο Web Config και επιλέξτε **System Settings** > **Date and Time** > **Time Server**.
- 2. Επιλέξτε **Use** για το στοιχείο **Use Time Server**.
- 3. Εισαγάγετε τη διεύθυνση του διακομιστή ώρας στο πεδίο **Time Server Address**.

Μπορείτε να χρησιμοποιήσετε τη μορφή IPv4, IPv6 ή FQDN. Εισαγάγετε έως 252 χαρακτήρες. Εάν δεν το καθορίσετε, αφήστε το κενό.

4. Εισαγάγετε πληροφορίες στο πεδίο **Update Interval (min)**.

Μπορείτε να εισαγάγετε τιμές έως 10.800 λεπτά, με διαβάθμιση ανά λεπτό.

5. Κάντε κλικ στην επιλογή **OK**.

#### *Σημείωση:*

Μπορείτε να επιβεβαιώσετε την κατάσταση της σύνδεσης με τον διακομιστή ώρας από το στοιχείο *Time Server Status*.

#### **Σχετικές πληροφορίες**

& [«Πρόσβαση στο Web Config» στη σελίδα 23](#page-22-0)

# <span id="page-31-0"></span>**Βασικές ρυθμίσεις ασφάλειας**

Στο κεφάλαιο αυτό περιγράφονται οι βασικές ρυθμίσεις ασφάλειας, οι οποίες δεν απαιτούν ειδικό περιβάλλον.

## **Εισαγωγή στις βασικές δυνατότητες ασφάλειας**

Σας παρουσιάζουμε τις βασικές δυνατότητες ασφάλειας των συσκευών Epson.

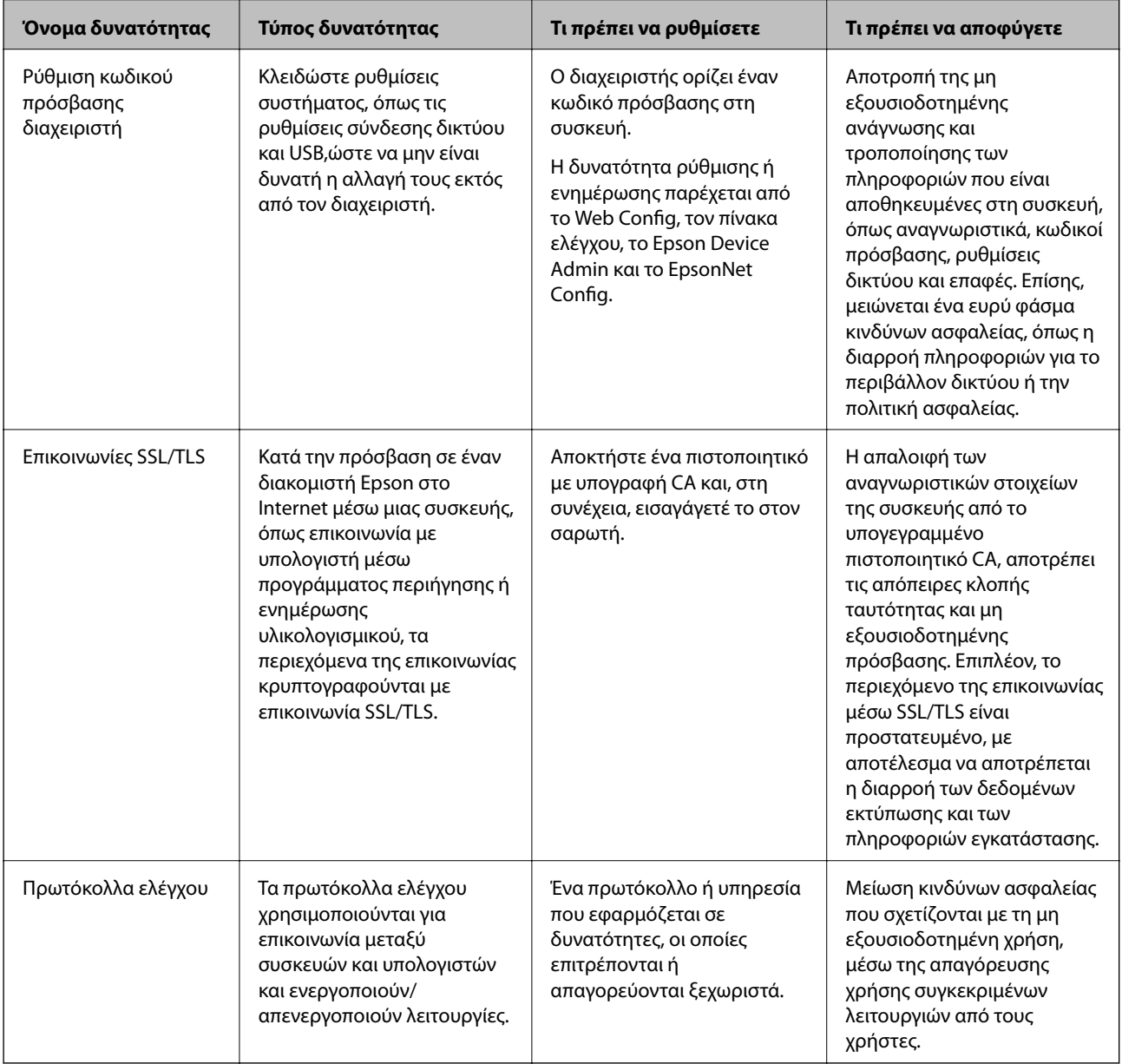

#### **Σχετικές πληροφορίες**

- & [«Πληροφορίες για το Web Config» στη σελίδα 22](#page-21-0)
- & [«EpsonNet Config» στη σελίδα 55](#page-54-0)
- & [«Epson Device Admin» στη σελίδα 55](#page-54-0)
- <span id="page-32-0"></span>& «Ορισμός κωδικού πρόσβασης διαχειριστή» στη σελίδα 33
- & [«Έλεγχος πρωτοκόλλων» στη σελίδα 35](#page-34-0)

## **Ορισμός κωδικού πρόσβασης διαχειριστή**

Όταν ορίζετε τον κωδικό πρόσβασης διαχειριστή, οι άλλοι χρήστες εκτός των διαχειριστών δεν θα έχουν τη δυνατότητα να αλλάξουν τις ρυθμίσεις διαχείρισης του συστήματος. Μπορείτε να ορίσετε και να αλλάξετε τον κωδικό πρόσβασης διαχειριστή χρησιμοποιώντας το Web Config, τον πίνακα ελέγχου του σαρωτή ή κάποιο λογισμικό (Epson Device Admin ή EpsonNet Config). Εάν χρησιμοποιήσετε λογισμικό, ανατρέξτε στην τεκμηρίωση που παρέχεται με κάθε λογισμικό.

#### **Σχετικές πληροφορίες**

- $\blacktriangleright$  «Ορισμός κωδικού πρόσβασης διαχειριστή από τον πίνακα ελέγχου» στη σελίδα 33
- $\rightarrow$  [«Ορισμός κωδικού πρόσβασης διαχειριστή χρησιμοποιώντας το Web Config» στη σελίδα 34](#page-33-0)
- & [«EpsonNet Config» στη σελίδα 55](#page-54-0)
- & [«Epson Device Admin» στη σελίδα 55](#page-54-0)

## **Ορισμός κωδικού πρόσβασης διαχειριστή από τον πίνακα ελέγχου**

Μπορείτε να ορίσετε τον κωδικό πρόσβασης διαχειριστή από τον πίνακα ελέγχου του σαρωτή.

- 1. Πατήστε **Ρυθμίσ** στην αρχική οθόνη.
- 2. Πατήστε **Διαχείριση συστήματος** > **Ρυθμίσεις διαχειριστή**.

Εάν το στοιχείο δεν εμφανιστεί, σαρώστε την οθόνη προς τα επάνω για να εμφανιστεί.

- 3. Πατήστε **Κωδ. Πρόσβ. διαχειριστή** > **Καταχώρηση**.
- 4. Εισαγάγετε τον νέο κωδικό πρόσβασης και, στη συνέχεια, πατήστε **OK**.
- 5. Εισαγάγετε ξανά τον κωδικό πρόσβασης και, στη συνέχεια, πατήστε **OK**.
- 6. Πατήστε **OK** στην οθόνη επιβεβαίωσης.

Εμφανίζεται η οθόνη ρυθμίσεων διαχειριστή.

7. Πατήστε **Ρύθμιση κλειδώματος** και, στη συνέχεια, πατήστε **OK** στην οθόνη επιβεβαίωσης.

Το Ρύθμιση κλειδώματος ρυθμίζεται σε **Εν.** και θα πρέπει να πληκτρολογείτε τον κωδικό πρόσβασης όταν επιχειρείτε να τροποποιήσετε ένα κλειδωμένο στοιχείο μενού.

#### *Σημείωση:*

- ❏ Εάν ορίσετε το *Ρυθμίσ* > *Κοινές ρυθμίσεις* > *Λήξη χρον. ορίου λειτ.* σε *Εν.*, ο σαρωτής θα σας αποσυνδέσει μετά από μια χρονική περίοδο αδράνειας στον πίνακα ελέγχου.
- ❏ Μπορείτε να αλλάξετε ή να διαγράψετε τον κωδικό πρόσβασης διαχειριστή επιλέγοντας *Αλλαγή* ή *Επαναφορά* στην οθόνη *Κωδ. Πρόσβ. διαχειριστή* και εισάγοντας τον κωδικό πρόσβασης διαχειριστή.

## <span id="page-33-0"></span>**Ορισμός κωδικού πρόσβασης διαχειριστή χρησιμοποιώντας το Web Config**

Μπορείτε να ορίσετε τον κωδικό πρόσβασης διαχειριστή χρησιμοποιώντας το Web Config.

- 1. Μεταβείτε στο Web Config και επιλέξτε **Administrator Settings** > **Change Administrator Authentication Information**.
- 2. Εισαγάγετε έναν κωδικό πρόσβασης στα πεδία **New Password** και **Confirm New Password**. Εισαγάγετε το όνομα χρήστη, αν είναι απαραίτητο.

Αν θέλετε να αλλάξετε τον κωδικό πρόσβασης με έναν καινούργιο, πληκτρολογήστε τον τρέχοντα κωδικό.

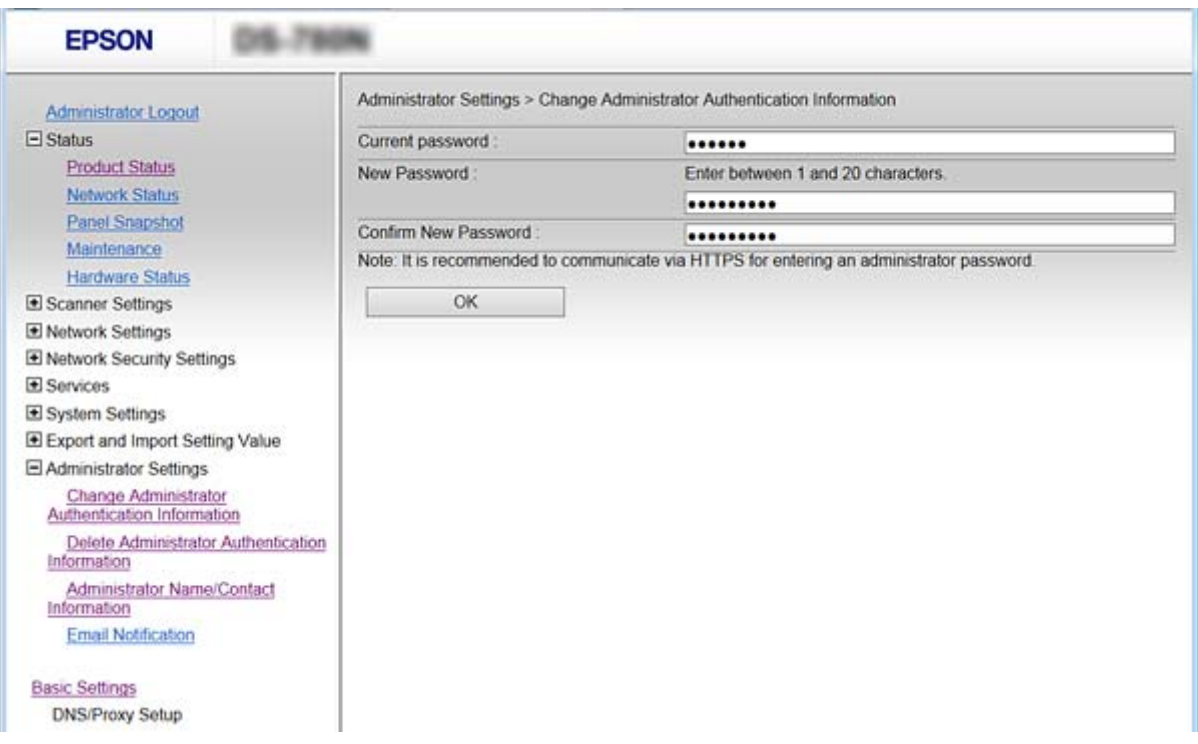

#### 3. Επιλέξτε **OK**.

*Σημείωση:*

- ❏ Για να ορίσετε ή να αλλάξετε τα κλειδωμένα στοιχεία μενού, κάντε κλικ στην επιλογή *Administrator Login* και, στη συνέχεια, εισαγάγετε τον κωδικό πρόσβασης διαχειριστή.
- ❏ Για να διαγράψετε τον κωδικό πρόσβασης διαχειριστή, κάντε κλικ στην επιλογή *Administrator Settings* > *Delete Administrator Authentication Information* και, στη συνέχεια, εισαγάγετε τον κωδικό πρόσβασης διαχειριστή.

#### **Σχετικές πληροφορίες**

& [«Πρόσβαση στο Web Config» στη σελίδα 23](#page-22-0)

## <span id="page-34-0"></span>**Στοιχεία που κλειδώνονται με κωδικό πρόσβασης διαχειριστή**

Οι διαχειριστές έχουν το προνόμιο του ορισμού και της τροποποίησης των ρυθμίσεων για όλες τις δυνατότητες των συσκευών.

Επίσης, εάν ρυθμίσετε τον κωδικό πρόσβασης διαχειριστή στη συσκευή, μπορείτε να την κλειδώσετε ώστε να μην είναι δυνατή η αλλαγή στοιχείων που σχετίζονται με τη διαχείριση της συσκευής.

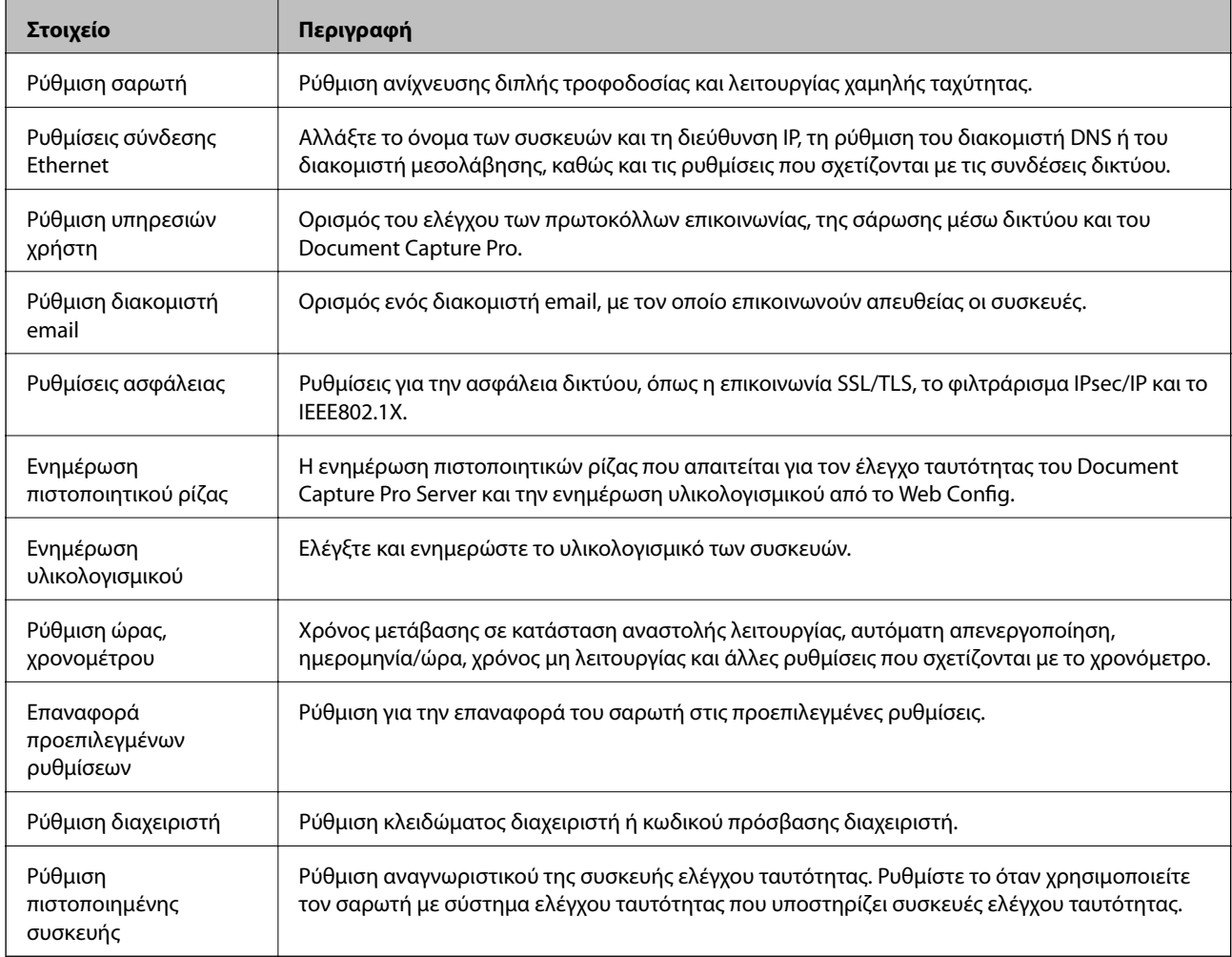

Ακολουθούν τα στοιχεία που μπορεί να ελέγξει ο διαχειριστής.

## **Έλεγχος πρωτοκόλλων**

Μπορείτε να σαρώσετε χρησιμοποιώντας μια ποικιλία διαδρομών και πρωτοκόλλων. Μπορείτε, επίσης, να χρησιμοποιήσετε τη σάρωση δικτύου από έναν απροσδιόριστο αριθμό υπολογιστών δικτύου. Για παράδειγμα, σάρωση με χρήση μόνο καθορισμένων διαδρόμων και πρωτοκόλλων. Μπορείτε να μειώσετε τις πιθανότητες να προκύψουν ακούσιοι κίνδυνοι ασφαλείας επιβάλλοντας περιορισμούς στην σάρωση από συγκεκριμένες διαδρομές ή ελέγχοντας τις διαθέσιμες λειτουργίες.

Διαμορφώστε τις ρυθμίσεις πρωτοκόλλου.

1. Μεταβείτε στο Web Config και επιλέξτε **Services** > **Protocol**.

- <span id="page-35-0"></span>2. Ρυθμίστε τις παραμέτρους κάθε στοιχείου.
- 3. Κάντε κλικ στην επιλογή **Next**.
- 4. Κάντε κλικ στην επιλογή **OK**.

Οι ρυθμίσεις εφαρμόζονται στον σαρωτή.

#### **Σχετικές πληροφορίες**

- & [«Πρόσβαση στο Web Config» στη σελίδα 23](#page-22-0)
- & «Πρωτόκολλα προς ενεργοποίηση ή απενεργοποίηση» στη σελίδα 36
- & [«Στοιχεία ρύθμισης πρωτοκόλλου» στη σελίδα 37](#page-36-0)

## **Πρωτόκολλα προς ενεργοποίηση ή απενεργοποίηση**

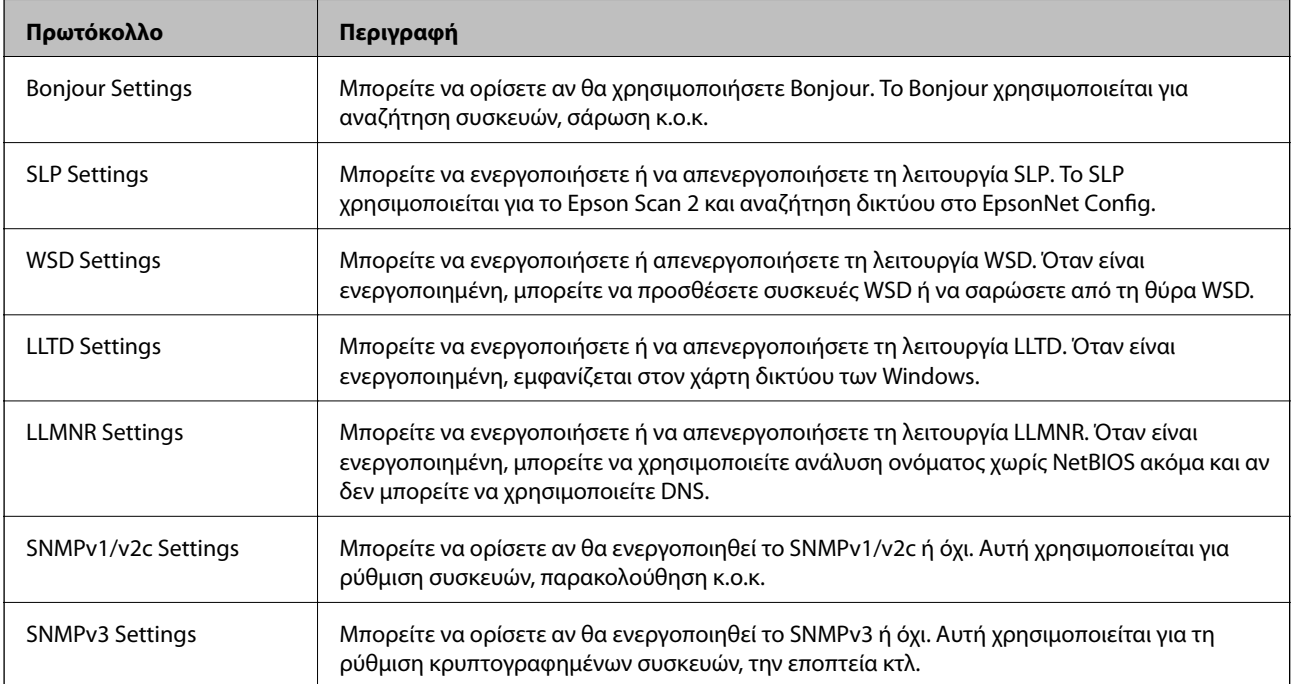

#### **Σχετικές πληροφορίες**

- & [«Έλεγχος πρωτοκόλλων» στη σελίδα 35](#page-34-0)
- $\blacktriangleright$  [«Στοιχεία ρύθμισης πρωτοκόλλου» στη σελίδα 37](#page-36-0)
## **Στοιχεία ρύθμισης πρωτοκόλλου**

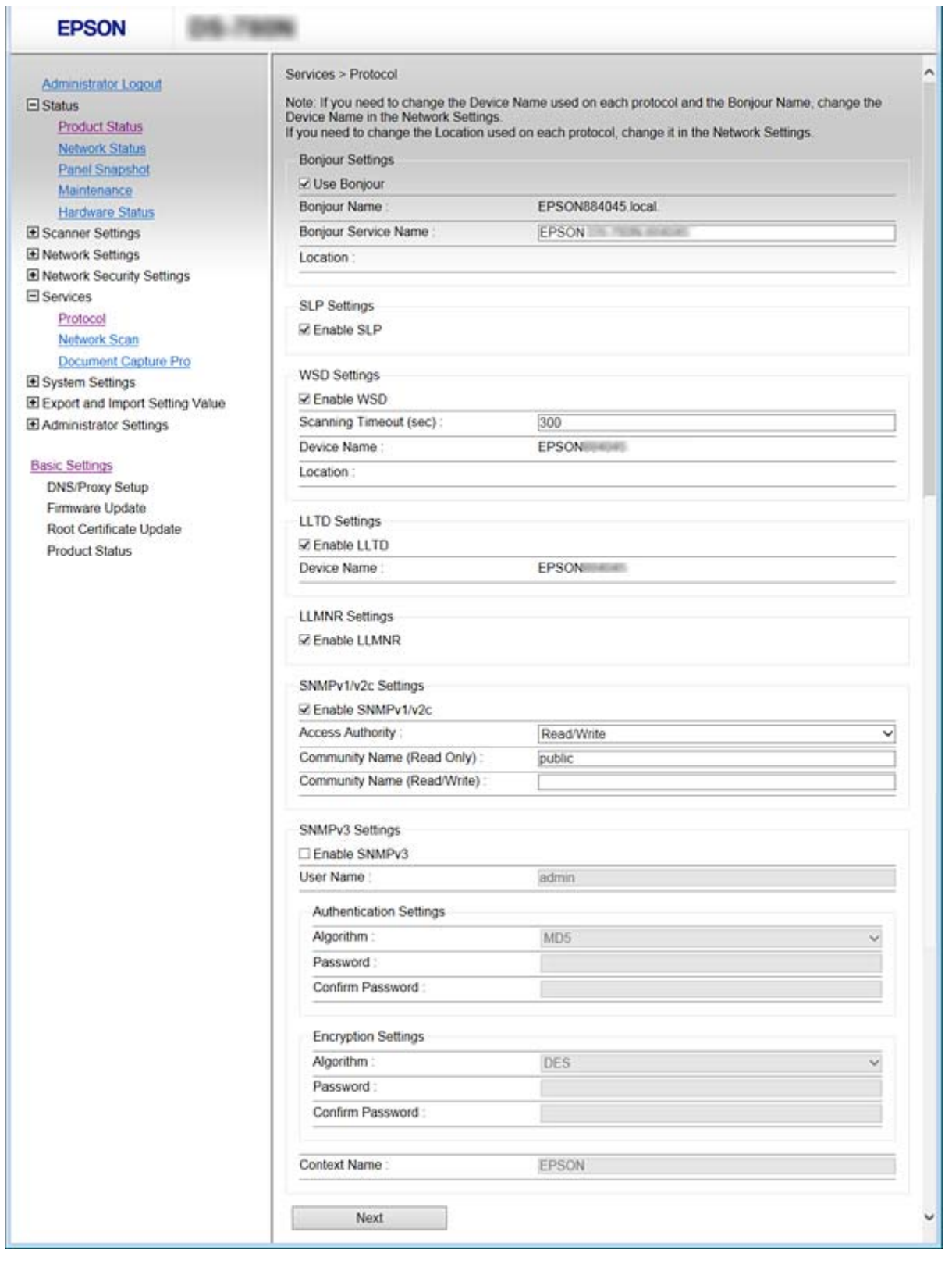

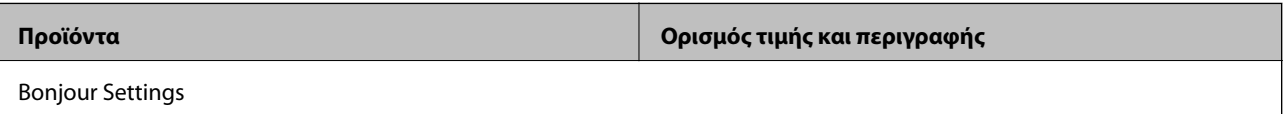

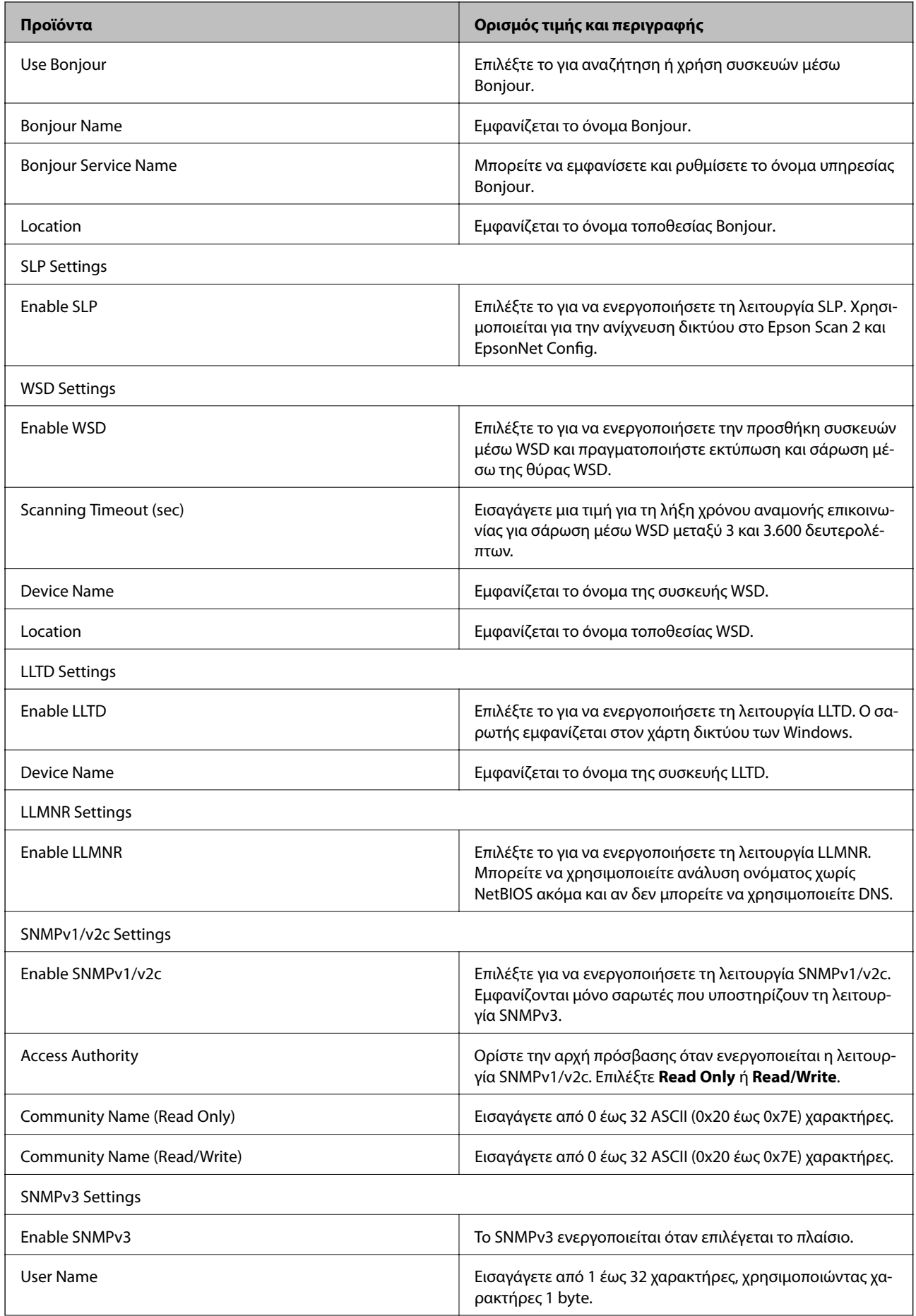

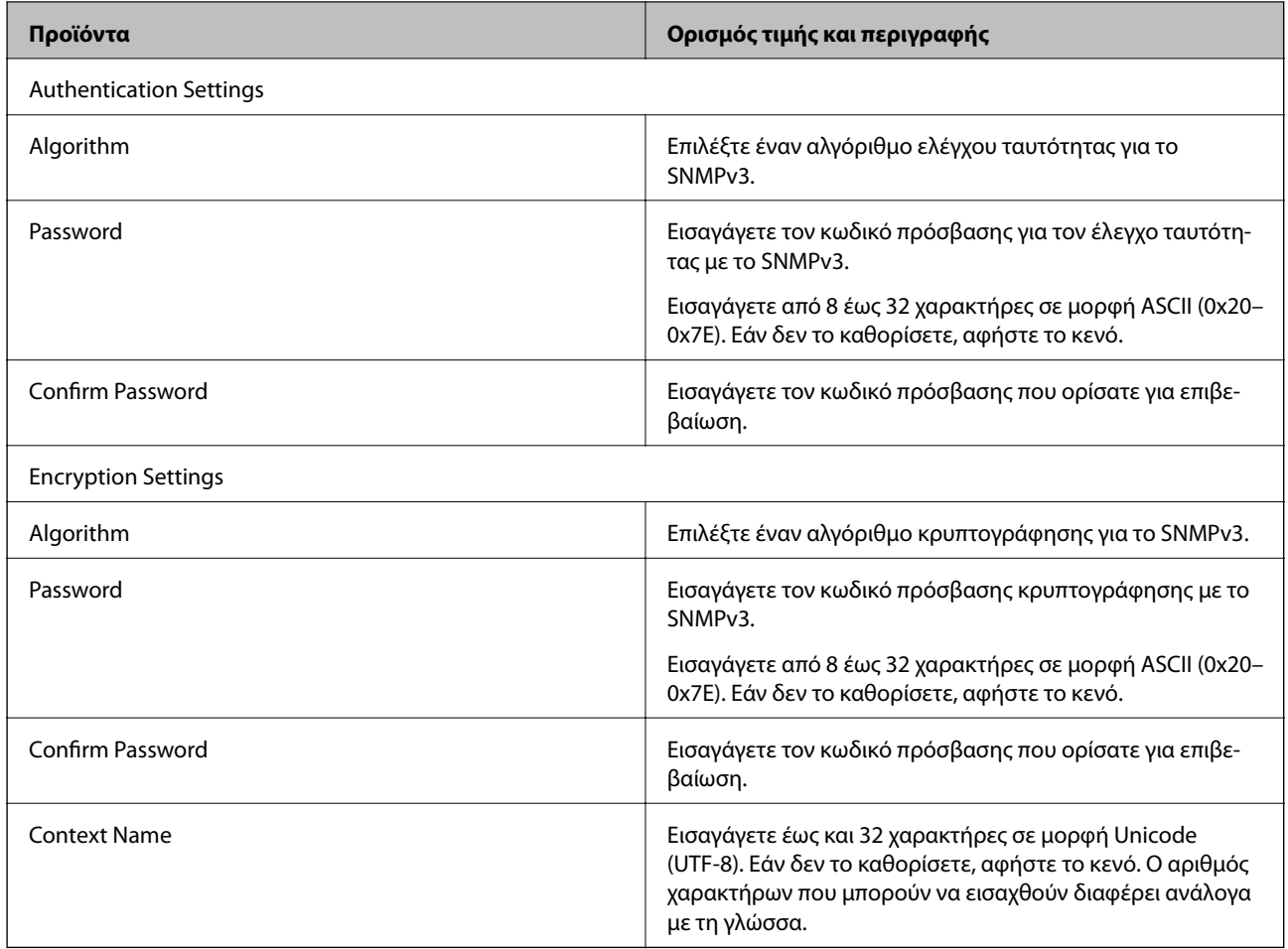

### **Σχετικές πληροφορίες**

- & [«Έλεγχος πρωτοκόλλων» στη σελίδα 35](#page-34-0)
- $\rightarrow$  [«Πρωτόκολλα προς ενεργοποίηση ή απενεργοποίηση» στη σελίδα 36](#page-35-0)

# **Ρυθμίσεις χειρισμού και διαχείρισης**

Στο κεφάλαιο αυτό επεξηγούνται τα στοιχεία που σχετίζονται με τις καθημερινές εργασίες και τη διαχείριση της συσκευής.

# **Επιβεβαίωση πληροφοριών μιας συσκευής**

Μπορείτε να ελέγξετε τις ακόλουθες πληροφορίες της συσκευής από το στοιχείο **Status** χρησιμοποιώντας το Web Config.

❏ Product Status

Ελέγξτε τη γλώσσα, την κατάσταση, τον αριθμό προϊόντος, τη διεύθυνση MAC κτλ.

❏ Network Status

Ελέγξτε τις πληροφορίες της κατάστασης σύνδεσης δικτύου, της διεύθυνσης IP, του διακομιστή DNS κτλ.

❏ Panel Snapshot

Δείτε ένα στιγμιότυπο της οθόνης που εμφανίζεται στον πίνακα ελέγχου της συσκευής.

❏ Maintenance

Ελέγξτε την Ημερομηνία έναρξης, τις Πληροφορίες σάρωσης κ.λπ.

❏ Hardware Status

Ελέγξτε την κατάσταση του σαρωτή.

#### **Σχετικές πληροφορίες**

& [«Πρόσβαση στο Web Config» στη σελίδα 23](#page-22-0)

# **Διαχείριση συσκευών (Epson Device Admin)**

Μπορείτε να διαχειριστείτε πολλές συσκευές χρησιμοποιώντας το Epson Device Admin. Το Epson Device Admin σάς δίνει τη δυνατότητα να διαχειρίζεστε συσκευές που βρίσκονται σε διαφορετικό δίκτυο. Παρακάτω περιγράφονται οι βασικές δυνατότητες διαχείρισης.

Για περισσότερες πληροφορίες σχετικά με τις λειτουργίες και τη χρήση του λογισμικού, ανατρέξτε στην τεκμηρίωση ή τη βοήθεια του Epson Device Admin.

❏ Εντοπισμός συσκευών

Μπορείτε να εντοπίσετε συσκευές στο δίκτυο και, στη συνέχεια, να τις καταχωρίσετε σε μια λίστα. Εάν οι συσκευές Epson, όπως εκτυπωτές και σαρωτές, είναι συνδεδεμένες στο ίδιο τμήμα του δικτύου με τον υπολογιστή του διαχειριστή, μπορείτε να τις εντοπίσετε ακόμη και αν δεν τους έχει εκχωρηθεί διεύθυνση IP.

Μπορείτε επίσης να εντοπίσετε συσκευές που είναι συνδεδεμένες σε υπολογιστές του δικτύου μέσω καλωδίου USB. Πρέπει να εγκαταστήσετε το Epson Device USB Agent στον υπολογιστή.

❏ Ρύθμιση συσκευών

Μπορείτε να δημιουργήσετε ένα πρότυπο που περιέχει στοιχεία ρυθμίσεων, όπως η διασύνδεση δικτύου και η προέλευση χαρτιού, και να το εφαρμόσετε σε άλλες συσκευές ως κοινόχρηστες ρυθμίσεις. Μπορεί να εκχωρήσετε διεύθυνση IP σε μια συσκευή, στην οποία δεν έχει εκχωρηθεί ακόμα διεύθυνση IP, όταν αυτή συνδεθεί στο δίκτυο.

❏ Εποπτεία συσκευών

Μπορείτε να ελέγχετε τακτικά την κατάσταση και λεπτομερείς πληροφορίες σχετικά με τις συσκευές στο δίκτυο. Μπορείτε επίσης να εποπτεύετε συσκευές που είναι συνδεδεμένες σε υπολογιστές του δικτύου μέσω καλωδίου USB και συσκευές από άλλες εταιρείες, οι οποίες έχουν καταχωριστεί στη λίστα συσκευών. Για την εποπτεία συσκευών που συνδέονται μέσω καλωδίου USB, πρέπει να εγκαταστήσετε το Epson Device USB Agent.

❏ Διαχείριση ειδοποιήσεων

Δεν μπορείτε να διαχειριστείτε τις ειδοποιήσεις σχετικά με την κατάσταση των συσκευών και των αναλώσιμων. Το σύστημα αποστέλλει αυτόματα email ειδοποίησης στον διαχειριστή, ανάλογα με τις καθορισμένες προϋποθέσεις.

❏ Διαχείριση αναφορών

Έχετε τη δυνατότητα να δημιουργείτε αναφορές ανά τακτά διαστήματα, καθώς το σύστημα συγκεντρώνει δεδομένα σχετικά με τη χρήση της συσκευής και τα αναλώσιμα. Μπορείτε να αποθηκεύετε αυτές τις αναφορές ή να τις στέλνετε μέσω email.

### **Σχετικές πληροφορίες**

& [«Epson Device Admin» στη σελίδα 55](#page-54-0)

# **Λήψη ειδοποιήσεων μέσω email όταν παρουσιάζεται κάποιο συμβάν**

### **Σχετικά με ειδοποιήσεις email**

Μπορείτε να χρησιμοποιήσετε αυτή τη λειτουργία για να λαμβάνετε ειδοποιήσεις με email, όταν πραγματοποιούνται συμβάντα. Μπορείτε να εγγράψετε έως και 5 διευθύνσεις email και να διαλέξετε για ποια συμβάντα θα λαμβάνετε ειδοποιήσεις.

Ο διακομιστής αλληλογραφίας πρέπει να διαμορφωθεί για τη χρήση αυτής της λειτουργίας.

### **Σχετικές πληροφορίες**

 $\rightarrow$  [«Διαμόρφωση διακομιστή αλληλογραφίας» στη σελίδα 42](#page-41-0)

### **Ρύθμιση παραμέτρων ειδοποιήσεων email**

Για να χρησιμοποιήσετε αυτή τη δυνατότητα, θα πρέπει να διαμορφώσετε έναν διακομιστή αλληλογραφίας.

- 1. Προσπελάστε το στοιχείο Web Config και επιλέξτε **Administrator Settings** > **Email Notification**.
- 2. Πληκτρολογήστε μια διεύθυνση email στην οποία θέλετε να λαμβάνετε ειδοποιήσεις email.
- 3. Επιλέξτε τη γλώσσα για τις ειδοποιήσεις email.

<span id="page-41-0"></span>4. Επιλέξτε τα πλαίσια για τις ειδοποιήσεις που θέλετε να λαμβάνετε.

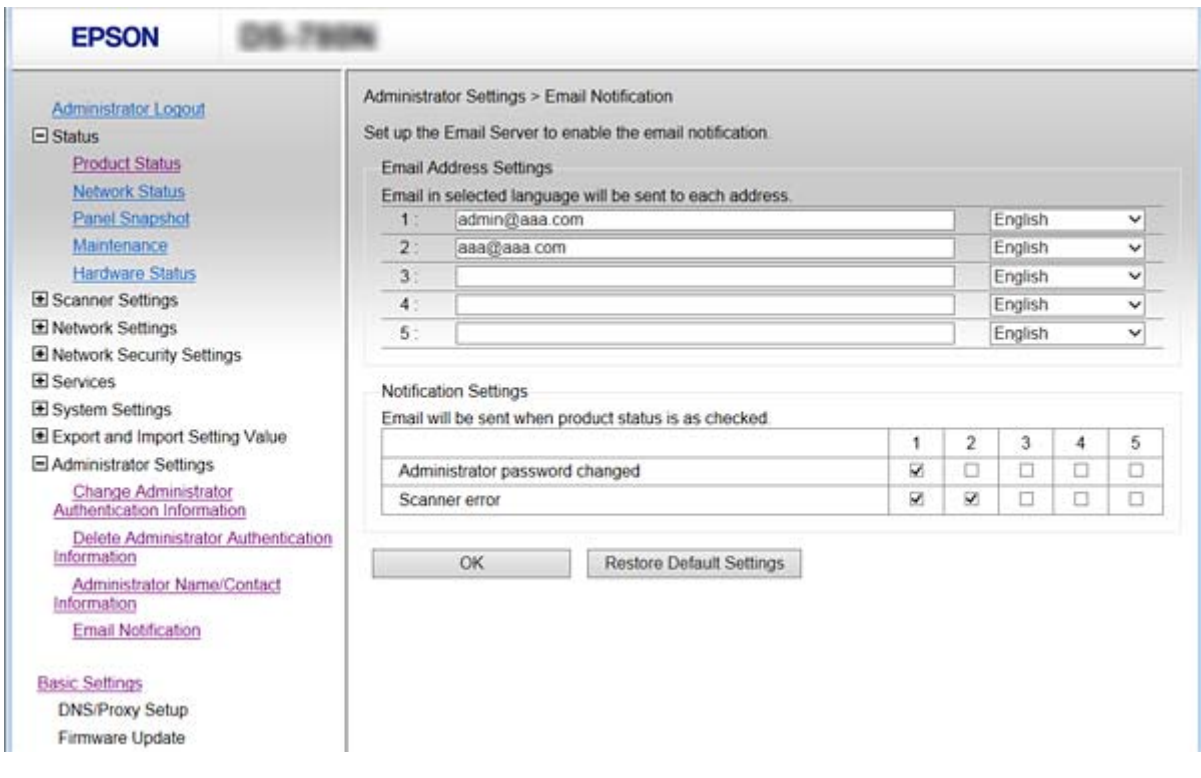

5. Κάντε κλικ στο στοιχείο **OK**.

### **Σχετικές πληροφορίες**

- & [«Πρόσβαση στο Web Config» στη σελίδα 23](#page-22-0)
- $\rightarrow$  «Διαμόρφωση διακομιστή αλληλογραφίας» στη σελίδα 42

### **Διαμόρφωση διακομιστή αλληλογραφίας**

Ελέγξτε τα παρακάτω πριν από τη ρύθμιση παραμέτρων.

- ❏ Ο σαρωτής είναι συνδεδεμένος σε ένα δίκτυο.
- ❏ Τις πληροφορίες διακομιστή email του υπολογιστή.
- 1. Προσπελάστε το στοιχείο Web Config και επιλέξτε **Network Settings** > **Email Server** > **Basic**.
- 2. Εισαγάγετε μια τιμή για κάθε στοιχείο.
- 3. Επιλέξτε το στοιχείο **OK**.

Θα εμφανιστούν οι ρυθμίσεις που έχετε επιλέξει.

#### **Σχετικές πληροφορίες**

- & [«Πρόσβαση στο Web Config» στη σελίδα 23](#page-22-0)
- $\rightarrow$  **[«Στοιχεία ρύθμισης διακομιστή αλληλογραφίας» στη σελίδα 43](#page-42-0)**

### <span id="page-42-0"></span>**Στοιχεία ρύθμισης διακομιστή αλληλογραφίας**

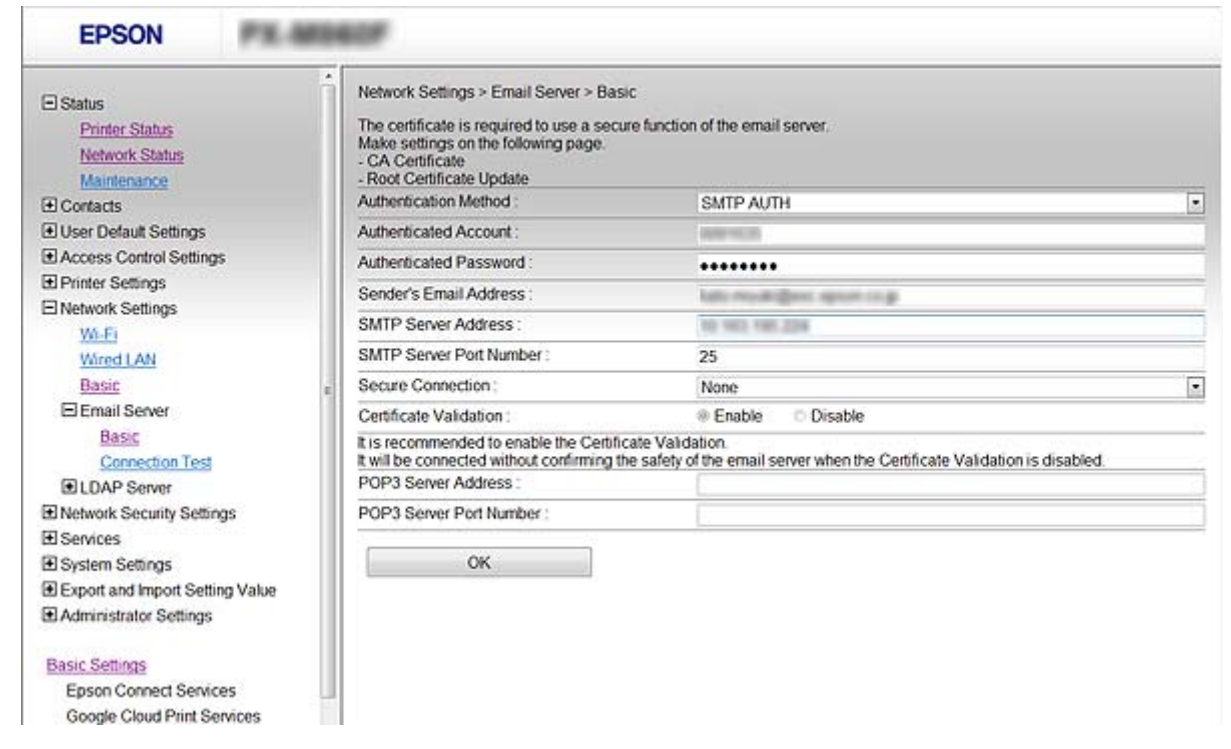

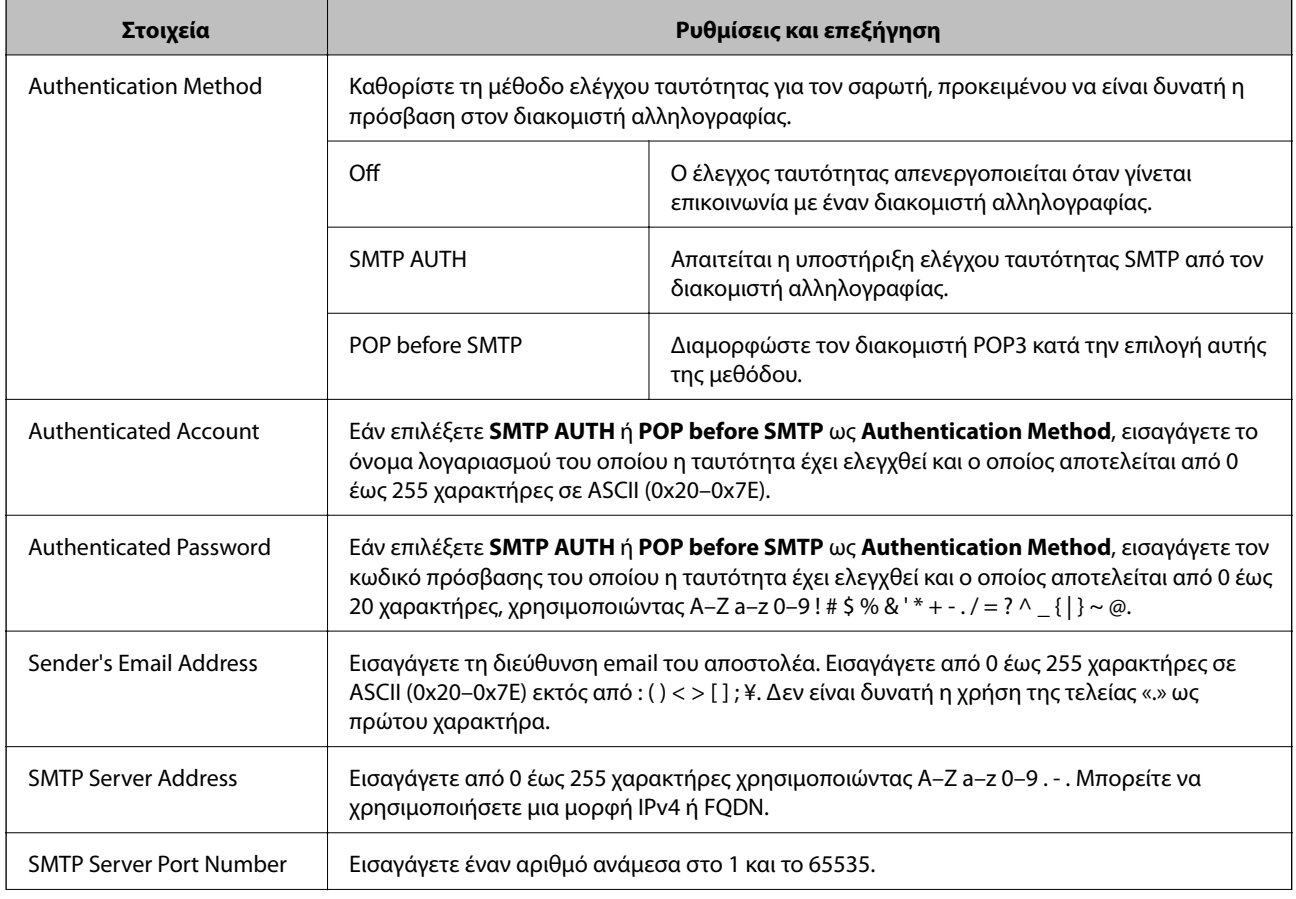

<span id="page-43-0"></span>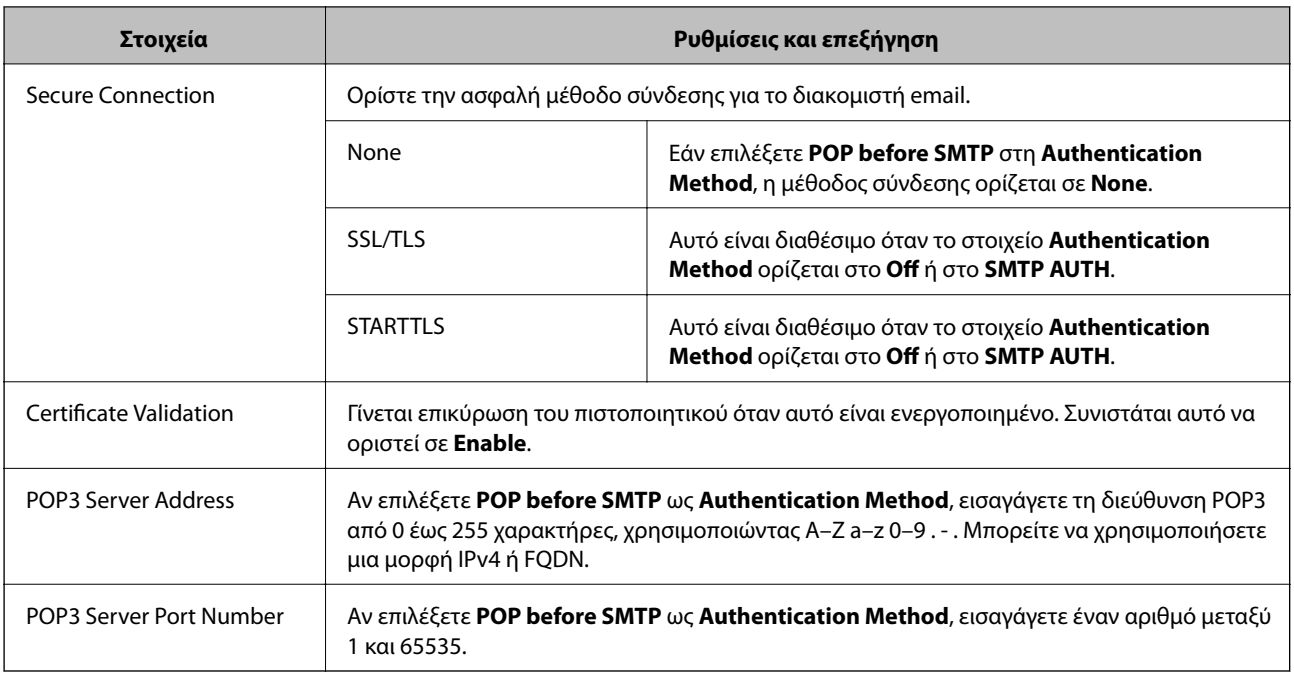

### **Σχετικές πληροφορίες**

& [«Διαμόρφωση διακομιστή αλληλογραφίας» στη σελίδα 42](#page-41-0)

## **Έλεγχος της σύνδεσης διακομιστή αλληλογραφίας**

- 1. Προσπελάστε το στοιχείο Web Config και επιλέξτε **Network Settings** > **Email Server** > **Connection Test**.
- 2. Επιλέξτε το στοιχείο **Start**.

Η δοκιμαστική σύνδεση στο διακομιστή αλληλογραφίας ξεκίνησε. Μετά τη δοκιμή, θα εμφανιστεί η αναφορά ελέγχου.

### **Σχετικές πληροφορίες**

- & [«Πρόσβαση στο Web Config» στη σελίδα 23](#page-22-0)
- & «Αναφορές δοκιμής σύνδεσης διακομιστή αλληλογραφίας» στη σελίδα 44

### **Αναφορές δοκιμής σύνδεσης διακομιστή αλληλογραφίας**

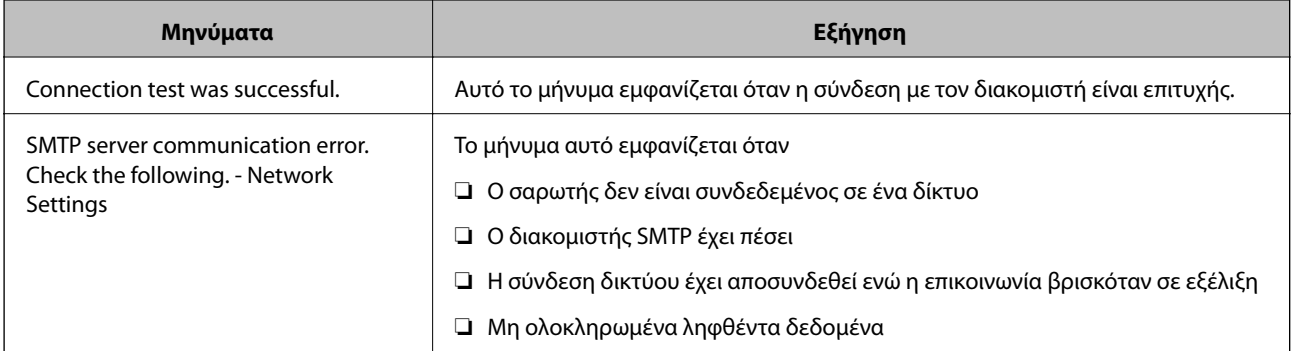

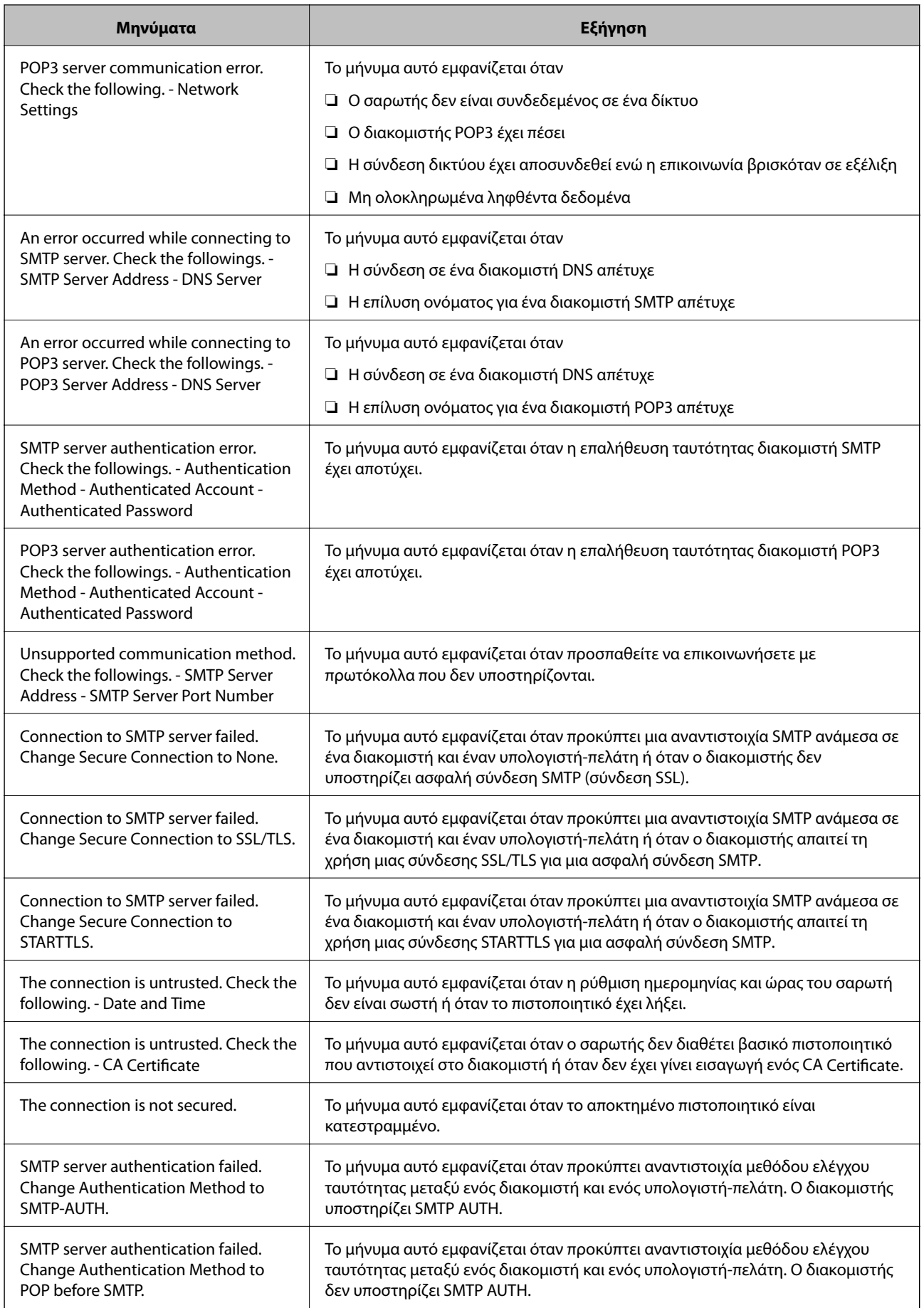

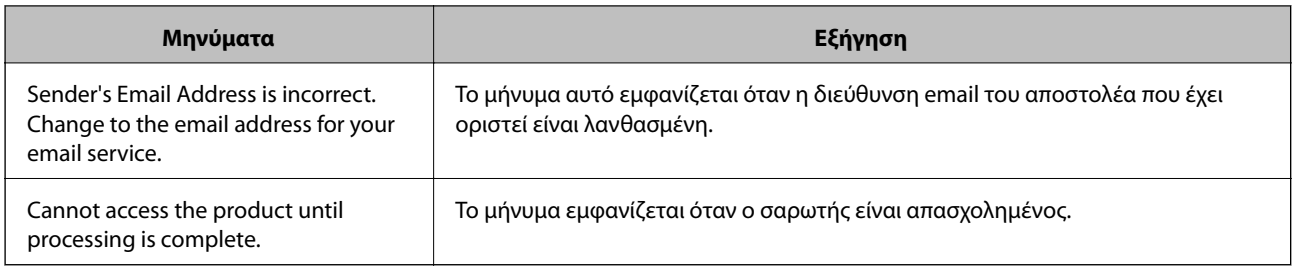

### **Σχετικές πληροφορίες**

& [«Έλεγχος της σύνδεσης διακομιστή αλληλογραφίας» στη σελίδα 44](#page-43-0)

# **Ενημέρωση του υλικολογισμικού**

### **Ενημέρωση του υλικολογισμικού χρησιμοποιώντας το Web Config**

Ενημερώνει το υλικολογισμικό χρησιμοποιώντας το Web Config. Η συσκευή πρέπει να είναι συνδεδεμένη στο Internet.

- 1. Μεταβείτε στο Web Config και επιλέξτε **Basic Settings** > **Firmware Update**.
- 2. Κάντε κλικ στην επιλογή **Start**.

Ξεκινά η διαδικασία επαλήθευσης του υλικολογισμικού και εμφανίζονται οι πληροφορίες του υλικολογισμικού εάν υπάρχει ενημερωμένη έκδοσή του.

3. Κάντε κλικ στην επιλογή **Start** και ακολουθήστε τις οδηγίες στην οθόνη.

#### *Σημείωση:*

Μπορείτε επίσης να πραγματοποιήσετε ενημέρωση του υλικολογισμικού χρησιμοποιώντας το Epson Device Admin. Μπορείτε να επιβεβαιώσετε οπτικά τις πληροφορίες του υλικολογισμικού στη λίστα συσκευών. Αυτό είναι χρήσιμο όταν θέλετε να ενημερώσετε το υλικολογισμικό πολλαπλών συσκευών. Ανατρέξτε στον οδηγό Epson Device Admin ή στη βοήθεια για περισσότερες λεπτομέρειες.

### **Σχετικές πληροφορίες**

- & [«Πρόσβαση στο Web Config» στη σελίδα 23](#page-22-0)
- & [«Epson Device Admin» στη σελίδα 55](#page-54-0)

### **Ενημέρωση του υλικολογισμικού χρησιμοποιώντας το Epson Firmware Updater**

Μπορείτε να προχωρήσετε στη λήψη του υλικολογισμικού της συσκευής από την τοποθεσία web της Epson στον υπολογιστή σας και, στη συνέχεια, να συνδέσετε τη συσκευή με τον υπολογιστή μέσω ενός καλωδίου USB για να ενημερώσετε το υλικολογισμικό. Εάν δεν μπορείτε να πραγματοποιήσετε την ενημέρωση μέσω δικτύου, δοκιμάστε την ακόλουθη μέθοδο.

- 1. Μεταβείτε στην τοποθεσία web της Epson για τη λήψη του υλικολογισμικού.
- 2. Συνδέστε τον υπολογιστή που περιέχει το υλικολογισμικό που λάβατε με τη συσκευή μέσω καλωδίου USB.
- 3. Κάντε διπλό κλικ στο αρχείο .exe που λάβατε. Γίνεται εκκίνηση του Epson Firmware Updater.
- 4. Ακολουθήστε τις οδηγίες που εμφανίζονται στην οθόνη.

# **Δημιουργία αντιγράφων ασφαλείας των ρυθμίσεων**

Μέσω της εξαγωγής των στοιχείων ρυθμίσεων στο Web Config, μπορείτε να αντιγράψετε τα στοιχεία αυτά σε άλλους σαρωτές.

### **Εξαγωγή των ρυθμίσεων**

Εξαγάγετε όλες τις ρυθμίσεις για τον σαρωτή.

- 1. Προσπελάστε το στοιχείο Web Config και έπειτα επιλέξτε **Export and Import Setting Value** > **Export**.
- 2. Επιλέξτε τις ρυθμίσεις που θέλετε να εξάγετε.

Επιλέξτε τις ρυθμίσεις που θέλετε να εξάγετε. Εάν επιλέξετε τη γονική κατηγορία, θα επιλεχθούν και οι υποκατηγορίες. Ωστόσο, οι υποκατηγορίες που προκαλούν σφάλματα με τη δημιουργία αντιτύπων εντός του ίδιου δικτύου (όπως διευθύνσεις IP κ.ο.κ.) δεν μπορούν να επιλεγούν.

3. Εισάγετε έναν κωδικό πρόσβασης για την κρυπτογράφηση του αρχείου, του οποίου έγινε εξαγωγή.

Χρειάζεστε τον κωδικό πρόσβασης για να εισάγετε το αρχείο. Αφήστε το κενό εάν δεν θέλετε να κρυπτογραφήσετε το αρχείο.

4. Κάντε κλικ στο στοιχείο **Export**.

#### **β***Σημαντικό:*

Εάν θέλετε να εξάγετε τις ρυθμίσεις δικτύου του σαρωτή όπως το όνομα σαρωτή και τη διεύθυνση IP, επιλέξτε *Enable to select the individual settings of device* και επιλέξτε περισσότερα στοιχεία. Χρησιμοποιήστε μόνο τις επιλεγμένες τιμές για τον σαρωτή αντικατάστασης.

### **Σχετικές πληροφορίες**

& [«Πρόσβαση στο Web Config» στη σελίδα 23](#page-22-0)

### **Εισαγωγή των ρυθμίσεων**

Εισαγάγετε το αρχείο Web Config, του οποίου έγινε εξαγωγή, στον σαρωτή.

#### c*Σημαντικό:*

Κατά την εισαγωγή τιμών που περιλαμβάνουν μεμονωμένες πληροφορίες, όπως το όνομα του σαρωτή ή τη διεύθυνση IP, βεβαιωθείτε ότι δεν υπάρχει η ίδια διεύθυνση IP στο ίδιο δίκτυο. Εάν οι διευθύνσεις IP συμπίπτουν, ο σαρωτής δεν εφαρμόζει την τιμή.

1. Προσπελάστε το στοιχείο Web Config και έπειτα επιλέξτε **Export and Import Setting Value** > **Import**.

- 2. Επιλέξτε το αρχείο του οποίου έγινε εξαγωγή και, στη συνέχεια, εισάγετε τον κρυπτογραφημένο κωδικό πρόσβασης.
- 3. Κάντε κλικ στο στοιχείο **Next**.
- 4. Επιλέξτε τις ρυθμίσεις που θέλετε να εισαγάγετε, και έπειτα, κάντε κλικ στην επιλογή **Next**.
- 5. Κάντε κλικ στο στοιχείο **OK**.

Οι ρυθμίσεις εφαρμόζονται στον σαρωτή.

### **Σχετικές πληροφορίες**

& [«Πρόσβαση στο Web Config» στη σελίδα 23](#page-22-0)

# **Επίλυση προβλημάτων**

# **Συμβουλές για την επίλυση προβλημάτων**

Μπορείτε να βρείτε περισσότερες πληροφορίες στο εγχειρίδιο που ακολουθεί.

❏ Οδηγίες χρήστη

Παρέχει οδηγίες για τη χρήση, τη συντήρηση και την επίλυση προβλημάτων του σαρωτή.

# **Έλεγχος του αρχείου καταγραφής για τον διακομιστή και τις συσκευές δικτύου**

Σε περίπτωση προβλήματος με τη σύνδεση δικτύου, μπορεί να είναι δυνατή η αναγνώριση της αιτίας επιβεβαιώνοντας το αρχείο καταγραφής του διακομιστή αλληλογραφίας, του διακομιστή LDAP κ.λπ., ελέγχοντας την κατάσταση χρησιμοποιώντας το αρχείο καταγραφής του δικτύου με αρχεία καταγραφής εξοπλισμού συστήματος και εντολές, όπως δρομολογητές.

# **Προετοιμασία των ρυθμίσεων δικτύου**

### **Επαναφορά των ρυθμίσεων δικτύου από τον πίνακα ελέγχου**

Μπορείτε να επαναφέρετε όλες τις ρυθμίσεις δικτύου στις προεπιλεγμένες τιμές τους.

- 1. Πατήστε **Ρυθμίσ** στην αρχική οθόνη.
- 2. Πατήστε **Διαχείριση συστήματος** > **Επαναφ. εργοστ. ρυθμίσ.** > **Ρυθμίσεις δικτύου**.
- 3. Ελέγξτε το μήνυμα και, στη συνέχεια, πατήστε **Ναι**.
- 4. Όταν εμφανιστεί ένα μήνυμα ολοκλήρωσης, πατήστε **Κλείσιμο**.

Αν δεν πατήσετε **Κλείσιμο**, η οθόνη κλείνει αυτόματα ύστερα από ένα συγκεκριμένο χρονικό διάστημα.

# **Έλεγχος της επικοινωνίας ανάμεσα στις συσκευές και τους υπολογιστές**

### **Έλεγχος της σύνδεσης χρησιμοποιώντας εντολή Ping — Windows**

Μπορείτε να χρησιμοποιήσετε μια εντολή Ping για να βεβαιωθείτε ότι ο υπολογιστής είναι συνδεδεμένος με τον σαρωτή. Ακολουθήστε τα παρακάτω βήματα για να ελέγξετε τη σύνδεση με χρήση εντολής Ping.

- 1. Ελέγξτε τη διεύθυνση IP του σαρωτή για τη σύνδεση που θέλετε να ελέγξετε. Αυτό μπορείτε να το ελέγξετε χρησιμοποιώντας το στοιχείο Epson Scan 2.
- 2. Μεταβείτε στην οθόνη της γραμμής εντολών του υπολογιστή.
	- ❏ Windows 10

Κάντε δεξί κλικ στο κουμπί Έναρξη ή κρατήστε το πατημένο, και έπειτα, επιλέξτε **Γραμμή εντολών**.

- ❏ Windows 8.1/Windows 8/Windows Server 2012 R2/Windows Server 2012 Μεταβείτε στην οθόνη της εφαρμογής και, στη συνέχεια, επιλέξτε **Γραμμή εντολών**.
- ❏ Windows 7/Windows Server 2008 R2/Windows Vista/Windows Server 2008 ή προγενέστερες εκδόσεις Κάντε κλικ στο κουμπί Έναρξη, επιλέξτε **Όλα τα προγράμματα** ή **Προγράμματα** > **Βοηθήματα** > **Γραμμή εντολών**.
- 3. Εισαγάγετε «ping xxx.xxx.xxx.xxx» και, στη συνέχεια, πατήστε το πλήκτρο Enter. Εισαγάγετε τη διεύθυνση IP του σαρωτή για το xxx.xxx.xxx.xxx.
- 4. Ελέγξτε την κατάσταση της επικοινωνίας.

Εάν ο σαρωτής και ο υπολογιστής επικοινωνούν, θα εμφανιστεί το παρακάτω μήνυμα.

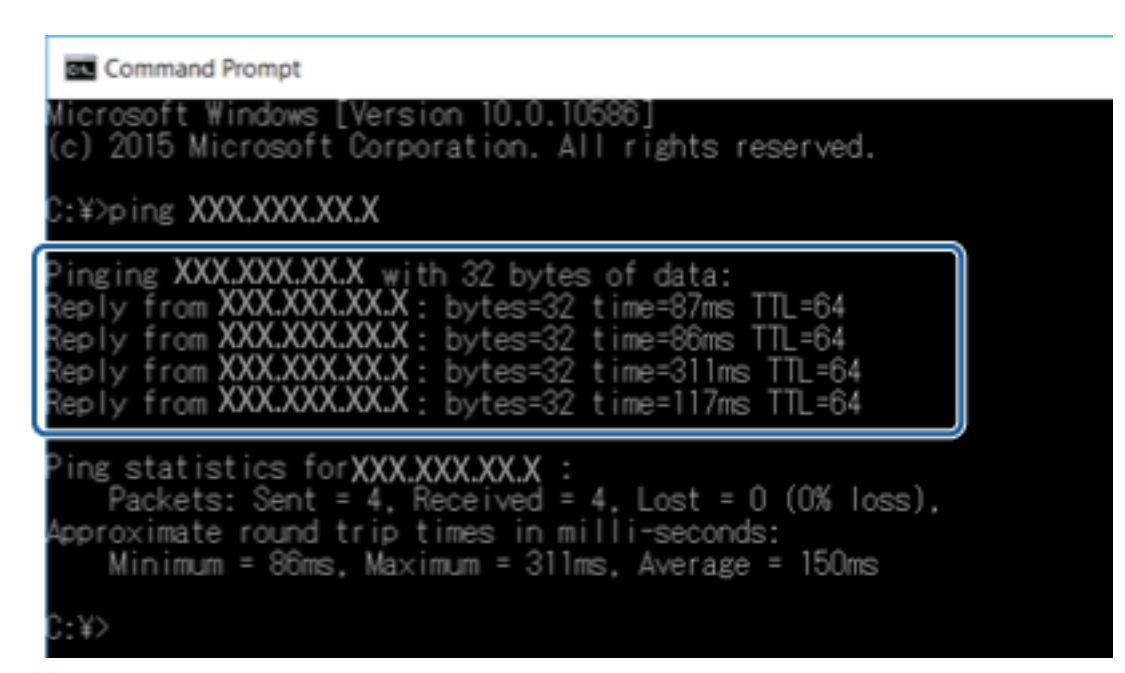

Εάν ο σαρωτής και ο υπολογιστής δεν επικοινωνούν, θα εμφανιστεί το παρακάτω μήνυμα.

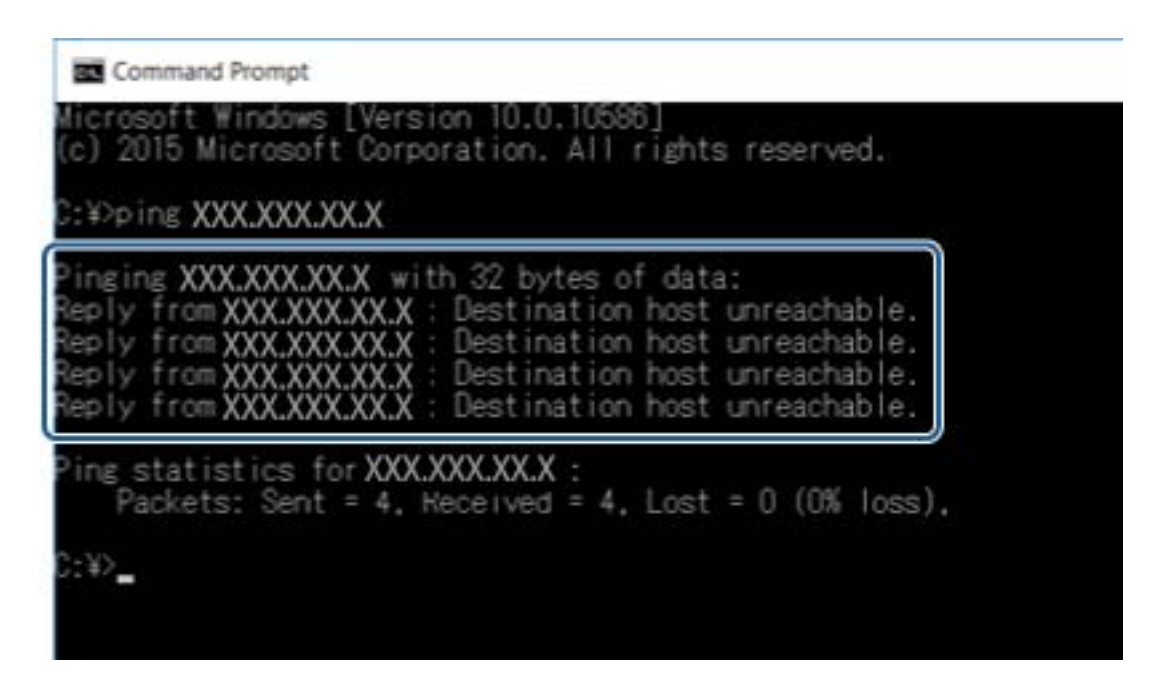

### **Έλεγχος της σύνδεσης χρησιμοποιώντας εντολή ping — Mac OS**

Μπορείτε να χρησιμοποιήσετε μια εντολή Ping για να βεβαιωθείτε ότι ο υπολογιστής είναι συνδεδεμένος με τον σαρωτή. Ακολουθήστε τα παρακάτω βήματα για να ελέγξετε τη σύνδεση με χρήση εντολής Ping.

1. Ελέγξτε τη διεύθυνση IP του σαρωτή για τη σύνδεση που θέλετε να ελέγξετε.

Αυτό μπορείτε να το ελέγξετε χρησιμοποιώντας το στοιχείο Epson Scan 2.

2. Εκτελέστε το βοηθητικό πρόγραμμα δικτύου.

Εισαγάγετε «Network Utility» στο **Spotlight**.

3. Κάντε κλικ στην καρτέλα **Ping**, εισαγάγετε τη διεύθυνση IP που ελέγξατε στο βήμα 1 και, στη συνέχεια, κάντε κλικ στο **Ping**.

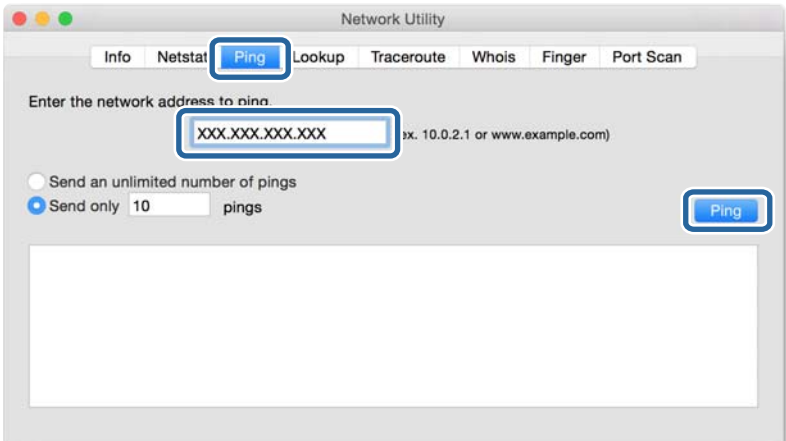

4. Ελέγξτε την κατάσταση της επικοινωνίας.

Εάν ο σαρωτής και ο υπολογιστής επικοινωνούν, θα εμφανιστεί το παρακάτω μήνυμα.

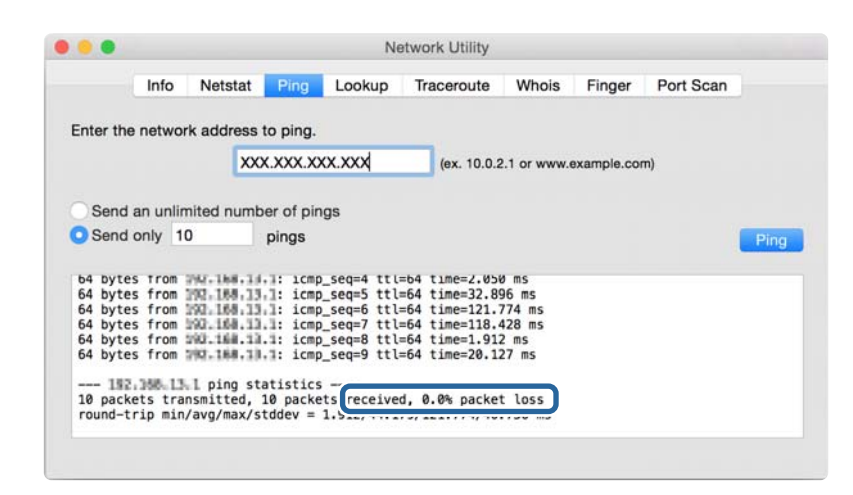

Εάν ο σαρωτής και ο υπολογιστής δεν επικοινωνούν, θα εμφανιστεί το παρακάτω μήνυμα.

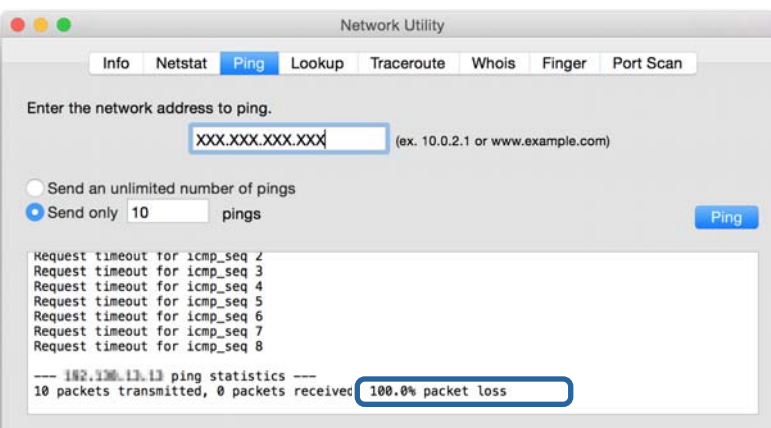

# **Προβλήματα στη χρήση του λογισμικού δικτύου**

### **Αδυναμία πρόσβασης στο Web Config**

#### **Έχει γίνει σωστή διαμόρφωση της διεύθυνσης IP του σαρωτή;**

Διαμορφώστε τη διεύθυνση IP χρησιμοποιώντας το στοιχείο Epson Device Admin ή EpsonNet Config.

#### **Υποστηρίζει το πρόγραμμα περιήγησής σας μαζικές κρυπτογραφήσεις για το Encryption Strength για SSL/TLS;**

Οι μαζικές κρυπτογραφήσεις για το Encryption Strength για SSL/TLS είναι όπως παρακάτω. Web Config μπορεί να προσπελαστεί μόνο σε ένα πρόγραμμα περιήγησης που υποστηρίζει τις ακόλουθες μαζικές κρυπτογραφήσεις. Ελέγξτε την υποστήριξη κρυπτογράφησης του προγράμματος περιήγησης που χρησιμοποιείτε.

- ❏ 80bit: AES256/AES128/3DES
- ❏ 112bit: AES256/AES128/3DES

❏ 128bit: AES256/AES128

❏ 192bit: AES256

❏ 256bit: AES256

#### **Εμφανίζεται το μήνυμα «Έχει λήξει» κατά την μετάβαση στο Web Config με χρήση επικοινωνίας SSL (https).**

Εάν το πιστοποιητικό έχει λήξη, προβείτε σε εκ νέου απόκτησή του. Εάν το μήνυμα εμφανιστεί πριν από την ημερομηνία λήξης του πιστοποιητικού, βεβαιωθείτε ότι η διαμόρφωση της ημερομηνίας του σαρωτή είναι σωστή.

#### **Εμφανίζεται το μήνυμα «Το μήνυμα του πιστοποιητικού ασφάλειας δεν αντιστοιχεί···» κατά τη μετάβαση στο Web Config με χρήση επικοινωνίας SSL (https).**

Η διεύθυνση IP του σαρωτή που έχει καταχωριστεί για το πεδίο **Common Name** για τη δημιουργία αυτουπογεγραμμένου πιστοποιητικού ή αιτήματος υπογραφής πιστοποιητικού (CSR) δεν συμπίπτει με τη διεύθυνση που έχει εισαχθεί στο πρόγραμμα περιήγησης. Αποκτήστε και εισαγάγετε το πιστοποιητικό εκ νέου ή αλλάξτε το όνομα του σαρωτή.

#### **Η πρόσβαση στον σαρωτή πραγματοποιείται μέσω διακομιστή μεσολάβησης.**

Εάν χρησιμοποιείτε διακομιστή μεσολάβησης με τον σαρωτή σας, θα πρέπει να διαμορφώσετε τις ρυθμίσεις διακομιστή μεσολάβησης του προγράμματος περιήγησής σας.

❏ Windows:

Επιλέξτε **Πίνακας Ελέγχου** > **Δίκτυο και Internet** > **Επιλογές Internet** > **Συνδέσεις** > **Ρυθμίσεις τοπικού δικτύου** > **Διακομιστής μεσολάβησης** και, στη συνέχεια, πραγματοποιήστε διαμόρφωση έτσι ώστε να μην χρησιμοποιείται ο διακομιστής μεσολάβησης για τοπικές διευθύνσεις.

❏ Mac OS:

Επιλέξτε **Προτιμήσεις συστήματος** > **Δίκτυο** > **Προηγμένα** > **Μεσολαβητές** και, στη συνέχεια, καταχωρίστε την τοπική διεύθυνση για το στοιχείο **Παράκαμψη ρυθμίσεων μεσολαβητή για αυτούς τους υπολογιστές υπηρεσίας και τομείς**.

Παράδειγμα:

192.168.1.\*: Τοπική διεύθυνση 192.168.1.XXX, μάσκα υποδικτύου 255.255.255.0

192.168.\*.\*: Τοπική διεύθυνση 192.168.XXX.XXX, μάσκα υποδικτύου 255.255.0.0

### **Σχετικές πληροφορίες**

- & [«Πρόσβαση στο Web Config» στη σελίδα 23](#page-22-0)
- & [«Εκχώρηση της διεύθυνσης IP» στη σελίδα 15](#page-14-0)
- & [«Εκχώρηση διεύθυνσης IP χρησιμοποιώντας το EpsonNet Config» στη σελίδα 56](#page-55-0)

### **Το όνομα του μοντέλου και/ή η διεύθυνση IP δεν εμφανίζονται στο EpsonNet Config**

#### **Επιλέξατε Αποκλεισμό, Άκυρο ή Τερματισμό όταν εμφανίστηκε μια οθόνη ασφαλείας των Windows ή μια οθόνη του τείχους προστασίας;**

Εάν επιλέξετε **Αποκλεισμός**, **Ακύρωση** ή **Τερματισμός**, η διεύθυνση IP και το όνομα του μοντέλου δεν θα εμφανιστούν στο EpsonNet Config ή στο EpsonNet Setup.

Για να διορθώσετε αυτήν τη ρύθμιση, καταχωρίστε το EpsonNet Config ως εξαίρεση χρησιμοποιώντας το τείχος προστασίας των Windows και κάποιο εμπορικό λογισμικό ασφάλειας. Εάν χρησιμοποιείτε κάποιο λογισμικό προστασίας από ιούς ή κάποιος πρόγραμμα ασφάλειας, κλείστε το και δοκιμάστε να χρησιμοποιήσετε το EpsonNet Config.

### **Είναι πολύ σύντομο το χρονικό όριο λήξης σφάλματος επικοινωνίας;**

Εκτελέστε το EpsonNet Config και επιλέξτε **Tools** > **Options** > **Timeout**. Στη συνέχεια, αυξήστε τη χρονική διάρκεια για τη ρύθμιση **Communication Error**. Λάβετε υπόψη ότι αυτό μπορεί να προκαλέσει κάποια καθυστέρηση στην εκτέλεση του EpsonNet Config.

### **Σχετικές πληροφορίες**

- & [«Εκτέλεση του EpsonNet Config Windows» στη σελίδα 56](#page-55-0)
- & [«Εκτέλεση του EpsonNet Config Mac OS» στη σελίδα 56](#page-55-0)

# <span id="page-54-0"></span>**Παράρτημα**

# **Εισαγωγή στο λογισμικό δικτύου**

Παρακάτω περιγράφεται το λογισμικό που χρησιμοποιείται για τη ρύθμιση παραμέτρων και τη διαχείριση των συσκευών.

### **Epson Device Admin**

Το Epson Device Admin είναι μια εφαρμογή που σας δίνει τη δυνατότητα να εγκαθιστάτε συσκευές στο δίκτυο και, στη συνέχεια, να ρυθμίζετε τις παραμέτρους και να διαχειρίζεστε αυτές τις συσκευές. Μπορείτε να συλλέξετε λεπτομερείς πληροφορίες για τις συσκευές, όπως π.χ. η κατάσταση και τα αναλώσιμα, να στείλετε ειδοποιήσεις και να δημιουργήσετε αναφορές για τη χρήση της συσκευής. Μπορείτε επίσης να δημιουργήσετε ένα πρότυπο που περιέχει στοιχεία ρυθμίσεων και να το εφαρμόσετε σε άλλες συσκευές ως κοινόχρηστες ρυθμίσεις. Μπορείτε να πραγματοποιήσετε λήψη του Epson Device Admin από την τοποθεσία υποστήριξης της Epson στο Web. Για περισσότερες πληροφορίες, ανατρέξτε στην τεκμηρίωση ή τη βοήθεια του Epson Device Admin.

### **Εκτέλεση του Epson Device Admin (μόνο Windows)**

Επιλέξτε **Όλα τα προγράμματα** > **EPSON** > **Epson Device Admin** > **Epson Device Admin**.

*Σημείωση:*

Εάν εμφανιστεί η ειδοποίηση τείχους προστασίας, επιτρέψτε την πρόσβαση στο Epson Device Admin.

### **EpsonNet Config**

Το EpsonNet Config επιτρέπει στον διαχειριστή να διαμορφώνει τις ρυθμίσεις δικτύου του σαρωτή, όπως καταχωρίζοντας μια διεύθυνση IP και αλλάζοντας τη λειτουργία σύνδεσης. Η δυνατότητα ομαδικής ρύθμισης υποστηρίζεται σε Windows. Για περισσότερες πληροφορίες, ανατρέξτε στην τεκμηρίωση ή τη βοήθεια του EpsonNet Config.

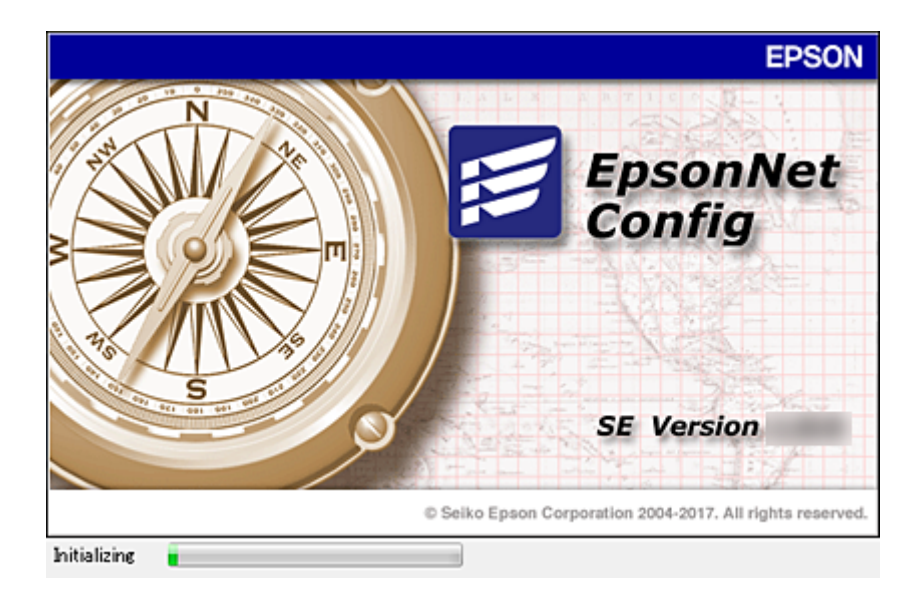

### <span id="page-55-0"></span>**Εκτέλεση του EpsonNet Config — Windows**

Επιλέξτε **Όλα τα προγράμματα** > **EpsonNet** > **EpsonNet Config SE** > **EpsonNet Config**.

*Σημείωση:* Εάν εμφανιστεί η ειδοποίηση τείχους προστασίας, επιτρέψτε την πρόσβαση στο EpsonNet Config.

### **Εκτέλεση του EpsonNet Config — Mac OS**

Επιλέξτε **Μετάβαση** > **Εφαρμογές** > **Epson Software** > **EpsonNet** > **EpsonNet Config SE** > **EpsonNet Config**.

### **EpsonNet SetupManager**

Το EpsonNet SetupManager είναι ένα λογισμικό το οποίο χρησιμοποιείται για τη δημιουργία ενός πακέτου για μια απλή εγκατάσταση του σαρωτή και την εγκατάσταση του Document Capture Pro. Αυτό το λογισμικό επιτρέπει στον διαχειριστή να δημιουργεί μοναδικά πακέτα λογισμικού και να τα διανέμει σε ομάδες χρηστών.

Για περισσότερες πληροφορίες επισκεφτείτε την τοπική τοποθεσία web της Epson.

# **Εκχώρηση διεύθυνσης IP χρησιμοποιώντας το EpsonNet Config**

Μπορείτε να εκχωρήσετε μια διεύθυνση IP στον σαρωτή χρησιμοποιώντας το EpsonNet Config. Το EpsonNet Config σας δίνει τη δυνατότητα να εκχωρήσετε μια διεύθυνση IP σε έναν σαρωτή, στον οποίο δεν έχει εκχωρηθεί ήδη διεύθυνση, αφού τον συνδέσετε με καλώδιο Ethernet.

### **Εκχώρηση διεύθυνσης IP χρησιμοποιώντας μαζικές ρυθμίσεις**

### **Δημιουργία αρχείου για μαζικές ρυθμίσεις**

Χρησιμοποιώντας τη διεύθυνση MAC και το όνομα του μοντέλου ως κλειδιά, μπορείτε να δημιουργήσετε ένα νέο αρχείο SYLK για να ορίσετε τη διεύθυνση IP.

- 1. Ανοίξτε μια εφαρμογή υπολογιστικών φύλλων (όπως το Microsoft Excel) ή ένα πρόγραμμα επεξεργασίας κειμένου.
- 2. Εισαγάγετε «Info\_MACAddress», «Info\_ModelName» και «TCPIP\_IPAddress» στην πρώτη σειρά, ως ονόματα των στοιχείων ρύθμισης.

Εισαγάγετε τα στοιχεία ρύθμισης για τις ακόλουθες συμβολοσειρές κειμένου. Για διάκριση ανάμεσα σε κεφαλαία/πεζά και χαρακτήρες δύο byte/ενός byte, εάν διαφέρει ένας μόνο χαρακτήρας, το στοιχείο δεν θα αναγνωριστεί.

Πληκτρολογήστε το όνομα του στοιχείου ρύθμισης όπως περιγράφεται παρακάτω. Ειδάλλως, το EpsonNet Config δεν μπορεί να αναγνωρίσει τα στοιχεία ρύθμισης.

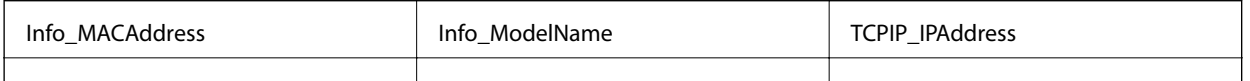

3. Εισαγάγετε τη διεύθυνση MAC, το όνομα μοντέλου και τη διεύθυνση IP για κάθε διασύνδεση δικτύου.

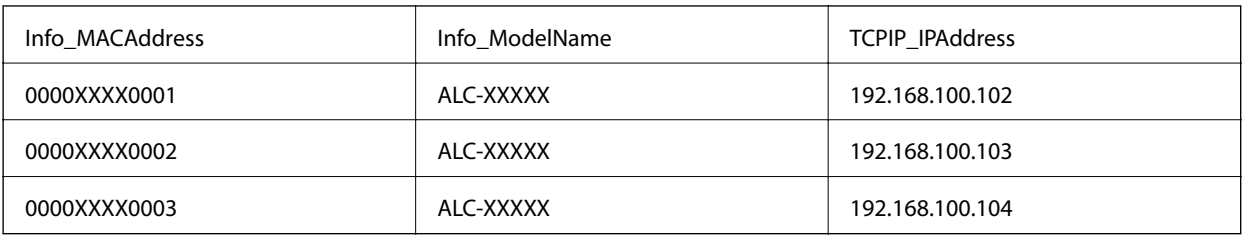

4. Εισαγάγετε ένα όνομα και αποθηκεύστε το ως αρχείο SYLK (\*.slk).

### **Πραγματοποίηση μαζικών ρυθμίσεων χρησιμοποιώντας το αρχείο ρύθμισης παραμέτρων**

Εκχωρήστε ταυτόχρονα τις διευθύνσεις IP από το αρχείο ρύθμισης παραμέτρων (αρχείο SYLK). Πρέπει να δημιουργήσετε το αρχείο ρύθμισης παραμέτρων πριν την εκχώρηση.

- 1. Συνδέστε όλες τις συσκευές στο δίκτυο χρησιμοποιώντας καλώδια Ethernet.
- 2. Ενεργοποιήστε τον σαρωτή.
- 3. Εκκινήστε το EpsonNet Config.

Θα εμφανιστεί μια λίστα με τους σαρωτές στο δίκτυο. Ενδέχεται να περάσει κάποιο χρονικό διάστημα πριν εμφανιστεί αυτή η λίστα.

- 4. Κάντε κλικ στην επιλογή **Tools** > **Batch Settings**.
- 5. Κάντε κλικ στην επιλογή **Open**.
- 6. Στην οθόνη επιλογής αρχείου, επιλέξτε το αρχείο SYLK (\*.slk) που περιέχει τις ρυθμίσεις και, στη συνέχεια, κάντε κλικ στο **Open**.

7. Επιλέξτε τις συσκευές για τις οποίες θέλετε να πραγματοποιήσετε μαζικές ρυθμίσεις, έχοντας ορίσει τη στήλη **Status** σε **Unassigned** και το στοιχείο **Process Status** σε **Assign Successful**.

Για να επιλέξετε πολλά στοιχεία, πατήστε Ctrl ή Shift και κάντε κλικ ή σύρετε το ποντίκι σας.

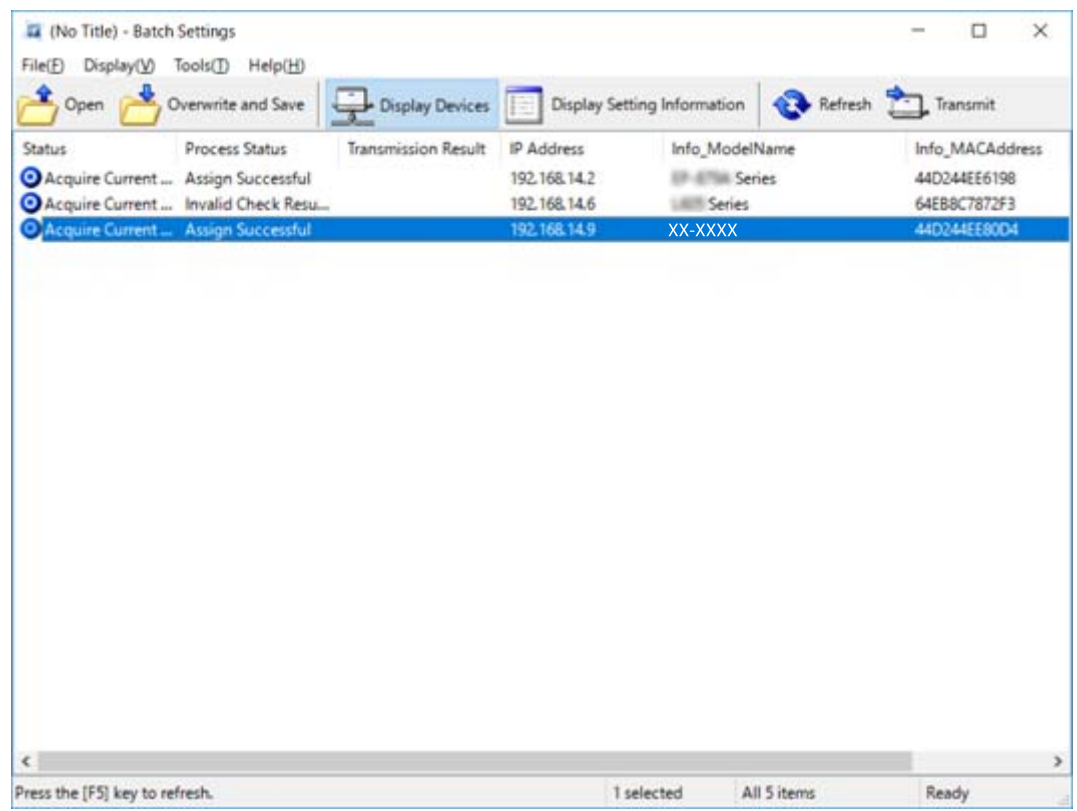

- 8. Κάντε κλικ στην επιλογή **Transmit**.
- 9. Όταν εμφανιστεί η οθόνη εισαγωγής κωδικού πρόσβασης, εισαγάγετε τον κωδικό πρόσβασης και, στη συνέχεια, κάντε κλικ στο **OK**.

Μεταδώστε τις ρυθμίσεις.

#### *Σημείωση:*

Οι πληροφορίες μεταδίδονται στη διασύνδεση δικτύου μέχρι να ολοκληρωθεί ο μετρητής προόδου. Μην απενεργοποιήσετε τη συσκευή ή τον ασύρματο προσαρμογέα και μην αποστείλετε δεδομένα στη συσκευή.

10. Στην οθόνη **Transmitting Settings**, κάντε κλικ στο **OK**.

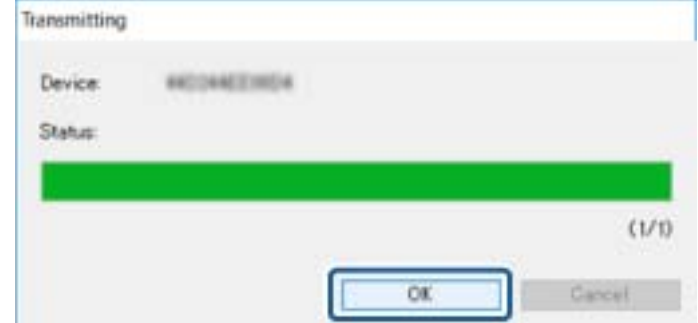

### **Παράρτημα**

11. Ελέγξτε την κατάσταση της συσκευής που ρυθμίζετε.

Για συσκευές που εμφανίζουν την ένδειξη  $\blacktriangleright$  ή  $\blacktriangleright$ , ελέγξτε το περιεχόμενο του αρχείου ρυθμίσεων και βεβαιωθείτε ότι η συσκευή έχει επανεκκινηθεί κανονικά.

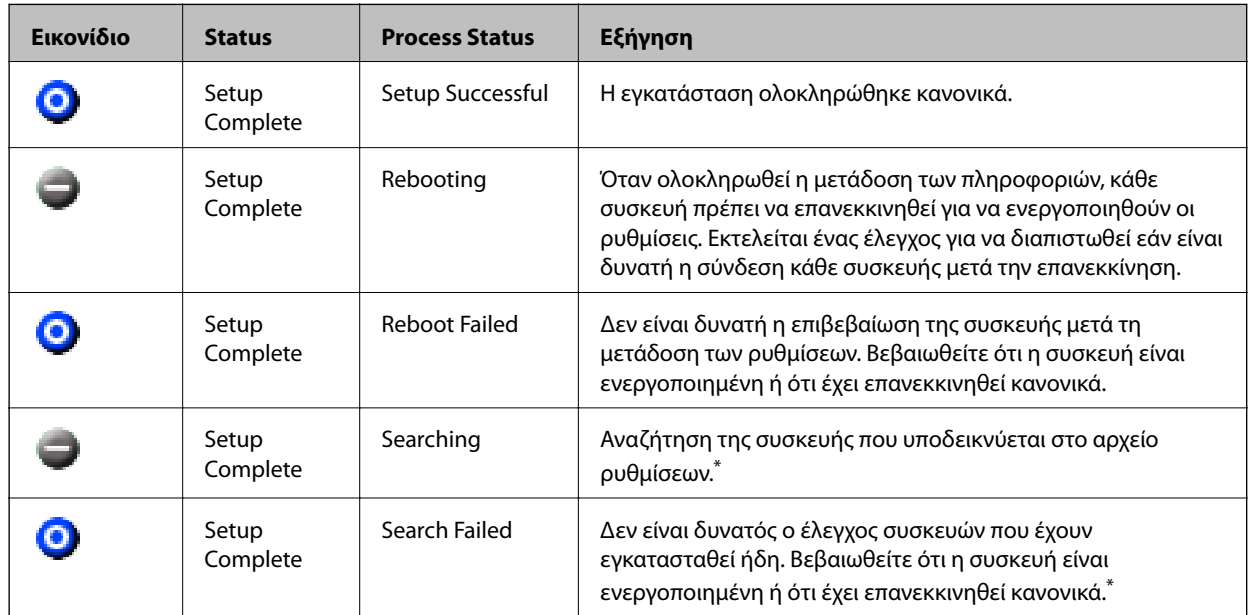

\* Μόνο όταν εμφανίζονται οι πληροφορίες ρύθμισης.

### **Σχετικές πληροφορίες**

- & [«Εκτέλεση του EpsonNet Config Windows» στη σελίδα 56](#page-55-0)
- & [«Εκτέλεση του EpsonNet Config Mac OS» στη σελίδα 56](#page-55-0)

### **Εκχώρηση διεύθυνσης IP σε κάθε συσκευή**

Εκχωρήστε μια διεύθυνση IP στον σαρωτή χρησιμοποιώντας το EpsonNet Config.

- 1. Ενεργοποιήστε τον σαρωτή.
- 2. Συνδέστε τον σαρωτή στο δίκτυο χρησιμοποιώντας ένα καλώδιο Ethernet.
- 3. Εκκινήστε το EpsonNet Config.

Θα εμφανιστεί μια λίστα με τους σαρωτές στο δίκτυο. Ενδέχεται να περάσει κάποιο χρονικό διάστημα πριν εμφανιστεί αυτή η λίστα.

4. Κάντε διπλό κλικ στον επιθυμητό σαρωτή.

#### *Σημείωση:*

Αν έχετε συνδέσει πολλούς σαρωτές του ιδίου μοντέλου, μπορείτε να αναγνωρίσετε τον σαρωτή μέσω της διεύθυνσης MAC.

5. Επιλέξτε **Network** > **TCP/IP** > **Basic**.

6. Εισαγάγετε τις διευθύνσεις για τα στοιχεία **IP Address**, **Subnet Mask** και **Default Gateway**.

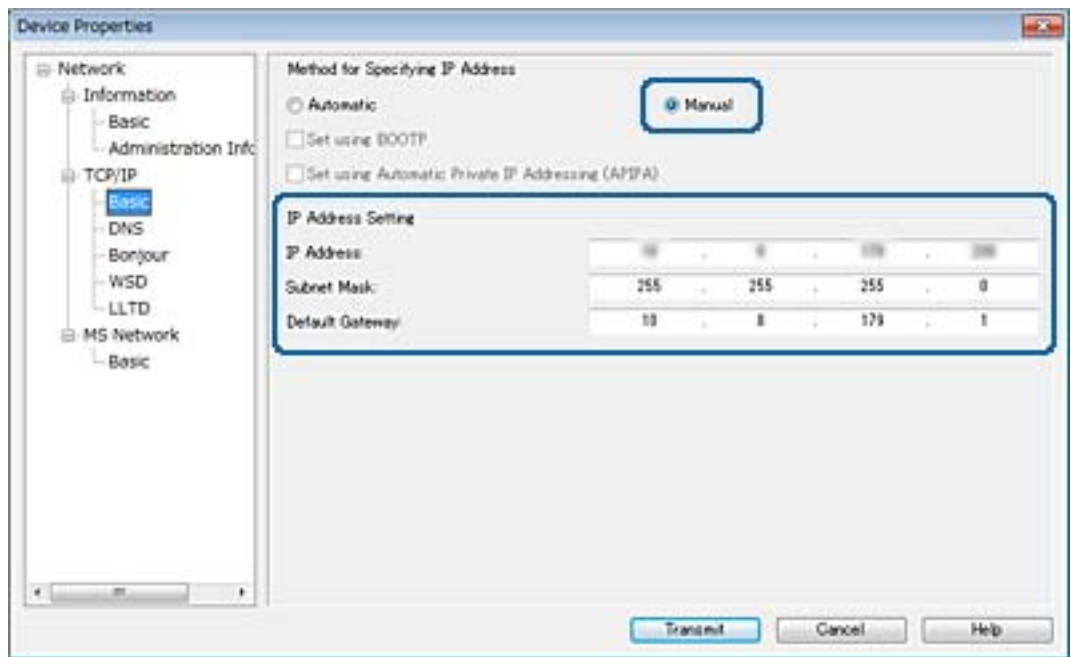

#### *Σημείωση:*

Εισαγάγετε μια στατική διεύθυνση όταν συνδέετε τον σαρωτή σε ασφαλές δίκτυο.

7. Κάντε κλικ στην επιλογή **Transmit**.

Εμφανίζεται η οθόνη επιβεβαίωσης της μετάδοσης των πληροφοριών.

8. Κάντε κλικ στην επιλογή **OK**.

Εμφανίζεται η οθόνη ολοκλήρωσης μετάδοσης.

#### *Σημείωση:*

Οι πληροφορίες μεταδίδονται στη συσκευή και, στη συνέχεια, εμφανίζεται το μήνυμα «Ολοκληρώθηκε με επιτυχία η ρύθμιση παραμέτρων». Μην απενεργοποιήσετε τη συσκευή και μην αποστείλετε δεδομένα στην υπηρεσία.

9. Κάντε κλικ στην επιλογή **OK**.

#### **Σχετικές πληροφορίες**

- & [«Εκτέλεση του EpsonNet Config Windows» στη σελίδα 56](#page-55-0)
- & [«Εκτέλεση του EpsonNet Config Mac OS» στη σελίδα 56](#page-55-0)

# **Χρήση θύρας για τον εκτυπωτή**

Ο σαρωτής χρησιμοποιεί την παρακάτω θύρα. Οι θύρες αυτές πρέπει να καθίστανται διαθέσιμες από τον διαχειριστή του δικτύου, ανάλογα με τις απαιτήσεις.

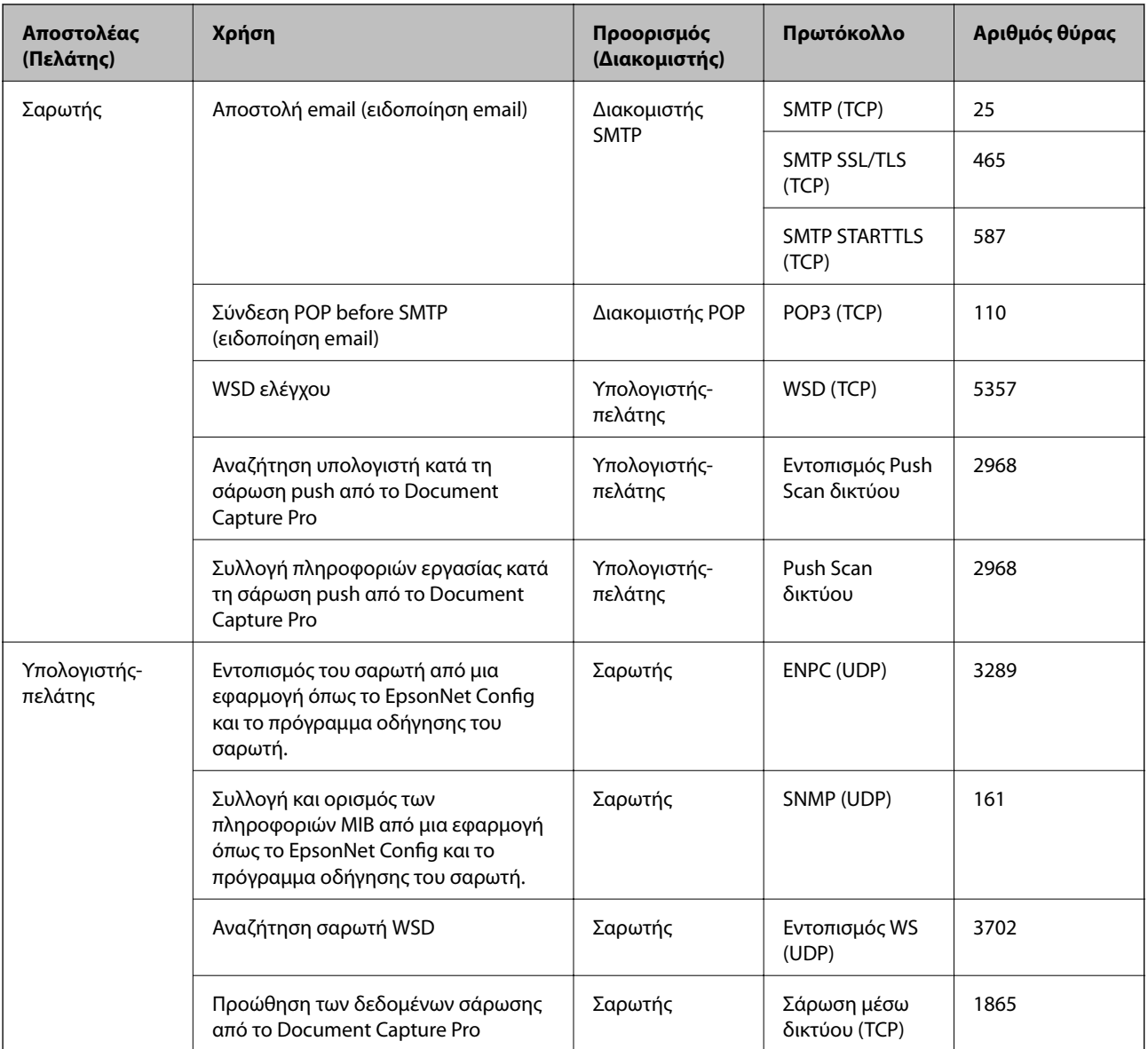

Στο κεφάλαιο αυτό περιγράφουμε τις προηγμένες δυνατότητες ασφαλείας.

# **Ρυθμίσεις ασφαλείας και αποτροπή κινδύνων**

Όταν μια συσκευή είναι συνδεδεμένη σε δίκτυο, μπορείτε να αποκτήσετε πρόσβαση σε αυτή από απομακρυσμένη τοποθεσία. Επιπλέον, πολλοί χρήστες μπορούν να μοιράζονται τη συσκευή, κάτι που βοηθά στη βελτίωση της λειτουργικής αποτελεσματικότητας και αποδοτικότητας. Ωστόσο, οι κίνδυνοι όπως η παράνομη πρόσβαση, η παράνομη χρήση και η αλλοίωση δεδομένων, είναι αυξημένοι. Εάν χρησιμοποιείτε τη συσκευή σε περιβάλλον όπου έχετε πρόσβαση στο Internet, οι κίνδυνοι αυτοί είναι ακόμα μεγαλύτεροι.

Για να αποφευχθεί αυτός ο κίνδυνος, οι συσκευές Epson διαθέτουν μια σειρά από τεχνολογίες ασφάλειας.

Πραγματοποιήστε τις απαραίτητες ρυθμίσεις στη συσκευή ανάλογα με τις συνθήκες του περιβάλλοντος που έχετε δημιουργήσει.

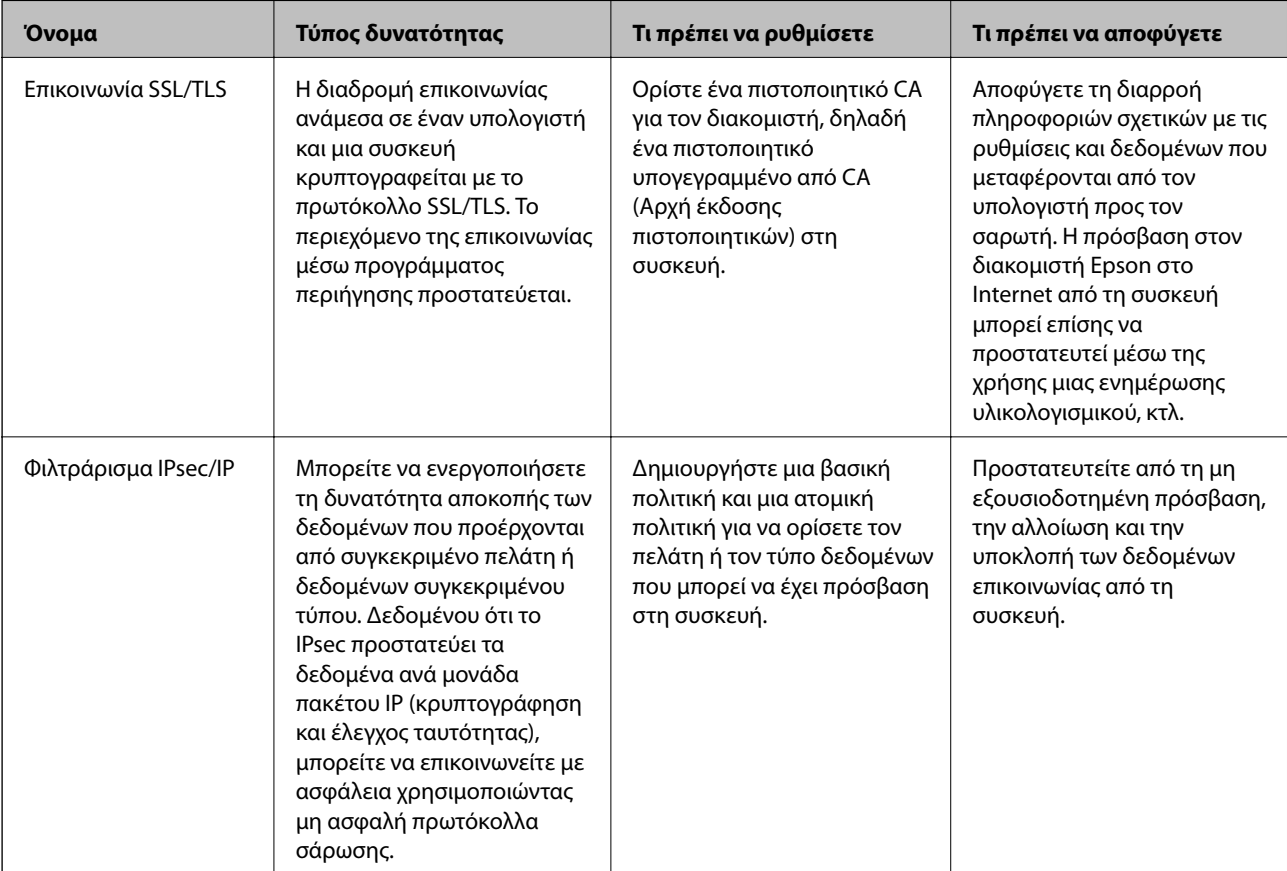

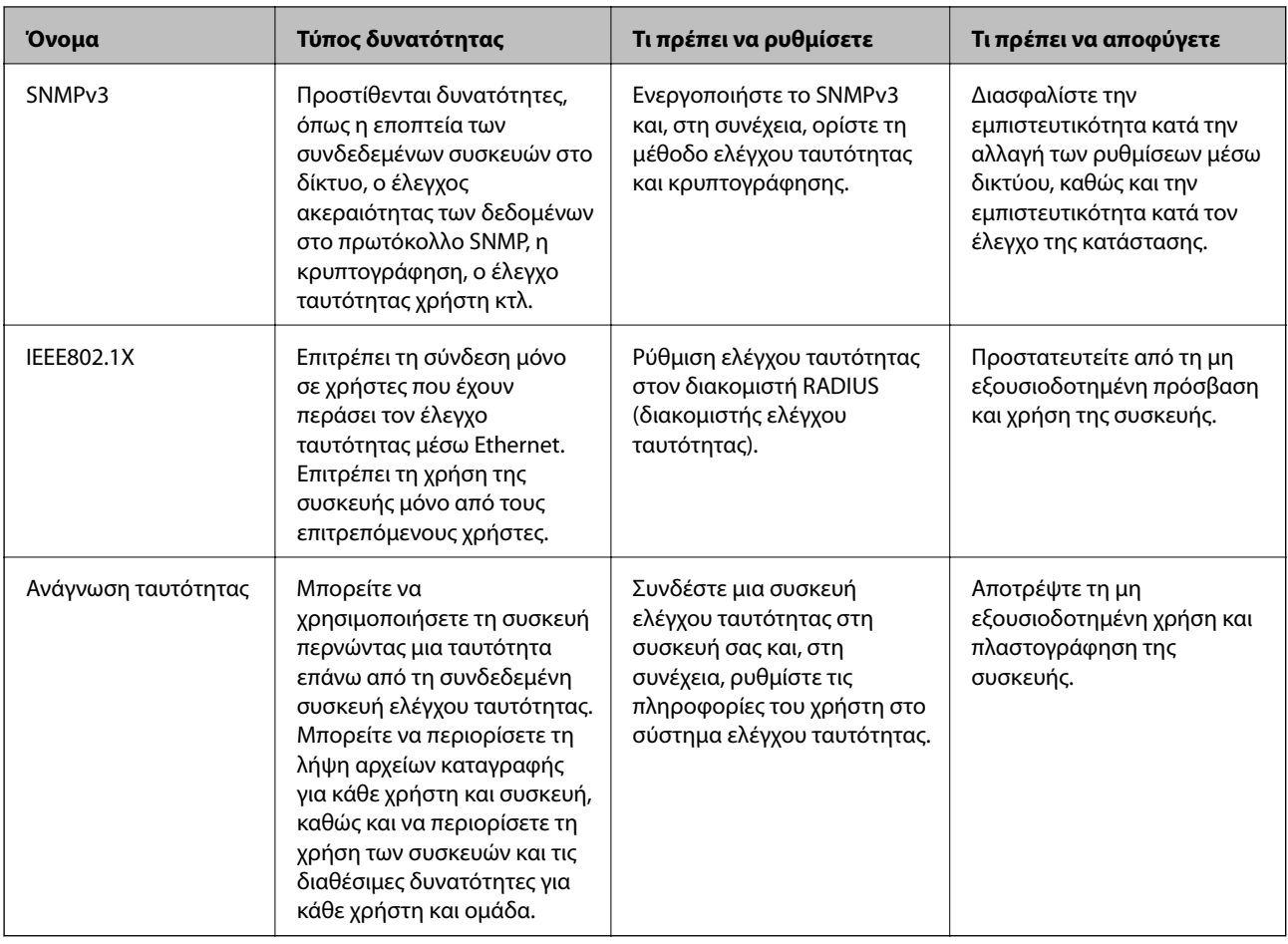

### **Σχετικές πληροφορίες**

- & «Επικοινωνία SSL/TLS με τον σαρωτή» στη σελίδα 63
- & [«Κρυπτογραφημένη επικοινωνία χρησιμοποιώντας το φιλτράρισμα IPsec/IP» στη σελίδα 72](#page-71-0)
- & [«Χρήση πρωτοκόλλου SNMPv3» στη σελίδα 84](#page-83-0)
- $\blacktriangleright$  [«Σύνδεση του σαρωτή σε δίκτυο IEEE802.1X» στη σελίδα 86](#page-85-0)

### **Ρυθμίσεις δυνατοτήτων ασφάλειας**

Όταν ρυθμίζετε το φιλτράρισμα IPsec/IP ή το IEEE802.1X, συνιστάται να μεταβείτε στο Web Config χρησιμοποιώντας SSL/TLS για τη μετάδοση των πληροφοριών των ρυθμίσεων, ούτως ώστε να ελαχιστοποιηθούν οι κίνδυνοι ασφαλείας όπως η αλλοίωση ή η υποκλοπή.

# **Επικοινωνία SSL/TLS με τον σαρωτή**

Όταν το πιστοποιητικό του διακομιστή ορίζεται χρησιμοποιώντας επικοινωνία SSL/TLS (Επίπεδο ασφαλών υποδοχών/Ασφάλεια επιπέδου μεταφοράς) με τον σαρωτή, μπορείτε να κρυπτογραφήσετε τη διαδρομή επικοινωνίας ανάμεσα στους υπολογιστές. Πραγματοποιήστε αυτή την ενέργεια εάν θέλετε να αποτρέψετε την απομακρυσμένη και μη εξουσιοδοτημένη πρόσβαση.

### <span id="page-63-0"></span>**Σχετικά με την ψηφιακή πιστοποίηση**

❏ Πιστοποιητικό το οποίο έχει υπογραφεί από κάποια αρχής έκδοσης πιστοποιητικών (CA)

Τα πιστοποιητικά τα οποία έχουν υπογραφεί από κάποια αρχής έκδοσης πιστοποιητικών (CA) θα πρέπει να αποκτώνται από συγκεκριμένη αρχή πιστοποίησης. Μπορείτε να διασφαλίσετε την ασφάλεια των συνδέσεων χρησιμοποιώντας ένα πιστοποιητικό αρχής έκδοσης πιστοποιητικών (CA). Μπορείτε να χρησιμοποιείτε ένα πιστοποιητικό αρχής έκδοσης πιστοποιητικών (CA) για κάθε δυνατότητα ασφάλειας.

❏ Πιστοποιητικό αρχής έκδοσης πιστοποιητικών (CA)

Το πιστοποιητικό αρχής έκδοσης πιστοποιητικών (CA) υποδεικνύει ότι η ταυτότητα κάποιου διακομιστή έχει επαληθευτεί από κάποιο τρίτο μέρος. Πρόκειται για ένα σημαντικό συστατικό της ασφάλειας στο Web. Θα πρέπει να αποκτήσετε πιστοποιητικό αρχής έκδοσης πιστοποιητικών (CA) από κάποια αρχή έκδοσης πιστοποιητικών (CA) η οποία εκδίδει τέτοια πιστοποιητικά.

❏ Αυτο-υπογεγραμμένο πιστοποιητικό

Το αυτο-υπογεγραμμένο πιστοποιητικό είναι ένα πιστοποιητικό το οποίο εκδίδεται και υπογράφεται από τον ίδιο τον σαρωτή. Αυτό το πιστοποιητικό δεν είναι αξιόπιστο και δεν μπορεί να αποτρέψει την πλαστογράφηση. Εάν χρησιμοποιήσετε αυτό το πιστοποιητικό για πιστοποίηση SSL/TLS, ενδέχεται να εμφανιστεί κάποια ειδοποίηση ασφάλειας στο πρόγραμμα περιήγησης. Μπορείτε να χρησιμοποιήσετε αυτό το πιστοποιητικό μόνο για επικοινωνίες SSL/TLS.

### **Σχετικές πληροφορίες**

- $\rightarrow$  «Απόκτηση και εισαγωγή πιστοποιητικού αρχής έκδοσης πιστοποιητικών (CA)» στη σελίδα 64
- $\rightarrow$  [«Διαγραφή πιστοποιητικού αρχής έκδοσης πιστοποιητικών \(CA\)» στη σελίδα 68](#page-67-0)
- & [«Ενημέρωση αυτο-υπογεγραμμένου πιστοποιητικού» στη σελίδα 69](#page-68-0)

### **Απόκτηση και εισαγωγή πιστοποιητικού αρχής έκδοσης πιστοποιητικών (CA)**

### **Απόκτηση πιστοποιητικού αρχής έκδοσης πιστοποιητικών (CA)**

Για να αποκτήσετε ένα πιστοποιητικό αρχής έκδοσης πιστοποιητικών (CA), δημιουργήστε ένα αίτημα υπογραφής πιστοποιητικού (CSR) και καταθέστε το στην αρχή πιστοποίησης. Μπορείτε να δημιουργήσετε ένα αίτημα υπογραφής πιστοποιητικού (CSR) χρησιμοποιώντας το Web Config και έναν υπολογιστή.

Ακολουθήστε τα βήματα για να δημιουργήσετε ένα αίτημα υπογραφής πιστοποιητικού (CSR) και να αποκτήσετε ένα πιστοποιητικό αρχής έκδοσης πιστοποιητικών (CA) χρησιμοποιώντας το Web Config. Κατά τη δημιουργία ενός αιτήματος υπογραφής πιστοποιητικού (CSR) με χρήση του Web Config, το πιστοποιητικό έχει τη μορφή PEM/DER.

- 1. Προσπελάστε το στοιχείο Web Config και έπειτα επιλέξτε **Network Security Settings**. Στη συνέχεια, επιλέξτε **SSL/TLS** > **Certificate** ή **IPsec/IP Filtering** > **Client Certificate** ή **IEEE802.1X** > **Client Certificate**.
- 2. Κάντε κλικ στην επιλογή **Generate** του στοιχείου **CSR**.

Θα ανοίξει μια σελίδα αιτήματος υπογραφής πιστοποιητικού (CSR).

3. Εισαγάγετε μια τιμή για κάθε στοιχείο.

#### *Σημείωση:*

Το διαθέσιμο μήκος κλειδιού και οι διαθέσιμες συντομογραφίες ποικίλουν ανάλογα με την αρχή πιστοποίησης. Δημιουργήστε ένα αίτημα σύμφωνα με τους κανόνες κάθε αρχής πιστοποίησης.

4. Κάντε κλικ στο στοιχείο **OK**.

Θα εμφανιστεί ένα μήνυμα ολοκλήρωσης.

- 5. Επιλέξτε το στοιχείο **Network Security Settings**. Στη συνέχεια, επιλέξτε **SSL/TLS** > **Certificate** ή **IPsec/IP Filtering** > **Client Certificate** ή **IEEE802.1X** > **Client Certificate**.
- 6. Κάντε κλικ σε ένα από τα κουμπιά λήψης του στοιχείου **CSR** σύμφωνα με την καθορισμένη μορφή κάθε αρχής πιστοποίησης για να λάβετε ένα αίτημα υπογραφής πιστοποιητικού (CSR) σε κάποιον υπολογιστή.

### c*Σημαντικό:*

Μη δημιουργήσετε CSR ξανά. Εάν το κάνετε, ενδέχεται να μην μπορείτε να εισάγετε ένα CA-signed Certificate που έχει ήδη εκδοθεί.

7. Στείλτε το αίτημα υπογραφής πιστοποιητικού (CSR) σε μια αρχή πιστοποίησης και αποκτήστε ένα CA-signed Certificate.

Ακολουθήστε τους κανόνες κάθε αρχής πιστοποίησης όσον αφορά τη μέθοδο αποστολής και τη μορφή.

8. Αποθηκεύστε το CA-signed Certificate που εκδόθηκε σε έναν υπολογιστή ο οποίος είναι συνδεδεμένος με τον σαρωτή.

Η απόκτηση ενός CA-signed Certificate ολοκληρώνεται με την αποθήκευση του πιστοποιητικού σε κάποιο προορισμό.

### **Σχετικές πληροφορίες**

- & [«Πρόσβαση στο Web Config» στη σελίδα 23](#page-22-0)
- $\blacktriangleright$  [«Στοιχεία ρύθμισης αιτήματος υπογραφής πιστοποιητικού \(CSR\)» στη σελίδα 66](#page-65-0)
- $\blacklozenge$  [«Εισαγωγή πιστοποιητικού αρχής έκδοσης πιστοποιητικών \(CA\)» στη σελίδα 67](#page-66-0)

### <span id="page-65-0"></span>*Στοιχεία ρύθμισης αιτήματος υπογραφής πιστοποιητικού (CSR)*

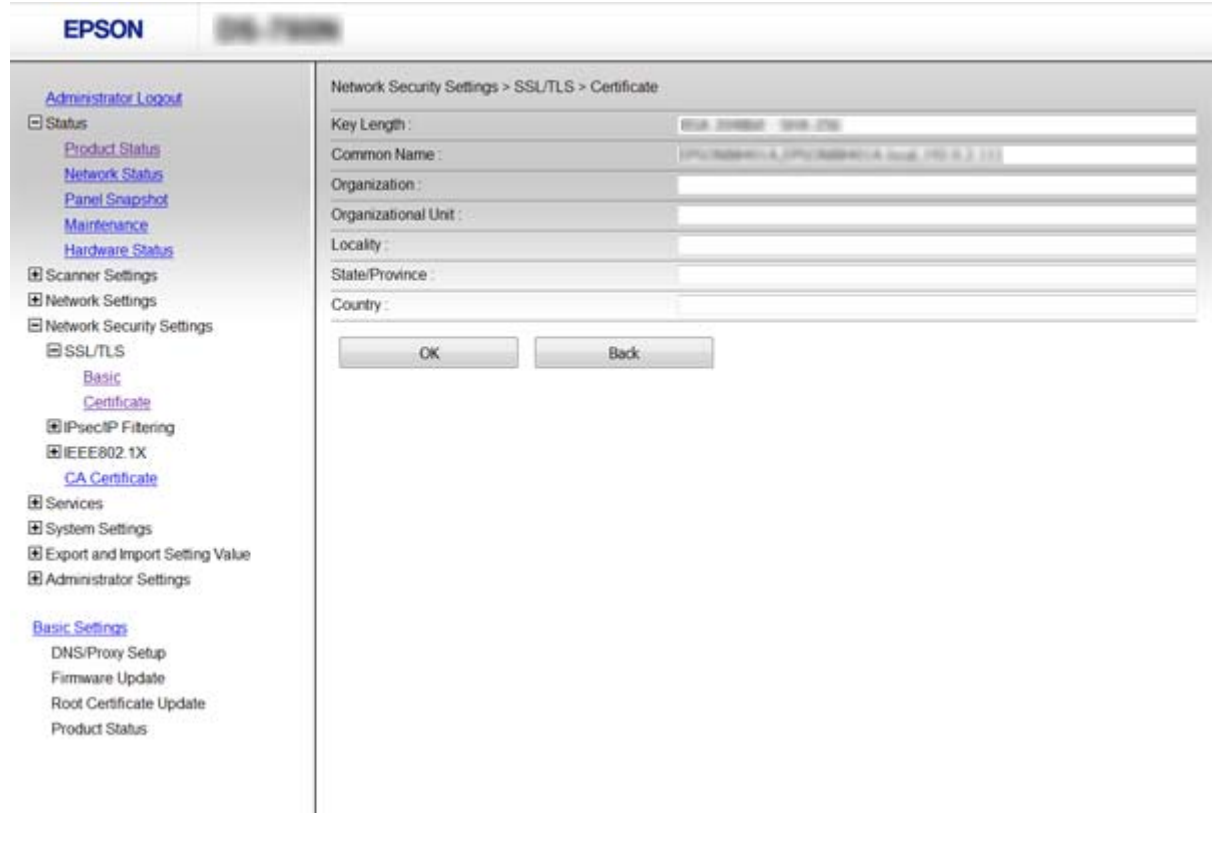

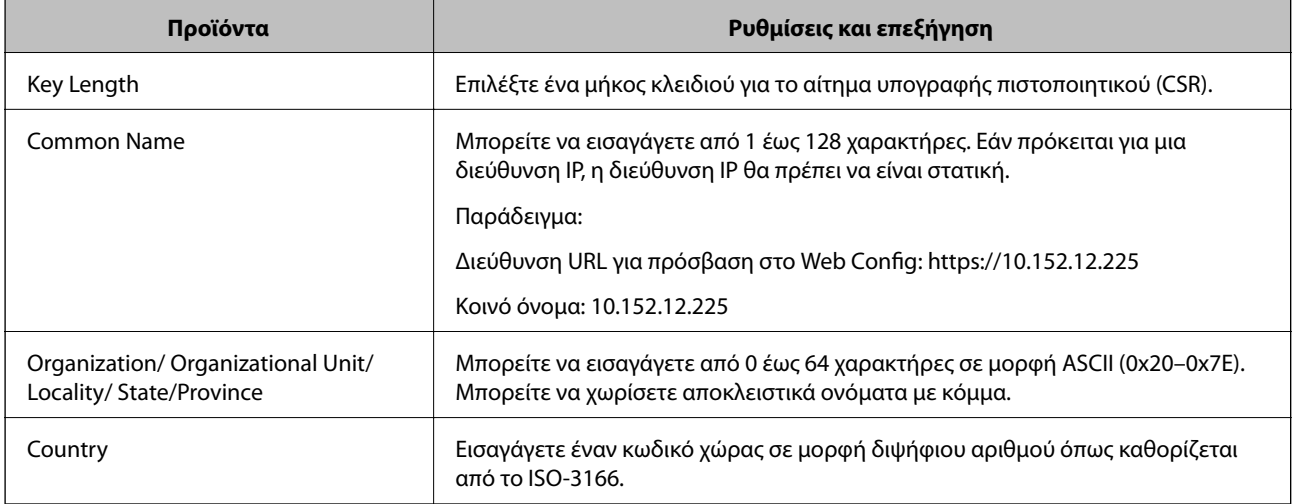

### **Σχετικές πληροφορίες**

 $\rightarrow$  [«Απόκτηση πιστοποιητικού αρχής έκδοσης πιστοποιητικών \(CA\)» στη σελίδα 64](#page-63-0)

### <span id="page-66-0"></span>**Εισαγωγή πιστοποιητικού αρχής έκδοσης πιστοποιητικών (CA)**

### **β***Σημαντικό:*

- ❏ Βεβαιωθείτε ότι η ημερομηνία και η ώρα του σαρωτή έχουν οριστεί σωστά.
- ❏ Εάν αποκτήσετε κάποιο πιστοποιητικό χρησιμοποιώντας ένα αίτημα υπογραφής πιστοποιητικού (CSR) το οποίο δημιουργήθηκε από το Web Config, μπορείτε να εισαγάγετε ένα πιστοποιητικό τη φορά.
- 1. Προσπελάστε το στοιχείο Web Config και έπειτα επιλέξτε **Network Security Settings**. Στη συνέχεια, επιλέξτε **SSL/TLS** > **Certificate** ή **IPsec/IP Filtering** > **Client Certificate** ή **IEEE802.1X** > **Client Certificate**.
- 2. Κάντε κλικ στο στοιχείο **Import**.

Θα ανοίξει μια σελίδα εισαγωγής πιστοποιητικού.

3. Εισαγάγετε μια τιμή για κάθε στοιχείο.

Ανάλογα με την τοποθεσία στην οποία δημιουργήσατε το αίτημα υπογραφής πιστοποιητικού (CSR) και τη μορφή του αρχείου του πιστοποιητικού, οι απαιτούμενες ρυθμίσεις ενδέχεται να διαφέρουν. Εισαγάγετε τιμές στα απαιτούμενα στοιχεία, σύμφωνα με τα παρακάτω.

❏ Ένα πιστοποιητικό της μορφής PEM/DER που αποκτάται από το Web Config

- ❏ **Private Key**: Να μην γίνει διαμόρφωση επειδή ο σαρωτής περιέχει ένα ιδιωτικό κλειδί.
- ❏ **Password**: Να μην γίνει διαμόρφωση.
- ❏ **CA Certificate 1**/**CA Certificate 2**: Προαιρετικό
- ❏ Ένα πιστοποιητικό της μορφής PEM/DER που αποκτάται από κάποιον υπολογιστή
	- ❏ **Private Key**: Θα πρέπει να το ορίσετε.
	- ❏ **Password**: Να μην γίνει διαμόρφωση.
	- ❏ **CA Certificate 1**/**CA Certificate 2**: Προαιρετικό
- ❏ Ένα πιστοποιητικό της μορφής PKCS#12 που αποκτάται από κάποιον υπολογιστή
	- ❏ **Private Key**: Να μην γίνει διαμόρφωση.
	- ❏ **Password**: Προαιρετικό
	- ❏ **CA Certificate 1**/**CA Certificate 2**: Να μην γίνει διαμόρφωση.
- 4. Κάντε κλικ στο στοιχείο **OK**.

Θα εμφανιστεί ένα μήνυμα ολοκλήρωσης.

#### *Σημείωση:*

Κάντε κλικ στο στοιχείο *Confirm* για να επαληθεύσετε τις πληροφορίες του πιστοποιητικού.

### **Σχετικές πληροφορίες**

- & [«Πρόσβαση στο Web Config» στη σελίδα 23](#page-22-0)
- $\blacktriangleright$  [«Στοιχεία ρύθμισης εισαγωγής πιστοποιητικού αρχής έκδοσης πιστοποιητικών \(CA\)» στη σελίδα 68](#page-67-0)

<span id="page-67-0"></span>*Στοιχεία ρύθμισης εισαγωγής πιστοποιητικού αρχής έκδοσης πιστοποιητικών (CA)*

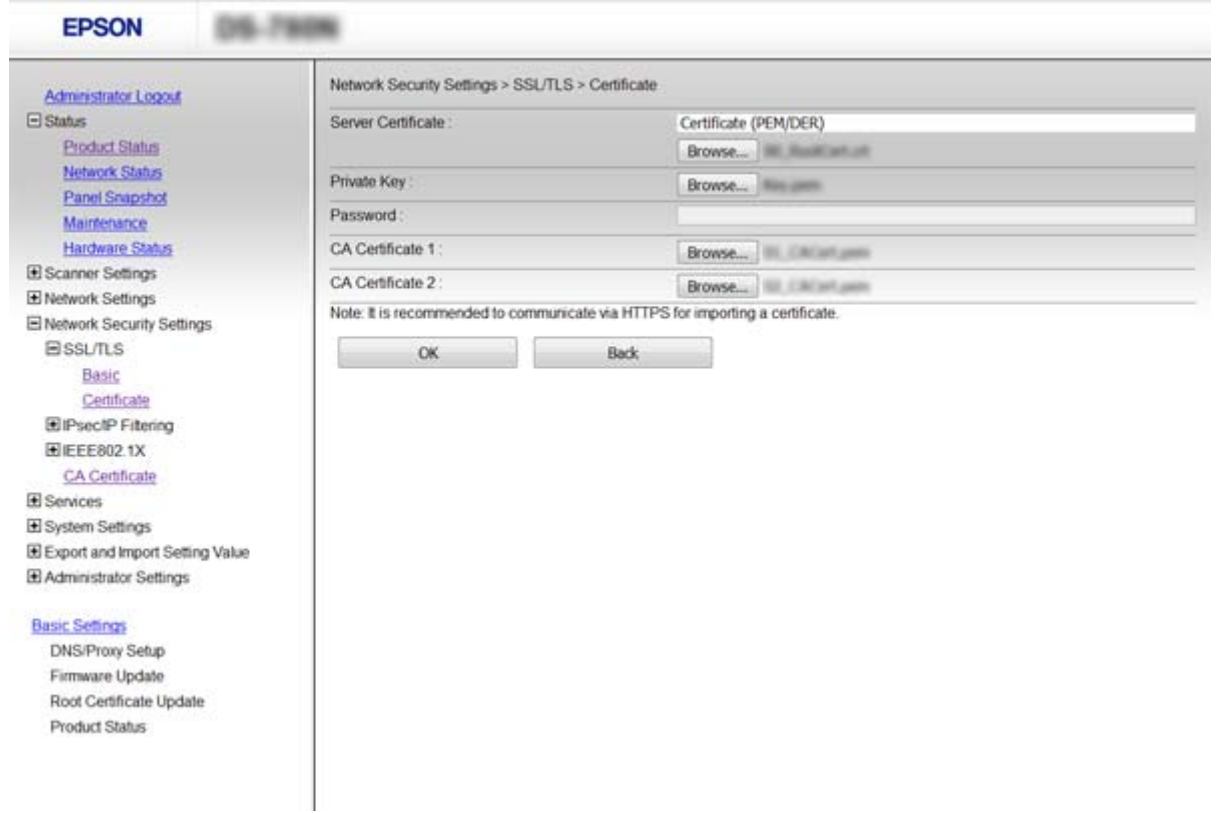

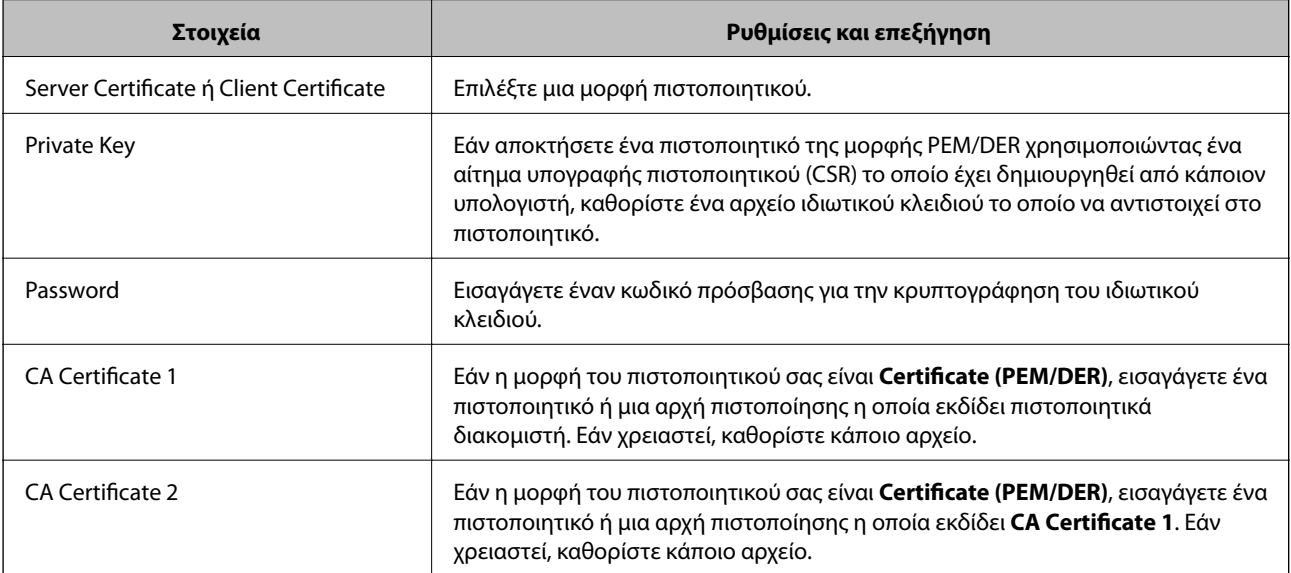

### **Σχετικές πληροφορίες**

 $\blacklozenge$  [«Εισαγωγή πιστοποιητικού αρχής έκδοσης πιστοποιητικών \(CA\)» στη σελίδα 67](#page-66-0)

### **Διαγραφή πιστοποιητικού αρχής έκδοσης πιστοποιητικών (CA)**

Μπορείτε να διαγράψετε ένα εισηγμένο πιστοποιητικό εάν το πιστοποιητικό έχει λήξει ή σε περίπτωση που κάποια κρυπτογραφημένη σύνδεση δεν είναι πλέον απαραίτητη.

### <span id="page-68-0"></span>c*Σημαντικό:*

Εάν αποκτήσετε κάποιο πιστοποιητικό χρησιμοποιώντας ένα αίτημα υπογραφής πιστοποιητικού (CSR) το οποίο δημιουργήθηκε από το Web Config, δεν θα είναι δυνατή η εκ νέου εισαγωγή του διαγραμμένου πιστοποιητικού. Σε αυτή την περίπτωση, δημιουργήστε ένα αίτημα υπογραφής πιστοποιητικού (CSR) και αποκτήστε το πιστοποιητικό εκ νέου.

- 1. Μεταβείτε στο Web Config και έπειτα επιλέξτε **Network Security Settings**. Στη συνέχεια, επιλέξτε **SSL/TLS** > **Certificate** ή **IPsec/IP Filtering** > **Client Certificate** ή **IEEE802.1X** > **Client Certificate**.
- 2. Κάντε κλικ στην επιλογή **Delete**.
- 3. Επιβεβαιώστε ότι θέλετε να διαγράψετε το πιστοποιητικό στο μήνυμα που εμφανίζεται.

### **Σχετικές πληροφορίες**

& [«Πρόσβαση στο Web Config» στη σελίδα 23](#page-22-0)

### **Ενημέρωση αυτο-υπογεγραμμένου πιστοποιητικού**

Εάν ο σαρωτής υποστηρίζει τη δυνατότητα διακομιστή HTTPS, μπορείτε να προβείτε σε ενημέρωση ενός αυτουπογεγραμμένου πιστοποιητικού. Κατά τη μετάβαση στο στοιχείο Web Config με χρήση ενός αυτουπογεγραμμένου πιστοποιητικού, θα εμφανιστεί ένα μήνυμα προειδοποίησης.

Χρησιμοποιήστε το αυτο-υπογεγραμμένο πιστοποιητικό προσωρινά μέχρι να αποκτήσετε και να εισαγάγετε ένα πιστοποιητικό αρχής έκδοσης πιστοποιητικών (CA).

- 1. Προσπελάστε το στοιχείο Web Config και επιλέξτε **Network Security Settings** > **SSL/TLS** > **Certificate**.
- 2. Κάντε κλικ στην επιλογή **Update**.
- 3. Εισαγάγετε πληροφορίες στο πεδίο **Common Name**.

Εισαγάγετε μια διεύθυνση IP ή κάποιο αναγνωριστικό, όπως κάποιο όνομα FQDN για τον σαρωτή. Μπορείτε να εισαγάγετε από 1 έως 128 χαρακτήρες.

*Σημείωση:* Μπορείτε να διαχωρίσετε τα αποκλειστικά ονόματα (CN) με κόμμα.

4. Καθορίστε μια περίοδο ισχύος για το πιστοποιητικό.

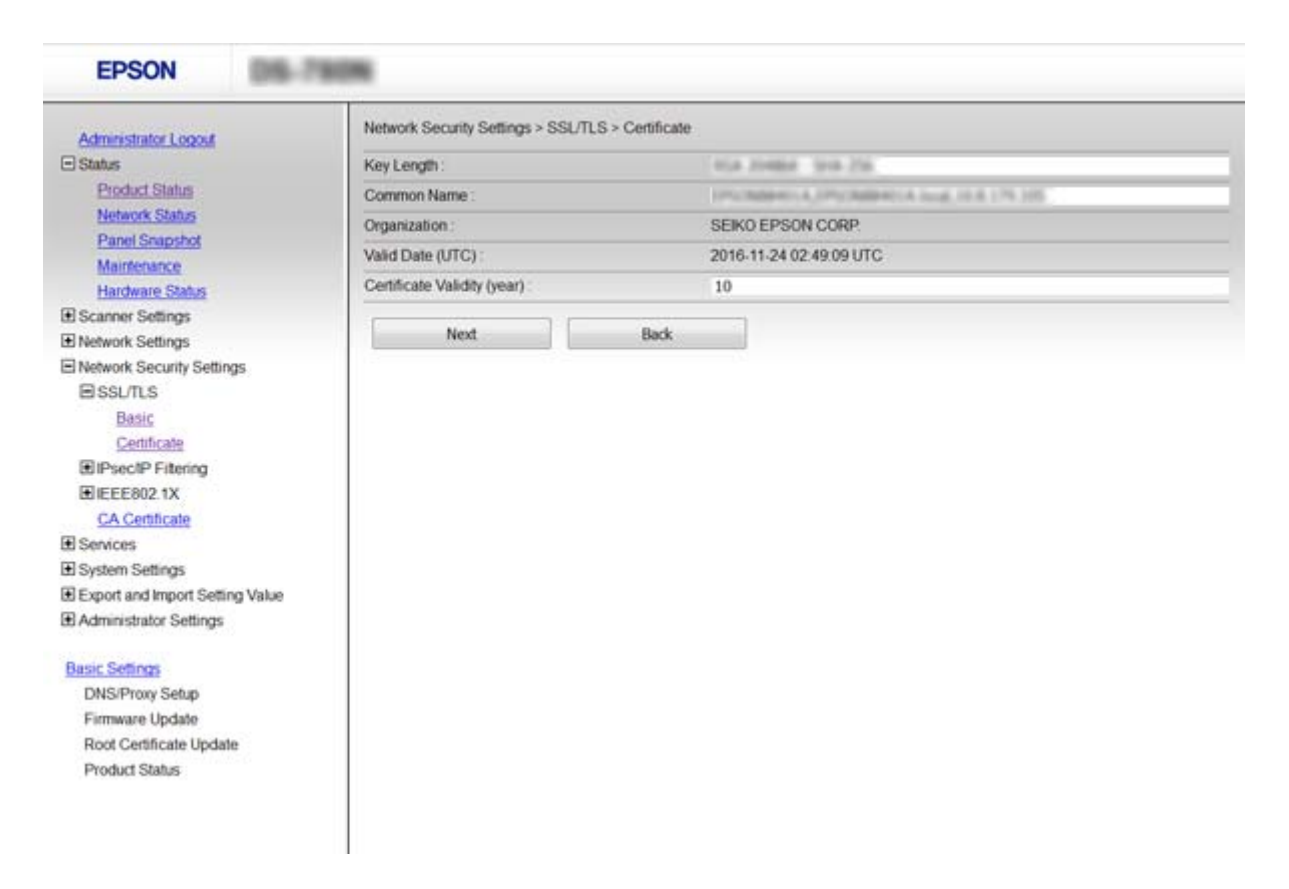

5. Κάντε κλικ στην επιλογή **Next**.

Θα εμφανιστεί ένα μήνυμα επιβεβαίωσης.

6. Κάντε κλικ στην επιλογή **OK**.

Ο σαρωτής ενημερώθηκε.

#### *Σημείωση:*

Κάντε κλικ στο στοιχείο *Confirm* για να επαληθεύσετε τις πληροφορίες του πιστοποιητικού.

#### **Σχετικές πληροφορίες**

& [«Πρόσβαση στο Web Config» στη σελίδα 23](#page-22-0)

### **Ρυθμίστε τις παραμέτρους του CA Certificate**

Μπορείτε να εισάγετε, να εμφανίζετε, να διαγράφετε ένα CA Certificate.

### **Εισαγωγή CA Certificate**

- 1. Προσπελάστε το στοιχείο Web Config και έπειτα επιλέξτε **Network Security Settings** > **CA Certificate**.
- 2. Κάντε κλικ στο στοιχείο **Import**.

3. Ορίστε το CA Certificate που θέλετε να εισαγάγετε.

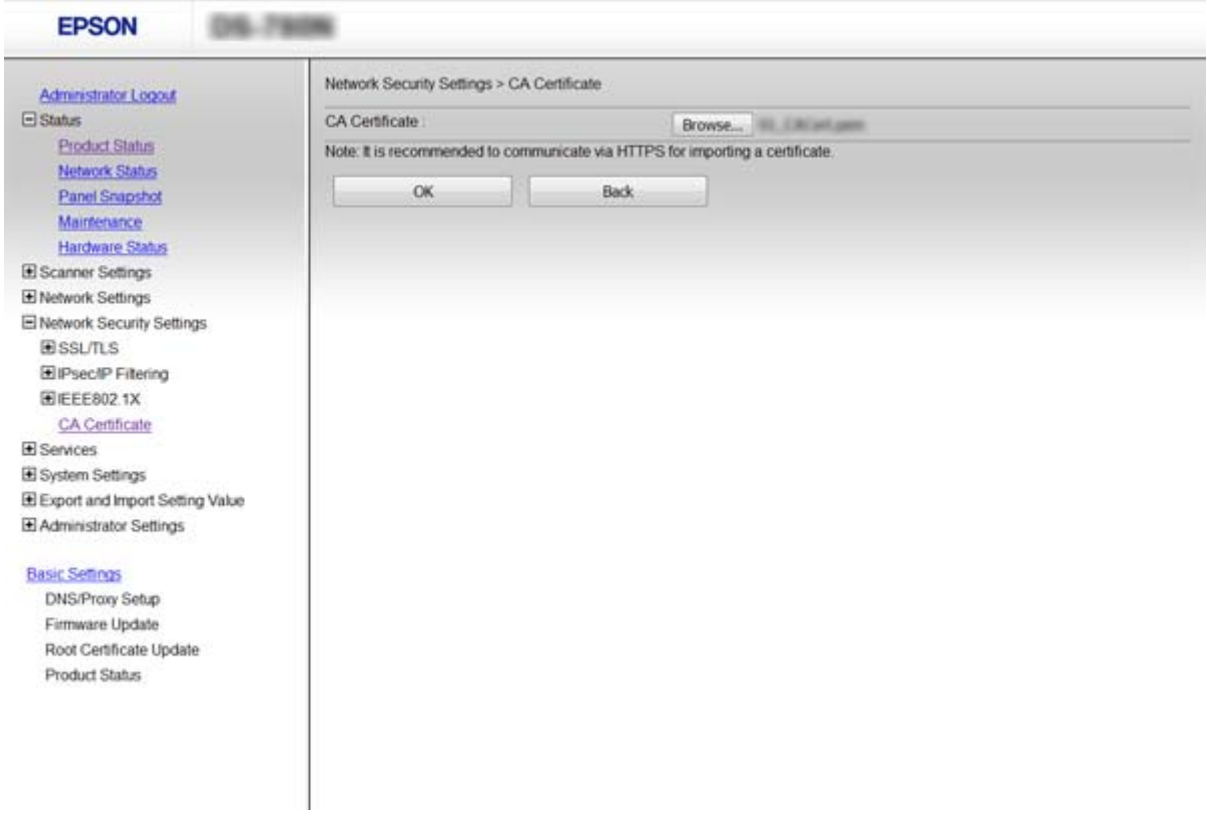

4. Κάντε κλικ στο στοιχείο **OK**.

Όταν η εισαγωγή ολοκληρωθεί, επιστρέφετε στην οθόνη του **CA Certificate** και εμφανίζεται το CA Certificate που εισήχθηκε.

### **Σχετικές πληροφορίες**

& [«Πρόσβαση στο Web Config» στη σελίδα 23](#page-22-0)

### **Διαγραφή ενός CA Certificate**

Μπορείτε να διαγράψετε το CA Certificate που εισήχθηκε.

1. Προσπελάστε το στοιχείο Web Config και έπειτα επιλέξτε **Network Security Settings** > **CA Certificate**.

<span id="page-71-0"></span>2. Κάντε κλικ στην επιλογή **Delete** δίπλα στο CA Certificate που θέλετε να διαγράψετε.

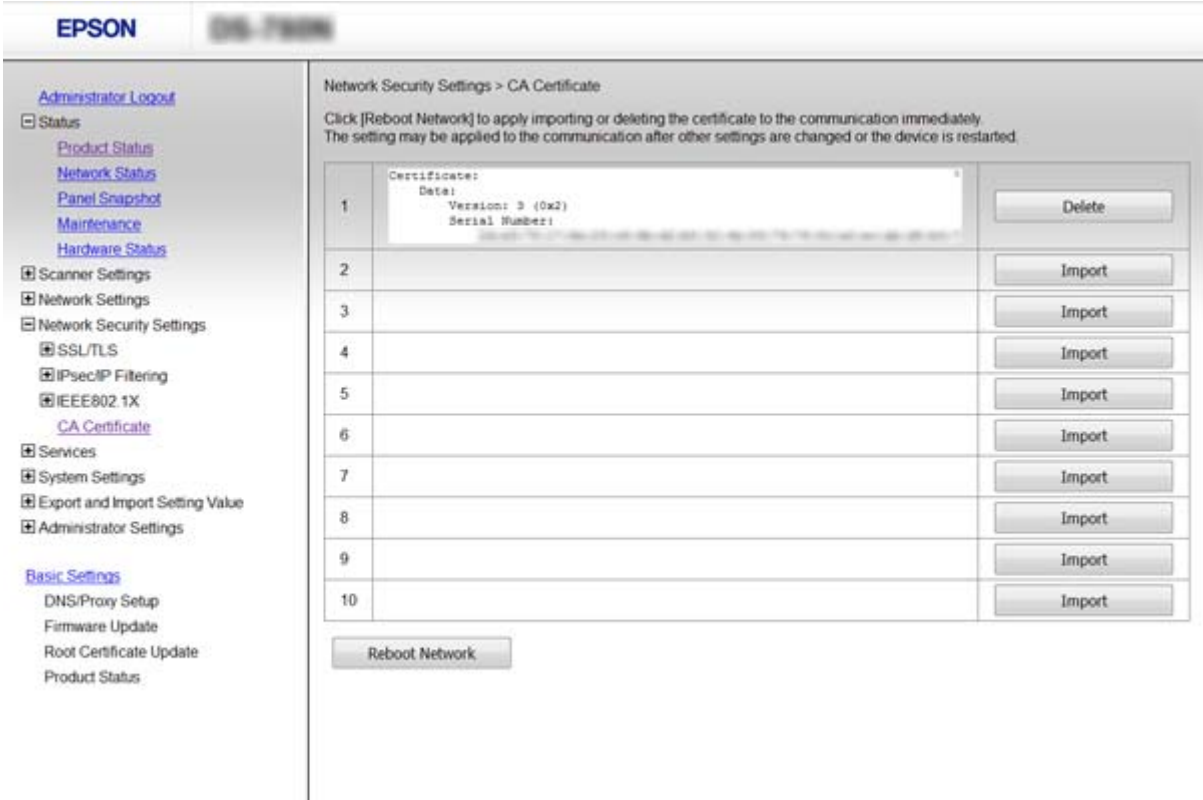

3. Επιβεβαιώστε ότι θέλετε να διαγράψετε το πιστοποιητικό στο μήνυμα που εμφανίζεται.

### **Σχετικές πληροφορίες**

& [«Πρόσβαση στο Web Config» στη σελίδα 23](#page-22-0)

# **Κρυπτογραφημένη επικοινωνία χρησιμοποιώντας το φιλτράρισμα IPsec/IP**

### **Πληροφορίες για το IPsec/IP Filtering**

Εάν ο σαρωτής υποστηρίζει IPsec/IP Filtering, μπορείτε να φιλτράρετε την κίνηση στον εκτυπωτή βάσει διευθύνσεων IP, υπηρεσιών και θύρας. Με το συνδυασμό του φιλτραρίσματος, μπορείτε να διαμορφώσετε τον σαρωτή, έτσι ώστε να αποδέχεται ή να αποκλείει συγκεκριμένους υπολογιστές-πελάτες και συγκεκριμένα δεδομένα. Επιπλέον, μπορείτε να βελτιώσετε το επίπεδο ασφάλειας χρησιμοποιώντας ένα φίλτρο IPsec.

Προκειμένου να φιλτράρετε την κίνηση στον εκτυπωτή, διαμορφώστε την προεπιλεγμένη πολιτική. Η προεπιλεγμένη πολιτική εφαρμόζεται σε κάθε χρήστη ή ομάδα η οποία συνδέεται με τον σαρωτή. Για περισσότερο λεπτομερή έλεγχο των χρηστών και των ομάδων χρηστών, διαμορφώστε τις πολιτικές ομάδων. Η πολιτική ομάδας αποτελείται από έναν ή περισσότερους κανόνες οι οποίοι εφαρμόζονται σε έναν χρήση ή σε μια ομάδα χρηστών. Ο σαρωτής ελέγχει πακέτα IP τα οποία αντιστοιχούν στις διαμορφωμένες πολιτικές. Ο έλεγχος ταυτότητας των πακέτων IP πραγματοποιείται με τη σειρά μιας πολιτικής ομάδας από το 1 έως το 10 και συνεχίζει με την προεπιλεγμένη πολιτική.
#### <span id="page-72-0"></span>*Σημείωση:*

Υπολογιστές με Windows Vista ή μεταγενέστερα, ή Windows Server 2008 ή μεταγενέστερα υποστηρίζουν IPsec.

# **Διαμόρφωση Default Policy**

- 1. Προσπελάστε το στοιχείο Web Config και επιλέξτε **Network Security Settings** > **IPsec/IP Filtering** > **Basic**.
- 2. Εισαγάγετε μια τιμή για κάθε στοιχείο.
- 3. Κάντε κλικ στο στοιχείο **Next**. Θα εμφανιστεί ένα μήνυμα επιβεβαίωσης.
- 4. Κάντε κλικ στο στοιχείο **OK**.

Ο σαρωτής ενημερώθηκε.

### **Σχετικές πληροφορίες**

- & [«Πρόσβαση στο Web Config» στη σελίδα 23](#page-22-0)
- & «Στοιχεία ρύθμισης Default Policy» στη σελίδα 73

### **Στοιχεία ρύθμισης Default Policy**

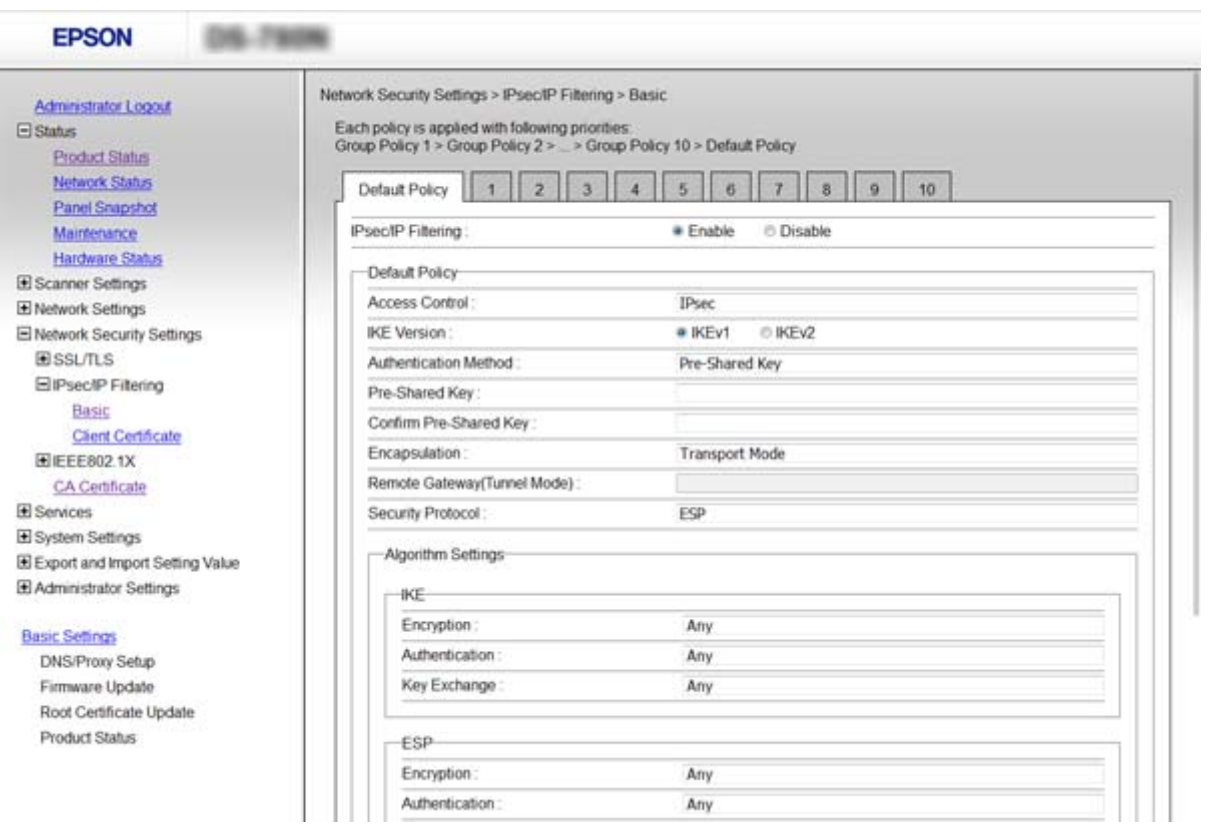

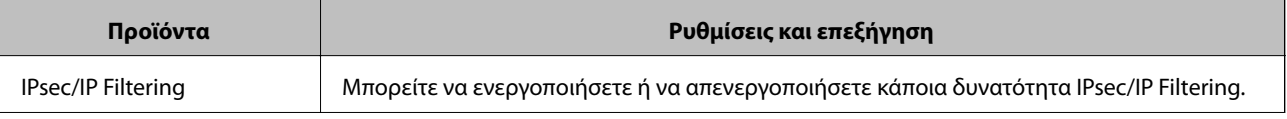

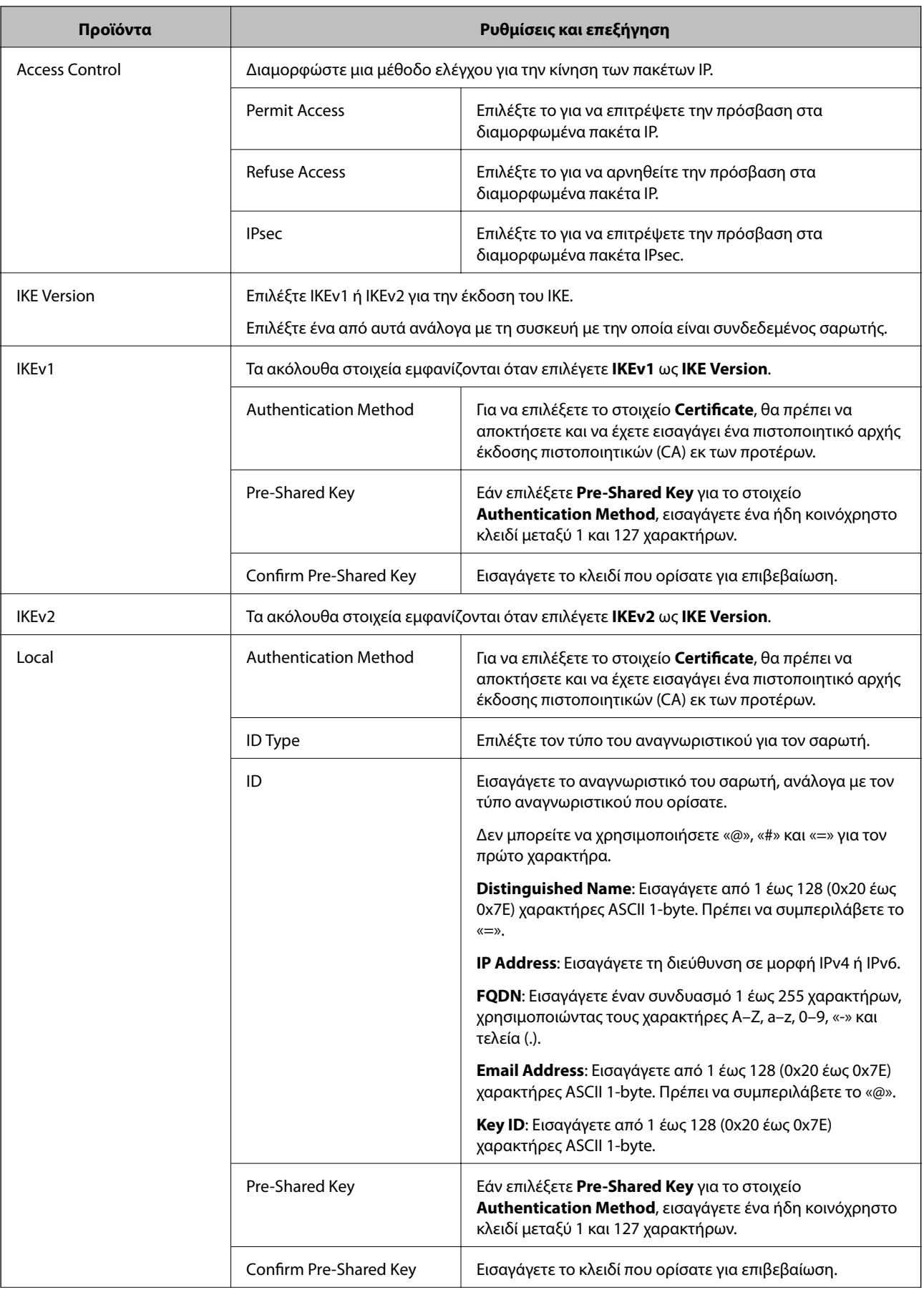

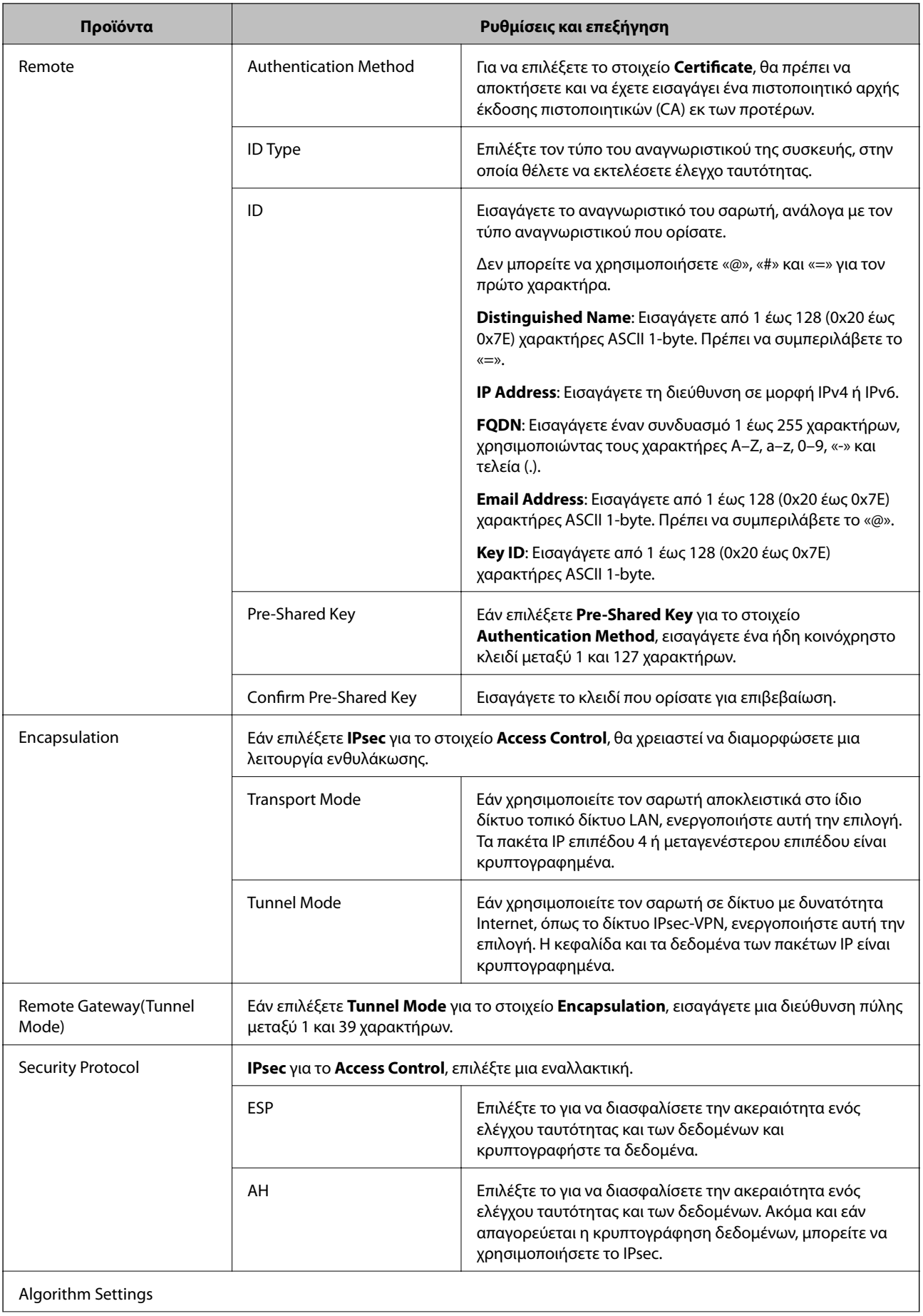

<span id="page-75-0"></span>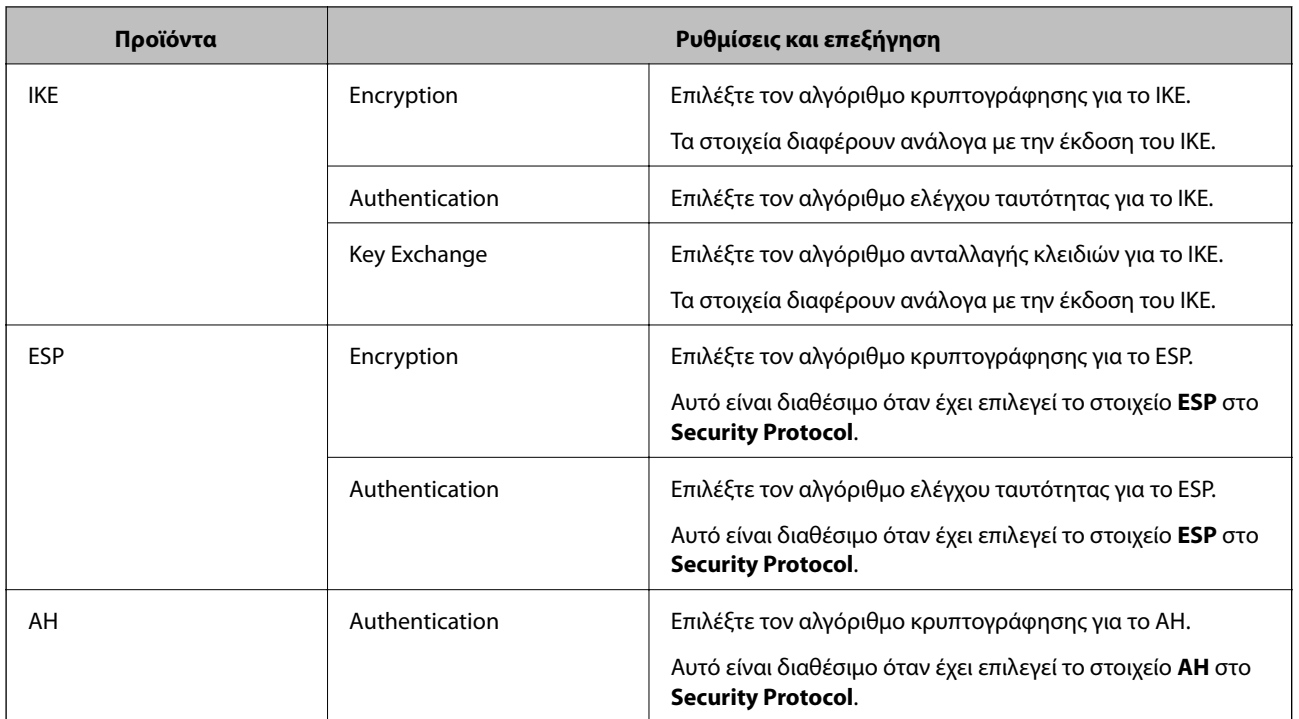

### **Σχετικές πληροφορίες**

& [«Διαμόρφωση Default Policy» στη σελίδα 73](#page-72-0)

# **Διαμόρφωση Group Policy**

- 1. Προσπελάστε το στοιχείο Web Config και επιλέξτε **Network Security Settings** > **IPsec/IP Filtering** > **Basic**.
- 2. Κάντε κλικ σε μια αριθμημένη καρτέλα που θέλετε να διαμορφώσετε.
- 3. Εισαγάγετε μια τιμή για κάθε στοιχείο.
- 4. Κάντε κλικ στο στοιχείο **Next**.

Θα εμφανιστεί ένα μήνυμα επιβεβαίωσης.

5. Κάντε κλικ στο στοιχείο **OK**. Ο σαρωτής ενημερώθηκε.

### **Σχετικές πληροφορίες**

- & [«Πρόσβαση στο Web Config» στη σελίδα 23](#page-22-0)
- & [«Στοιχεία ρύθμισης Group Policy» στη σελίδα 77](#page-76-0)

# <span id="page-76-0"></span>**Στοιχεία ρύθμισης Group Policy**

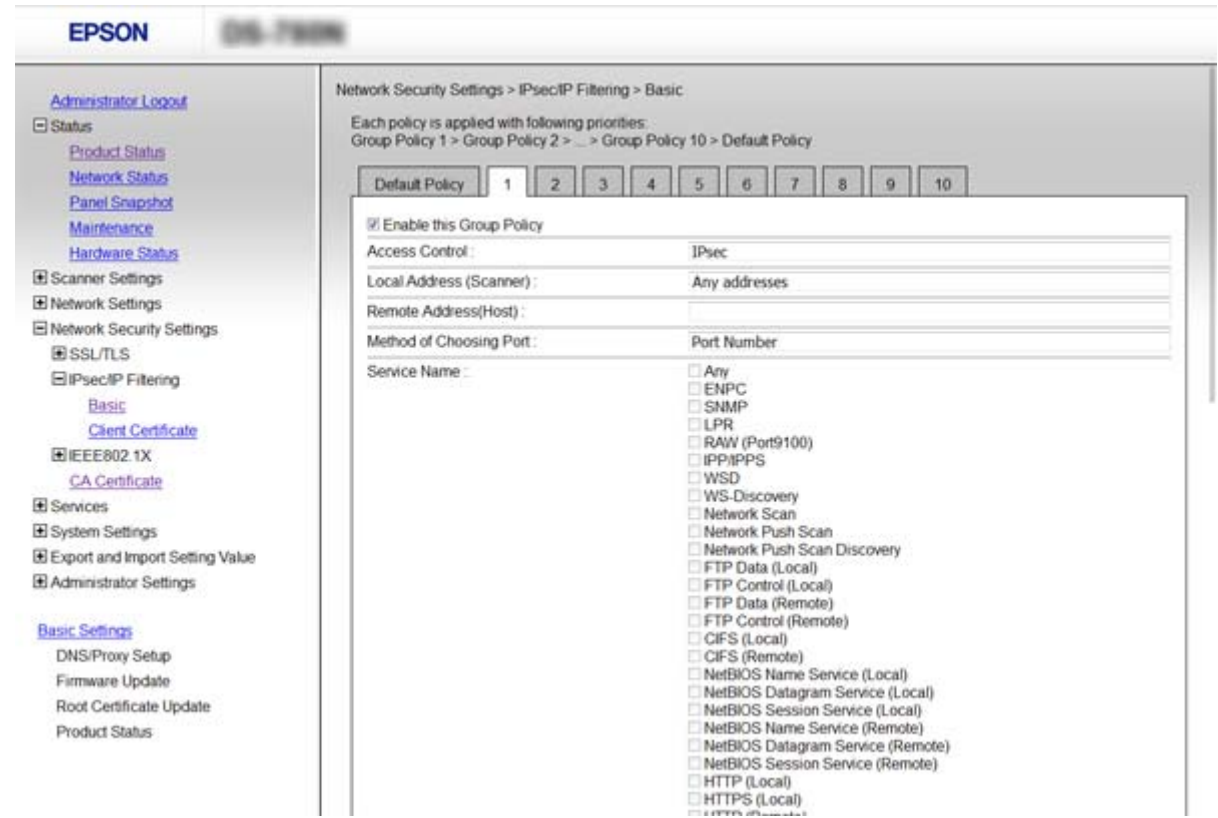

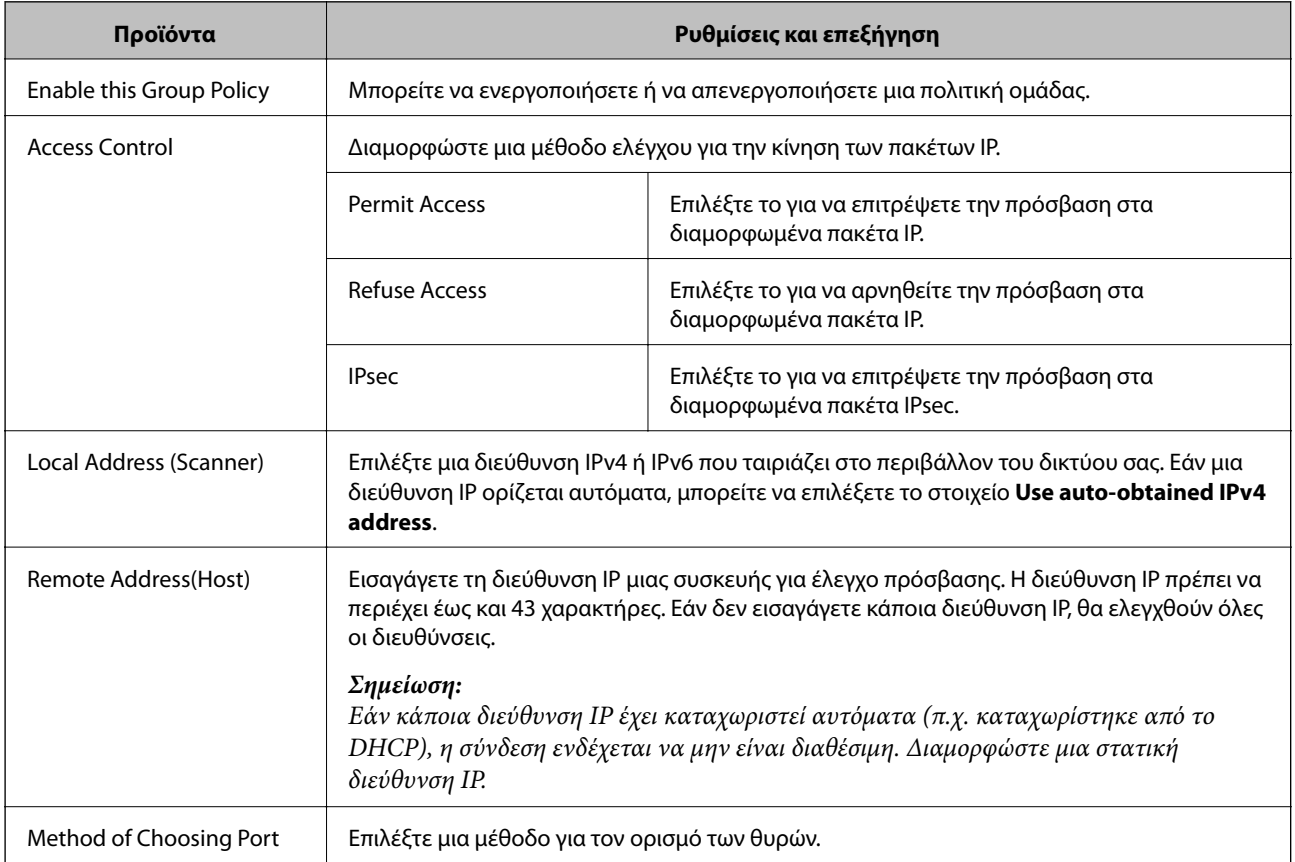

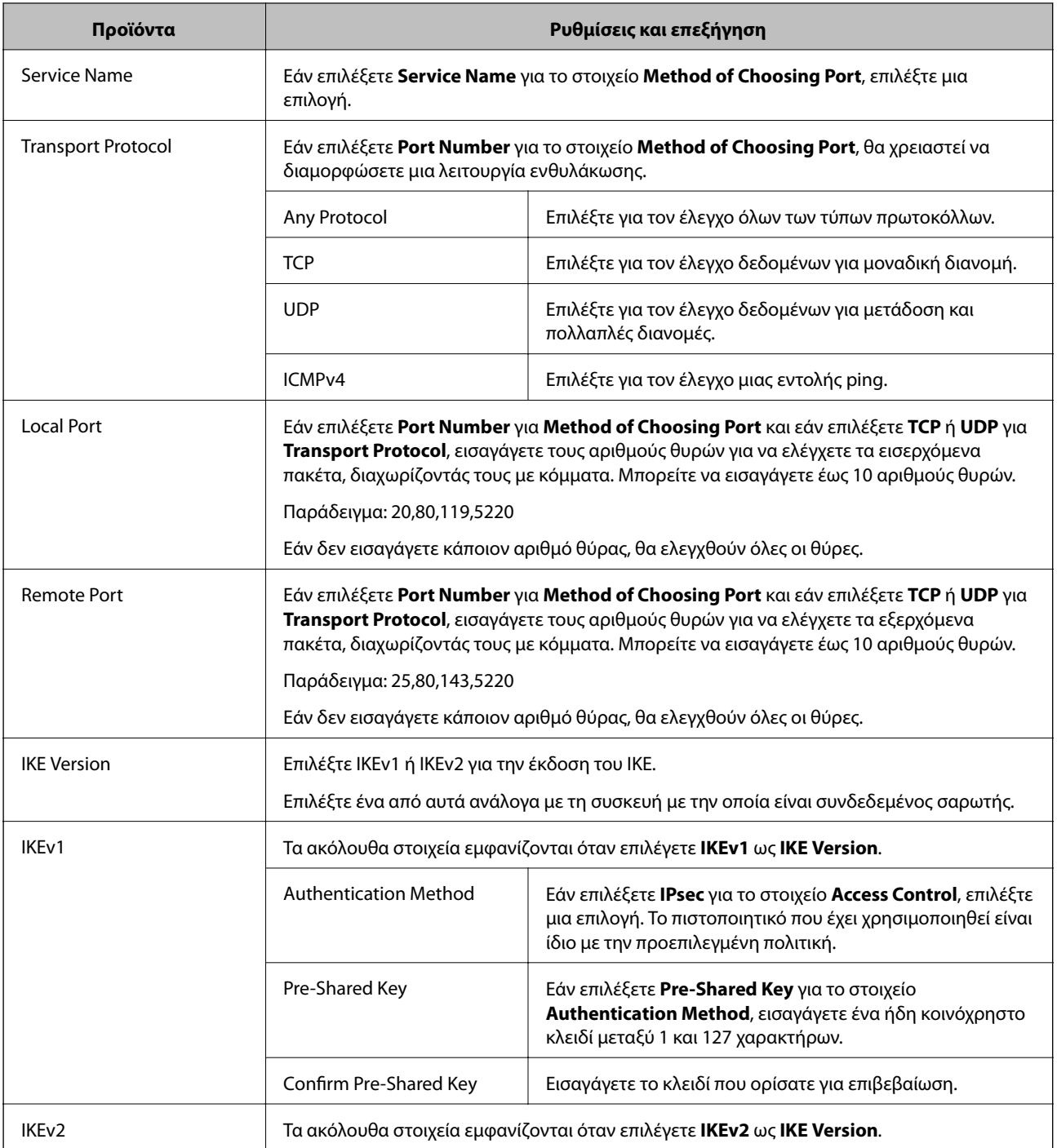

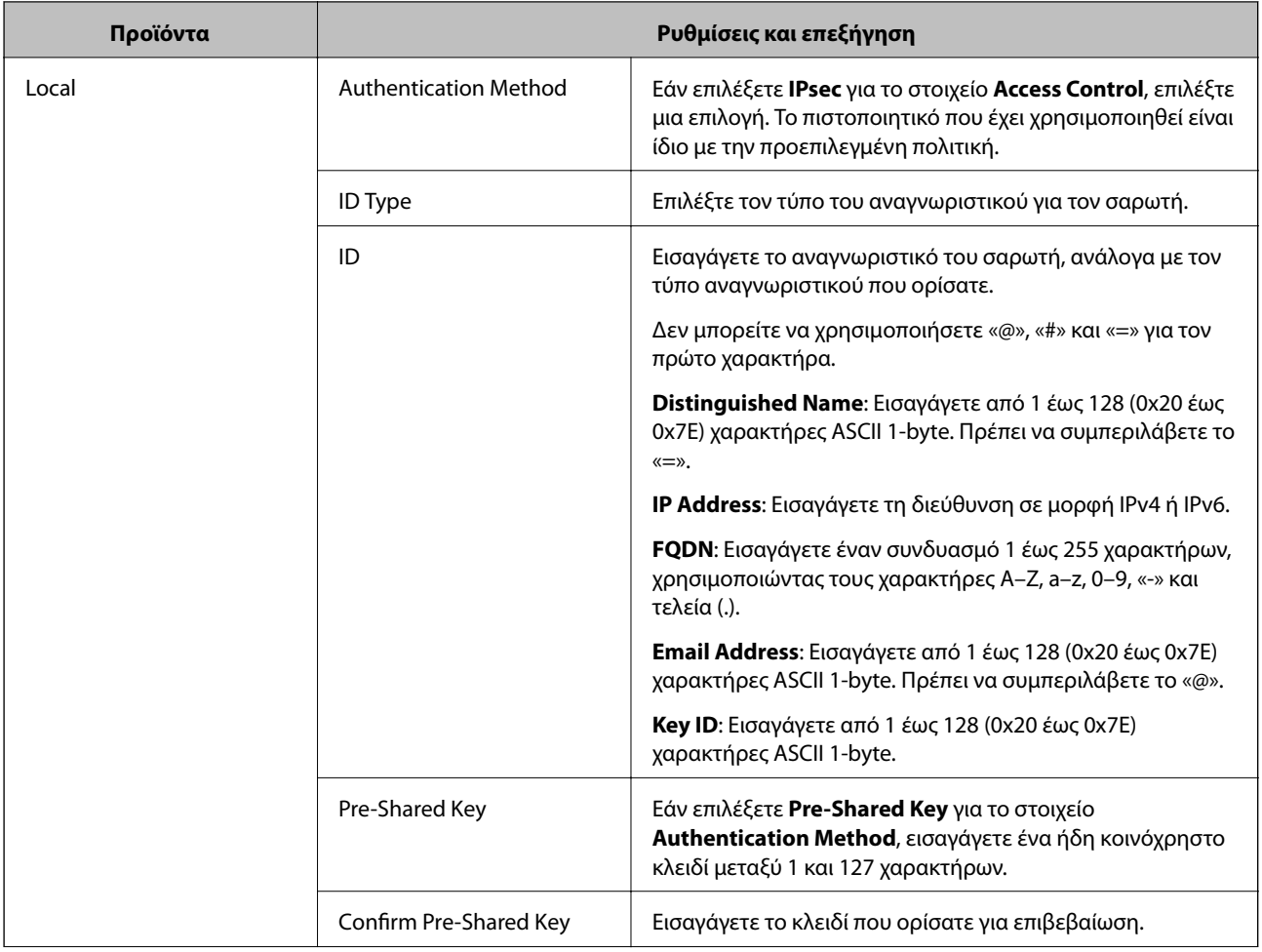

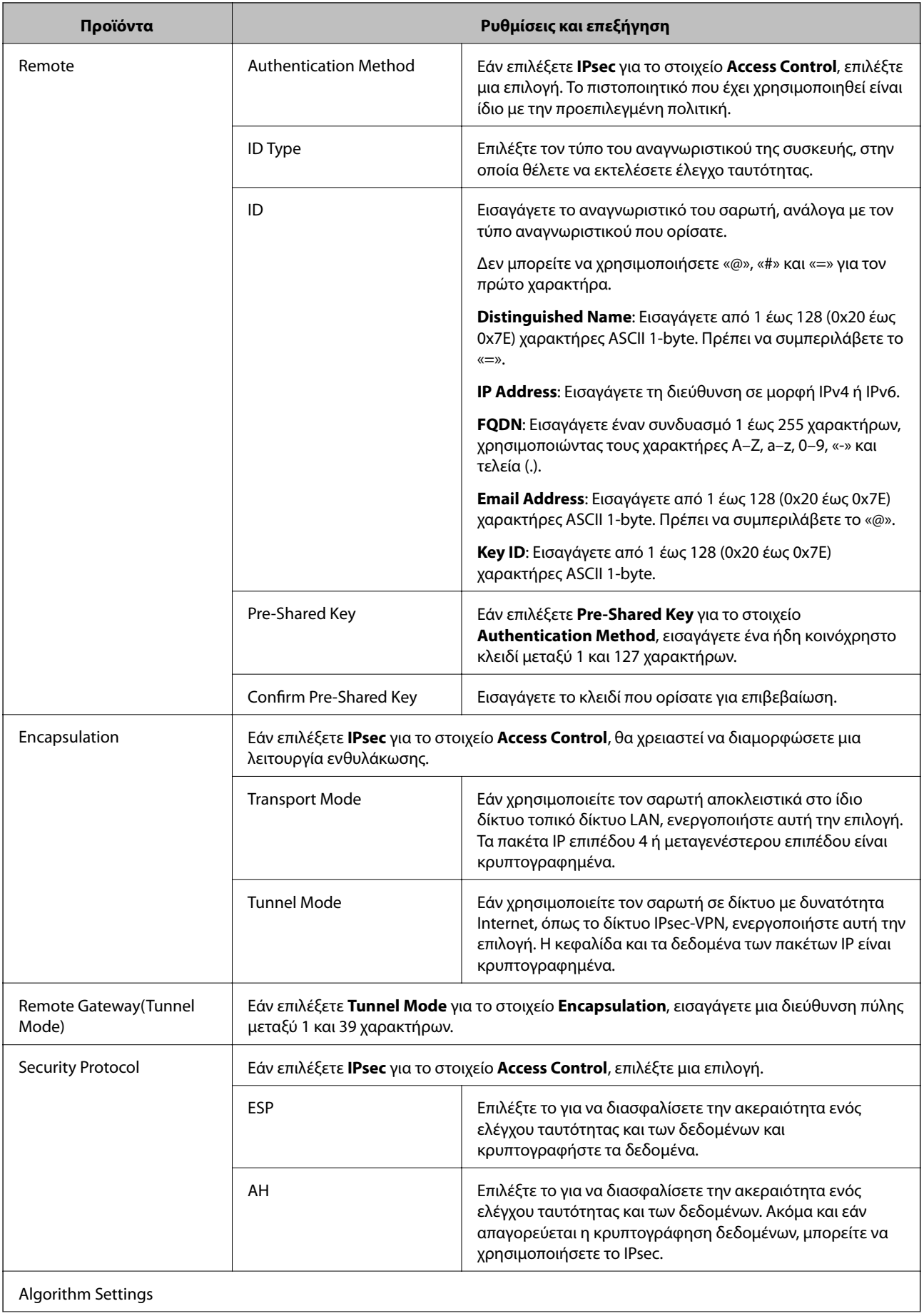

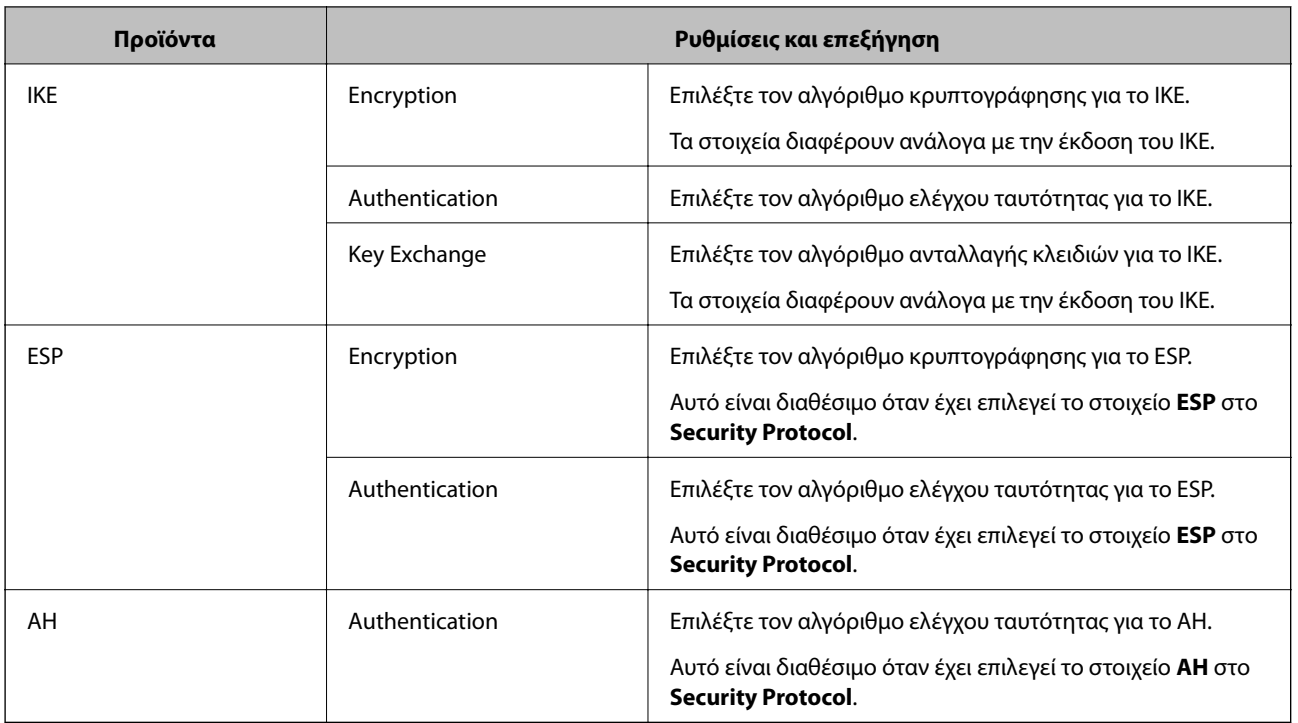

### **Σχετικές πληροφορίες**

- & [«Διαμόρφωση Group Policy» στη σελίδα 76](#page-75-0)
- & «Συνδυασμός Local Address (Scanner) και Remote Address(Host) στο Group Policy» στη σελίδα 81
- & «Αναφορές ονόματος υπηρεσίας στην πολιτική ομάδας» στη σελίδα 81

### **Συνδυασμός Local Address (Scanner) και Remote Address(Host) στο Group Policy**

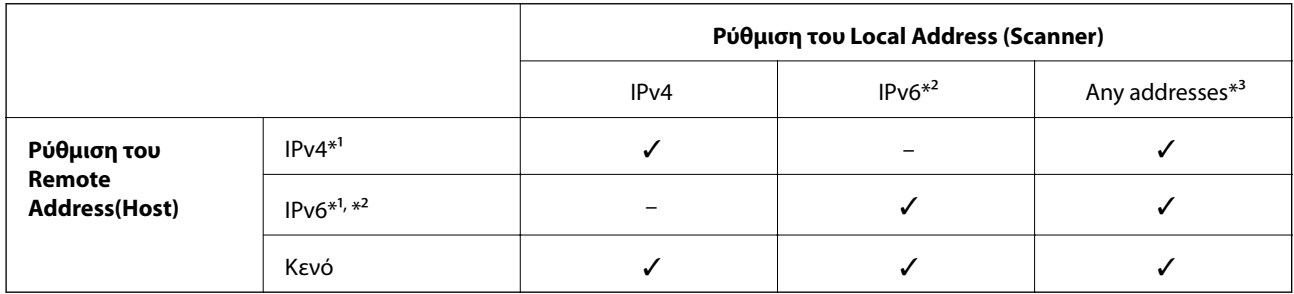

\*1 Αν το **IPsec** είναι επιλεγμένο για **Access Control**, δεν μπορείτε να ορίσετε ένα μήκος προθήματος.

\*2 Αν το **IPsec** είναι επιλεγμένο για **Access Control**, δεν μπορείτε να επιλέξετε μια τοπική διεύθυνση σύνδεσης (fe80::) αλλά η πολιτική ομάδας θα είναι απενεργοποιημένη.

\*3 Εκτός από τοπικές διευθύνσεις δικτύου IPv6.

### **Αναφορές ονόματος υπηρεσίας στην πολιτική ομάδας**

#### *Σημείωση:*

Οι μη διαθέσιμες υπηρεσίες εμφανίζονται αλλά δεν μπορούν να επιλεγούν.

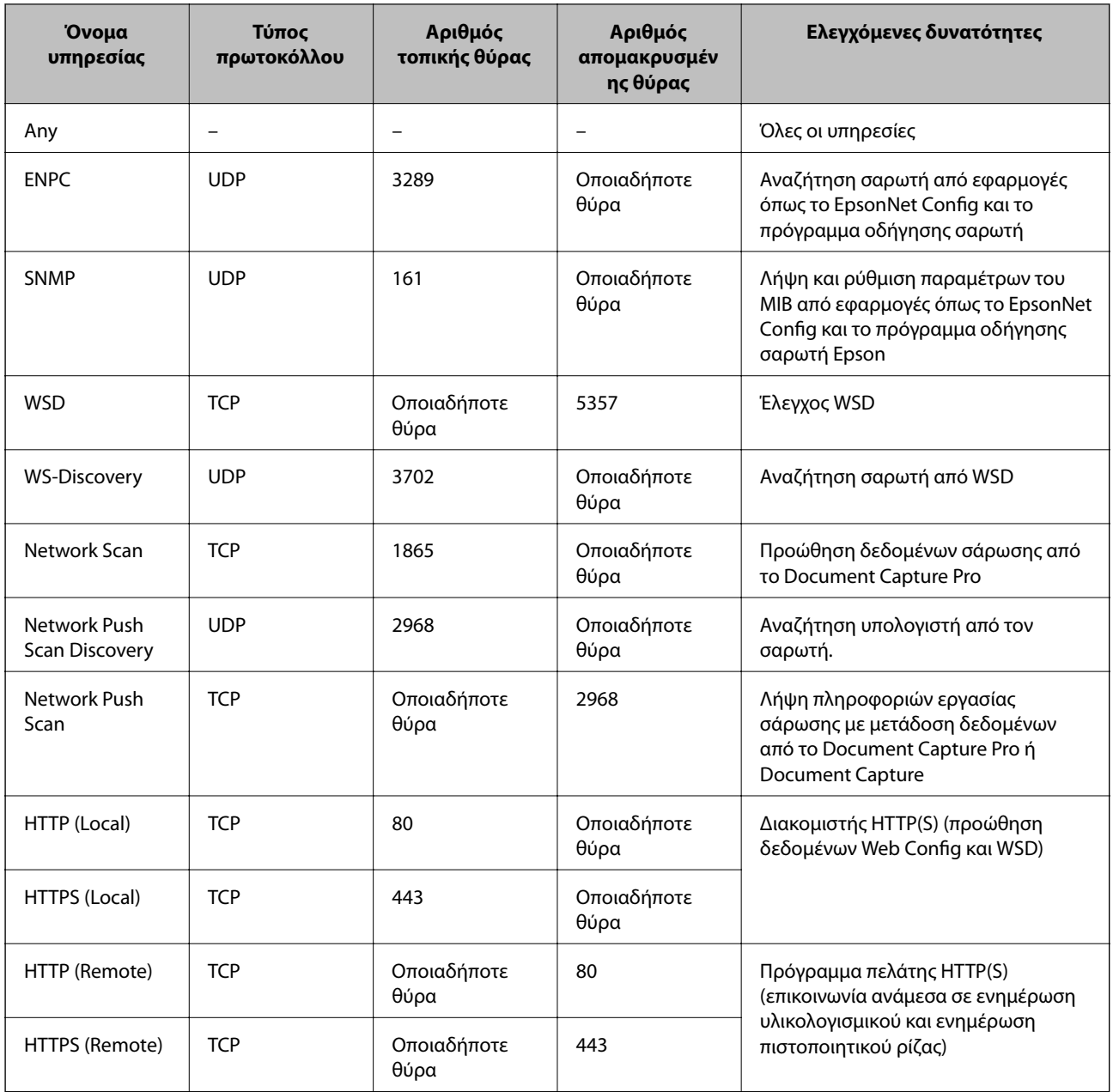

# **Παραδείγματα διαμόρφωσης του IPsec/IP Filtering**

### **Λήψη μόνο πακέτων IPsec**

Στόχος αυτού του παραδείγματος είναι η διαμόρφωση μιας προεπιλεγμένης πολιτικής μόνο.

**Default Policy**:

- ❏ **IPsec/IP Filtering**: **Enable**
- ❏ **Access Control**: **IPsec**
- ❏ **Authentication Method**: **Pre-Shared Key**
- ❏ **Pre-Shared Key**: Εισαγάγετε έως 127 χαρακτήρες.

#### **Group Policy**:

Να μην γίνει διαμόρφωση.

### **Αποδοχή σάρωσης με χρήση του Epson Scan 2 και των ρυθμίσεων σαρωτή**

Αυτό το παράδειγμα επιτρέπει επικοινωνίες δεδομένων σάρωσης και παραμετροποίησης σαρωτή από συγκεκριμένες υπηρεσίες.

**Default Policy**:

- ❏ **IPsec/IP Filtering**: **Enable**
- ❏ **Access Control**: **Refuse Access**

**Group Policy**:

- ❏ **Enable this Group Policy**: Επιλέξτε το πλαίσιο.
- ❏ **Access Control**: **Permit Access**
- ❏ **Remote Address(Host)**: Διεύθυνση IP για κάποιον υπολογιστή-πελάτη
- ❏ **Method of Choosing Port**: **Service Name**
- ❏ **Service Name**: Επιλέξτε το πλαίσιο του **ENPC**, **SNMP**, **Network Scan**, **HTTP (Local)** και **HTTPS (Local)**.

### **Πρόσβαση από συγκεκριμένη διεύθυνση IP μόνο**

Σε αυτό το παράδειγμα επιτρέπεται η πρόσβαση στον σαρωτή από συγκεκριμένη διεύθυνση IP.

**Default Policy**:

- ❏ **IPsec/IP Filtering**: **Enable**
- ❏ **Access Control**:**Refuse Access**

#### **Group Policy**:

- ❏ **Enable this Group Policy**: Επιλέξτε το πλαίσιο.
- ❏ **Access Control**: **Permit Access**
- ❏ **Remote Address(Host)**: Διεύθυνση IP υπολογιστή-πελάτη κάποιου διαχειριστή

#### *Σημείωση:*

Ανεξάρτητα από τη διαμόρφωση πολιτικής, ο υπολογιστής-πελάτης θα μπορεί να έχει πρόσβαση στον σαρωτή και να διαμορφώνει τις ρυθμίσεις του.

### **Ρύθμιση παραμέτρων πιστοποιητικού για IPsec/IP Filtering**

Ρυθμίστε τις παραμέτρους του Πιστοποιητικού υπολογιστή-πελάτη για IPsec/IP Filtering. Εάν θέλετε να ρυθμίσετε τις παραμέτρους της αρχής πιστοποίησης, μεταβείτε στο **CA Certificate**.

1. Προσπελάστε το στοιχείο Web Config και επιλέξτε **Network Security Settings** > **IPsec/IP Filtering** > **Client Certificate**.

2. Εισαγάγετε το πιστοποιητικό στο **Client Certificate**.

Εάν έχετε εισαγάγει ήδη πιστοποιητικό που δημοσιεύτηκε από την Αρχή πιστοποίησης σε IEEE802.1X ή SSL/ TLS, μπορείτε να αντιγράψετε το πιστοποιητικό και να το χρησιμοποιήσετε σε IPsec/IP Filtering. Για αντιγραφή, επιλέξτε το πιστοποιητικό από το στοιχείο **Copy From** και, στη συνέχεια, κάντε κλικ στην επιλογή **Copy**.

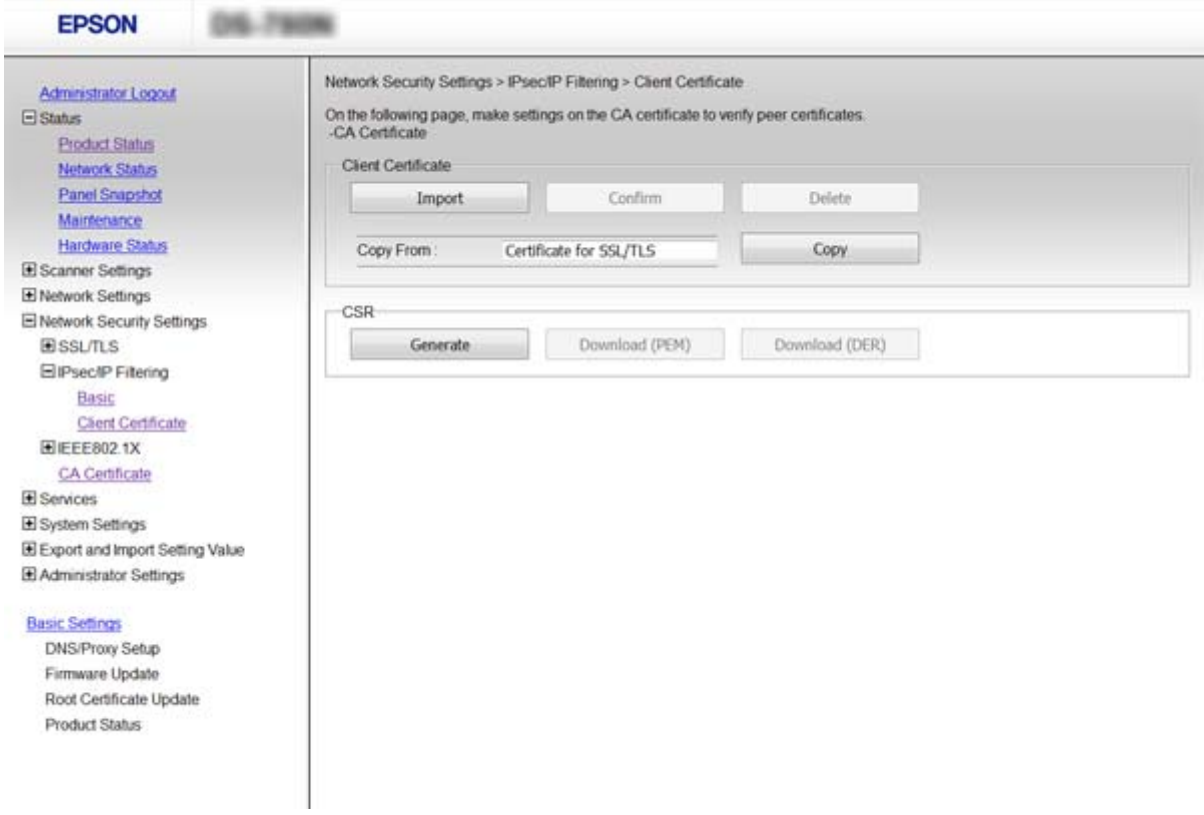

### **Σχετικές πληροφορίες**

- & [«Πρόσβαση στο Web Config» στη σελίδα 23](#page-22-0)
- $\rightarrow$  [«Απόκτηση και εισαγωγή πιστοποιητικού αρχής έκδοσης πιστοποιητικών \(CA\)» στη σελίδα 64](#page-63-0)

# **Χρήση πρωτοκόλλου SNMPv3**

## **Πληροφορίες για το SNMPv3**

Το SNMP είναι ένα πρωτόκολλο που εκτελεί διαδικασίες εποπτείας και ελέγχου με σκοπό τη συλλογή πληροφοριών σχετικά με τις συσκευές που είναι συνδεδεμένες στο δίκτυο. Το SNMPv3 είναι η βελτιωμένη έκδοση με τη δυνατότητα διαχείρισης της ασφάλειας.

Όταν χρησιμοποιείτε το SNMPv3, ο έλεγχος κατάστασης και οι αλλαγές ρυθμίσεων της επικοινωνίας SNMP (πακέτο) μπορούν να πιστοποιούνται και να κρυπτογραφούνται με σκοπό την προστασία της επικοινωνίας SNMP (πακέτο) από κινδύνους, όπως η υποκλοπή, η κλοπή ταυτότητας και η αλλοίωση.

## <span id="page-84-0"></span>**Διαμόρφωση παραμέτρων SNMPv3**

Αν ο σαρωτής υποστηρίζει το πρωτόκολλο SNMPv3, μπορείτε να παρακολουθείτε και να ελέγχετε τις προσβάσεις στον σαρωτή.

- 1. Προσπελάστε το στοιχείο Web Config και επιλέξτε **Services** > **Protocol**.
- 2. Εισαγάγετε μια τιμή για κάθε στοιχείο του **SNMPv3 Settings**.
- 3. Κάντε κλικ στο στοιχείο **Next**.

Θα εμφανιστεί ένα μήνυμα επιβεβαίωσης.

4. Κάντε κλικ στο στοιχείο **OK**.

Ο σαρωτής ενημερώθηκε.

#### **Σχετικές πληροφορίες**

- & [«Πρόσβαση στο Web Config» στη σελίδα 23](#page-22-0)
- $\blacktriangleright$  «Στοιχεία ρύθμισης SNMPv3» στη σελίδα 85

### **Στοιχεία ρύθμισης SNMPv3**

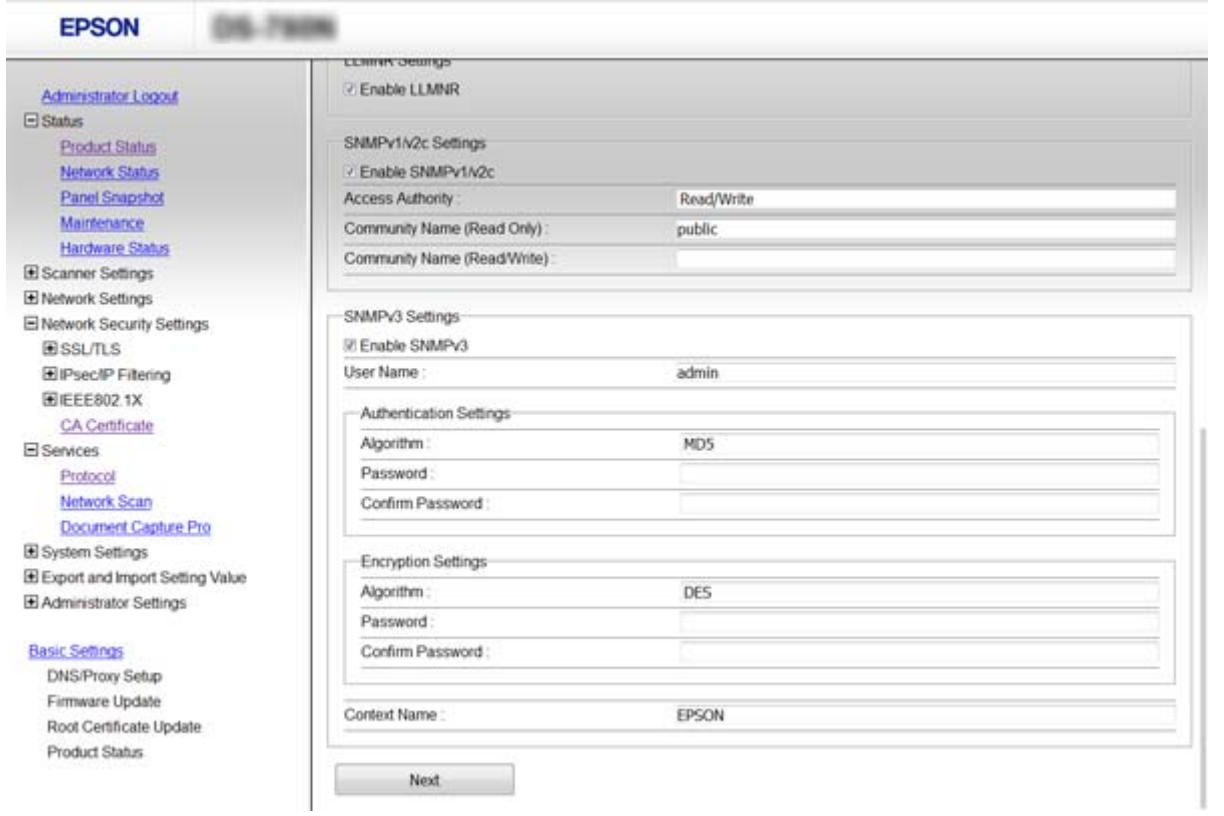

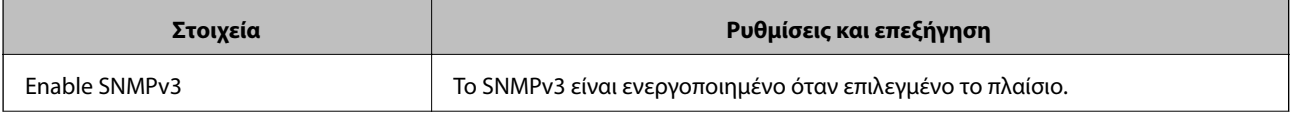

<span id="page-85-0"></span>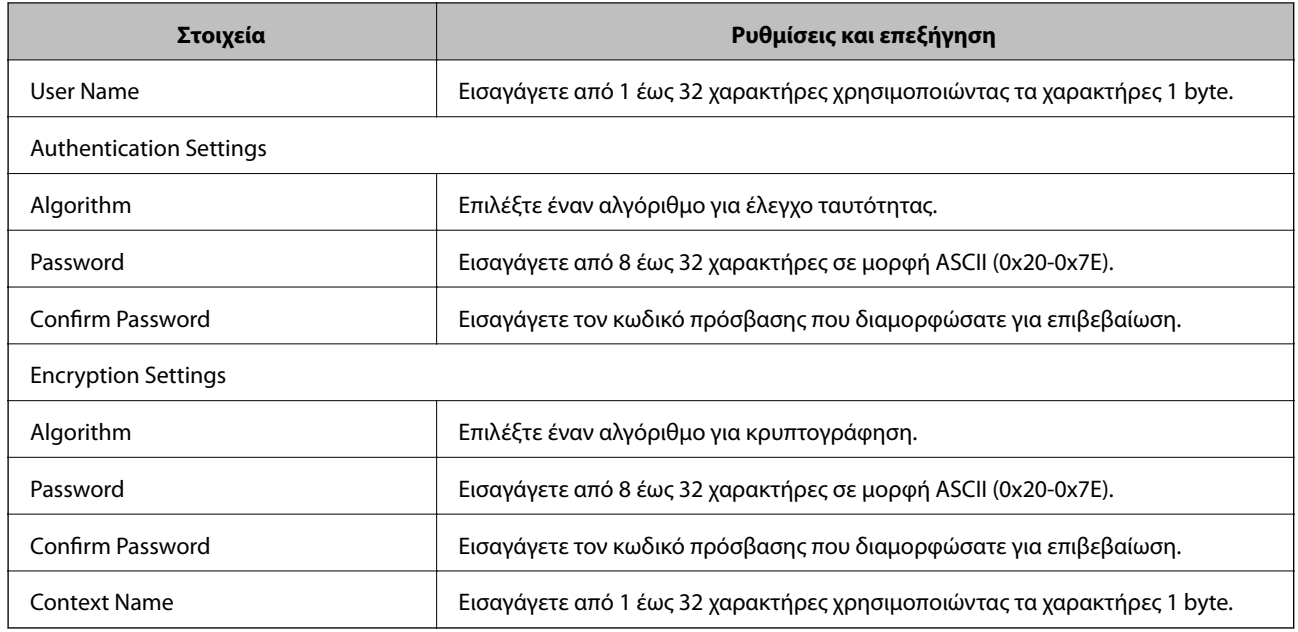

### **Σχετικές πληροφορίες**

& [«Διαμόρφωση παραμέτρων SNMPv3» στη σελίδα 85](#page-84-0)

# **Σύνδεση του σαρωτή σε δίκτυο IEEE802.1X**

# **Διαμόρφωση δικτύου IEEE802.1X**

Εάν ο σαρωτής υποστηρίζει δίκτυα IEEE802.1X, μπορείτε να τον χρησιμοποιήσετε σε κάποιο δίκτυο με έλεγχο ταυτότητας, το οποίο συνδέεται με διακομιστή RADIUS και έναν διανομέα για τον έλεγχο ταυτότητας.

- 1. Προσπελάστε το στοιχείο Web Config και επιλέξτε **Network Security Settings** > **IEEE802.1X** > **Basic**.
- 2. Εισαγάγετε μια τιμή για κάθε στοιχείο.
- 3. Κάντε κλικ στην επιλογή **Next**.

Θα εμφανιστεί ένα μήνυμα επιβεβαίωσης.

4. Κάντε κλικ στην επιλογή **OK**.

Ο σαρωτής ενημερώθηκε.

### **Σχετικές πληροφορίες**

- & [«Πρόσβαση στο Web Config» στη σελίδα 23](#page-22-0)
- $\blacktriangleright$  [«Στοιχεία ρύθμισης δικτύου IEEE802.1X» στη σελίδα 87](#page-86-0)

 $\rightarrow$  [«Δεν είναι δυνατή η πρόσβαση στον εκτυπωτή ή σαρωτή μετά από ρύθμιση παραμέτρων IEEE802.1X» στη](#page-91-0) [σελίδα 92](#page-91-0)

# <span id="page-86-0"></span>**Στοιχεία ρύθμισης δικτύου IEEE802.1X**

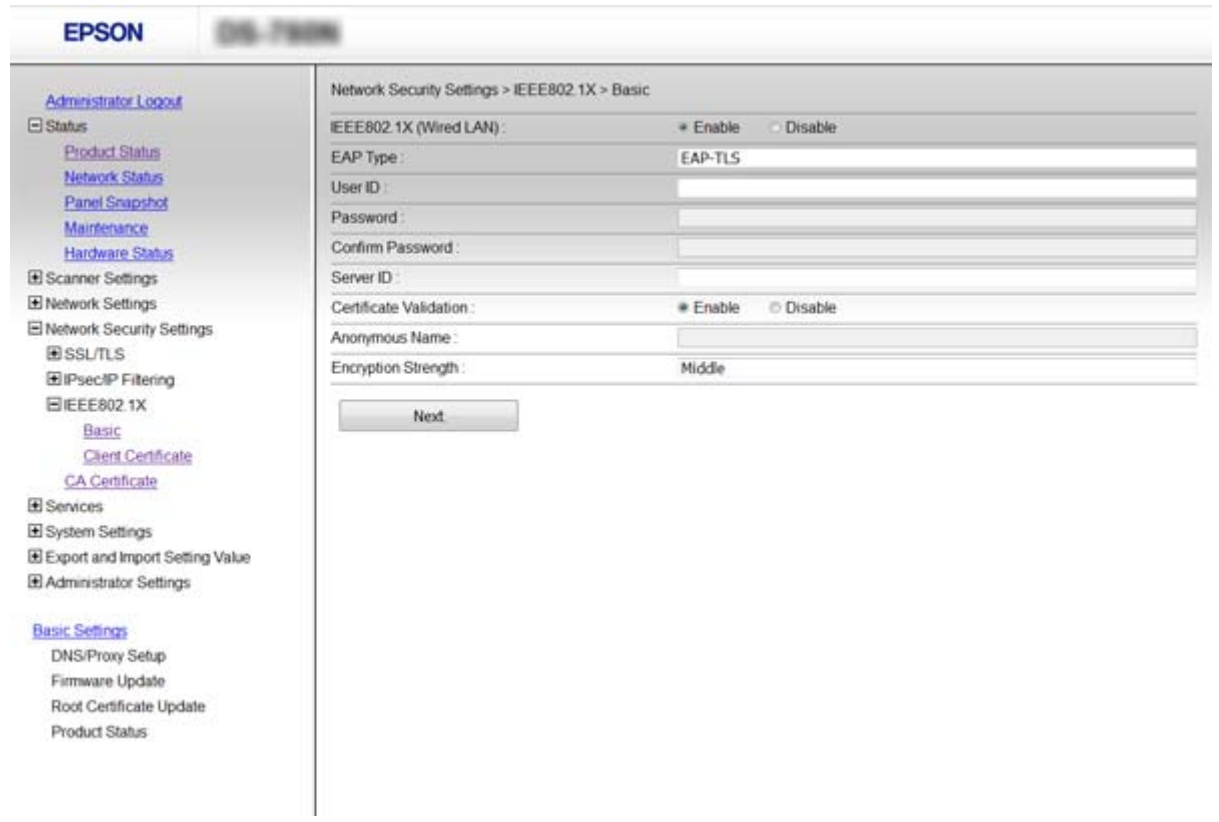

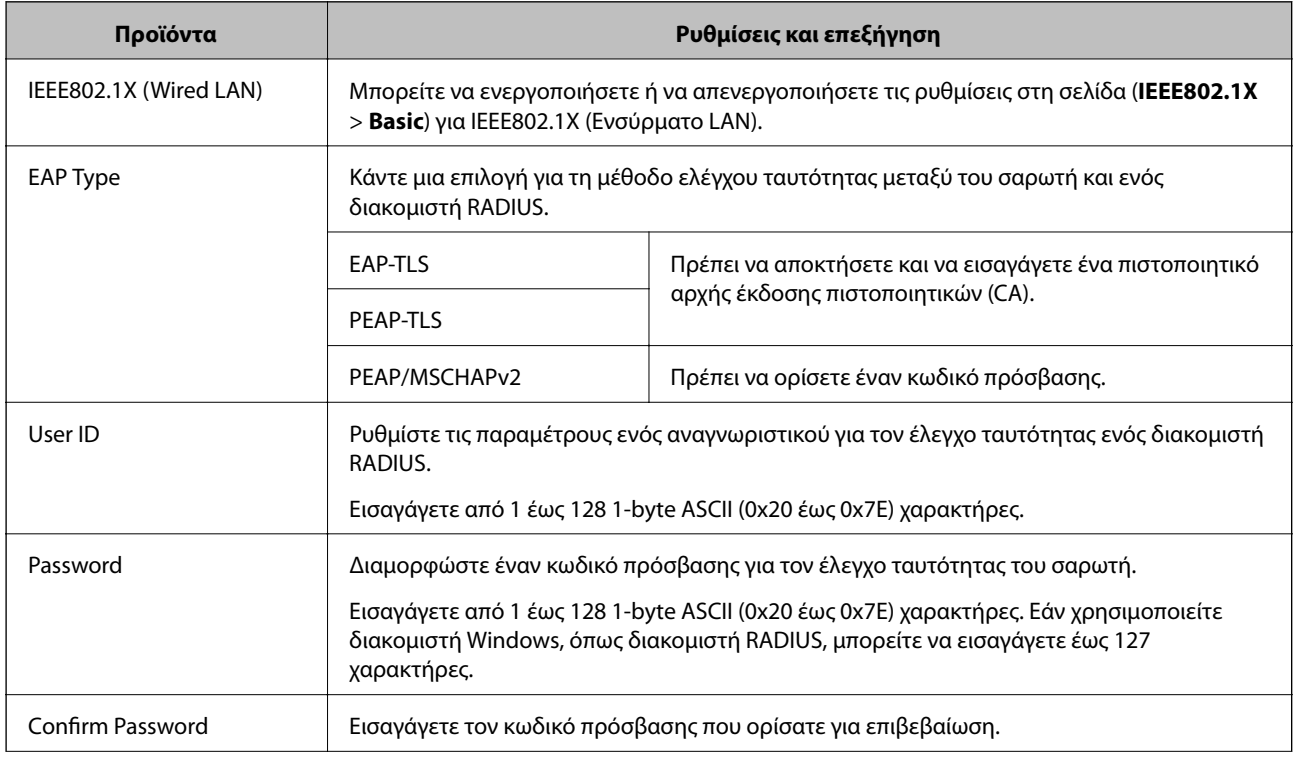

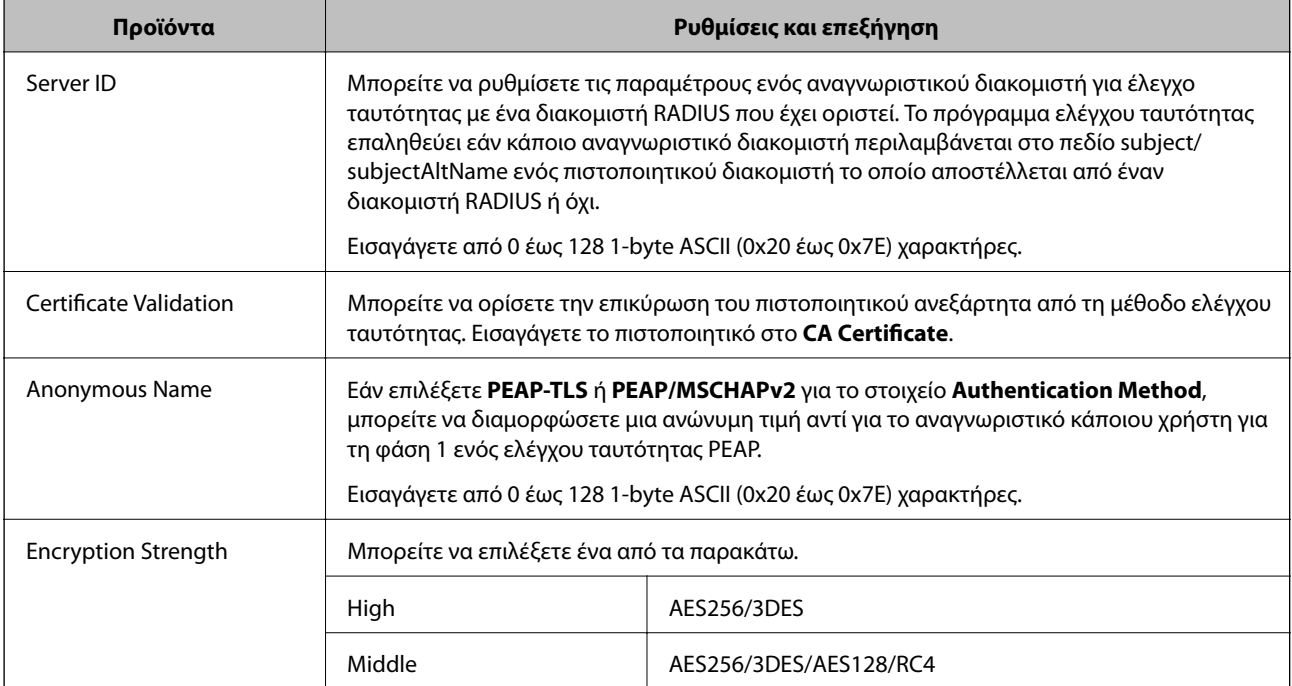

### **Σχετικές πληροφορίες**

& [«Διαμόρφωση δικτύου IEEE802.1X» στη σελίδα 86](#page-85-0)

# **Ρύθμιση παραμέτρων πιστοποιητικού για IEEE802.1X**

Ρυθμίστε τις παραμέτρους του Πιστοποιητικού υπολογιστή-πελάτη για το IEEE802.1X. Εάν θέλετε να ρυθμίσετε τις παραμέτρους της αρχής πιστοποίησης, μεταβείτε στο **CA Certificate**.

1. Προσπελάστε το στοιχείο Web Config και επιλέξτε **Network Security Settings** > **IEEE802.1X** > **Client Certificate**.

2. Εισάγετε ένα πιστοποιητικό στο **Client Certificate**.

Μπορείτε να αντιγράψετε το πιστοποιητικό εάν έχει δημοσιευτεί από την Αρχή πιστοποίησης. Για αντιγραφή, επιλέξτε το πιστοποιητικό από το στοιχείο **Copy From** και, στη συνέχεια, κάντε κλικ στην επιλογή **Copy**.

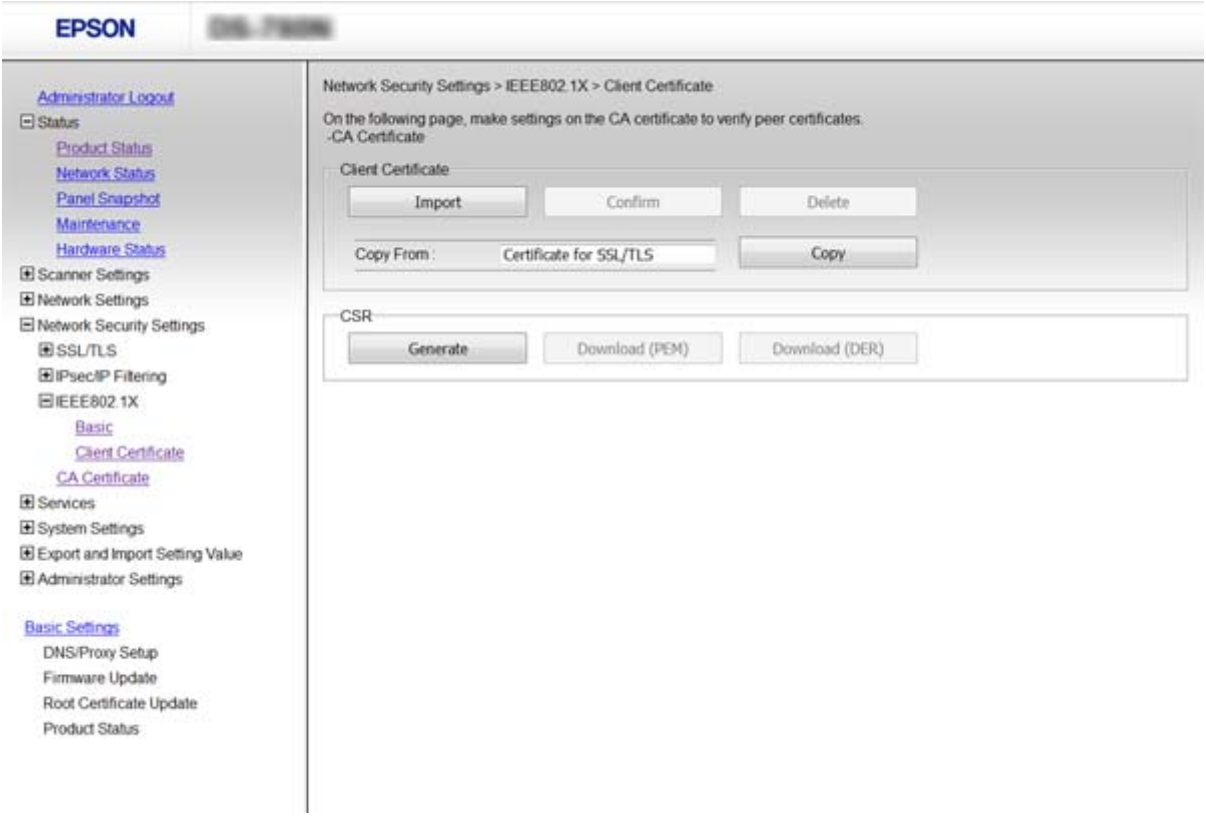

### **Σχετικές πληροφορίες**

- & [«Πρόσβαση στο Web Config» στη σελίδα 23](#page-22-0)
- & [«Απόκτηση και εισαγωγή πιστοποιητικού αρχής έκδοσης πιστοποιητικών \(CA\)» στη σελίδα 64](#page-63-0)

# **Επίλυση προβλημάτων για προηγμένη ασφάλεια**

### **Επαναφορά των ρυθμίσεων ασφαλείας**

Όταν δημιουργείτε ένα περιβάλλον υψηλού επιπέδου ασφαλείας, όπως π.χ. με χρήση του φιλτραρίσματος IPsec/IP ή του IEEE802.1X, μπορεί να μην έχετε τη δυνατότητα να επικοινωνήσετε με συσκευές λόγω λανθασμένων ρυθμίσεων ή προβλημάτων με τη συσκευή ή τον διακομιστή. Σε αυτή την περίπτωση, εκτελέστε επαναφορά των ρυθμίσεων ασφαλείας για να πραγματοποιήσετε ξανά τις ρυθμίσεις για τη συσκευή ή να καταστεί εφικτή η προσωρινή χρήση της.

### **Απενεργοποίηση της λειτουργίας ασφάλειας από τον πίνακα ελέγχου**

Μπορείτε να απενεργοποιήσετε το φιλτράρισμα IPsec/IP ή το IEEE802.1X χρησιμοποιώντας τον πίνακα ελέγχου του σαρωτή.

- 1. Πατήστε **Ρυθμίσ** > **Ρυθμίσεις δικτύου**.
- 2. Πατήστε **Αλλαγή ρυθμίσεων**.
- 3. Επιλέξτε τα στοιχεία που θέλετε να απενεργοποιήσετε.
	- ❏ **Φίλτρο IPsec/IP**
	- ❏ **IEEE802.1X**
- 4. Όταν εμφανιστεί ένα μήνυμα ολοκλήρωσης, πατήστε **Συνέχιση**.

### **Επαναφορά της λειτουργίας ασφάλειας χρησιμοποιώντας το Web Config**

Για το IEEE802.1X, οι συσκευές μπορεί να μην αναγνωρίζονται στο δίκτυο. Σε αυτή την περίπτωση, απενεργοποιήστε τη λειτουργία χρησιμοποιώντας τον πίνακα ελέγχου του σαρωτή.

Για το φιλτράρισμα IPsec/IP, μπορείτε να απενεργοποιήσετε τη λειτουργία εάν μπορείτε να αποκτήσετε πρόσβαση στη συσκευή από τον υπολογιστή.

### *Απενεργοποίηση φιλτραρίσματος IPsec/IP χρησιμοποιώντας το Web Config*

- 1. Μεταβείτε στο Web Config και επιλέξτε **Network Security Settings** > **IPsec/IP Filtering** > **Basic**.
- 2. Επιλέξτε **Disable** για το **IPsec/IP Filtering** στη θέση **Default Policy**.
- 3. Κάντε κλικ στο **Next** και, στη συνέχεια, καταργήστε την επιλογή **Enable this Group Policy** για όλες τις πολιτικές ομάδας.
- 4. Κάντε κλικ στην επιλογή **OK**.

### **Σχετικές πληροφορίες**

& [«Πρόσβαση στο Web Config» στη σελίδα 23](#page-22-0)

# **Προβλήματα στη χρήση των δυνατοτήτων ασφάλειας δικτύου**

### **Ξεχάσατε κάποιο ήδη κοινόχρηστο κλειδί**

### **Διαμορφώστε το κλειδί ξανά, χρησιμοποιώντας το Web Config.**

Για να αλλάξετε το κλειδί, προσπελάστε το Web Config και επιλέξτε **Network Security Settings** > **IPsec/IP Filtering** > **Basic** > **Default Policy** ή **Group Policy**.

Όταν αλλάζετε το ήδη κοινόχρηστο κλειδί, διαμορφώστε το για υπολογιστές.

### **Σχετικές πληροφορίες**

& [«Πρόσβαση στο Web Config» στη σελίδα 23](#page-22-0)

### **Αδυναμία επικοινωνίας με την επικοινωνία IPsec**

### **Χρησιμοποιείτε κάποιον μη υποστηριζόμενο αλγόριθμο για τις ρυθμίσεις του υπολογιστή;**

Ο σαρωτής υποστηρίζει τους παρακάτω αλγόριθμους.

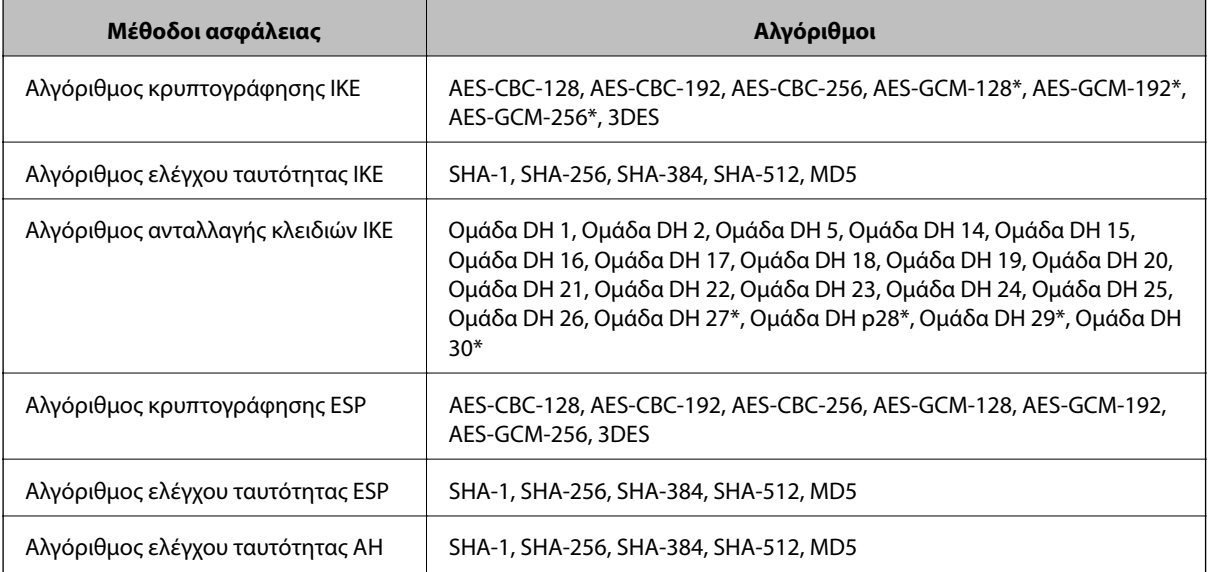

\* διαθέσιμο μόνο για IKEv2

### **Σχετικές πληροφορίες**

 $\rightarrow$  «Κουπτογραφημένη επικοινωνία χρησιμοποιώντας το φιλτράρισμα IPsec/IP» στη σελίδα 72

### **Αιφνίδια διακοπή επικοινωνίας**

### **Είναι η διεύθυνση IP του σαρωτή μη έγκυρη ή έχει αλλάξει;**

Απενεργοποιήστε το IPsec χρησιμοποιώντας τον πίνακα ελέγχου του σαρωτή.

Αν το DHCP έχει λήξει, βρίσκεται σε επανεκκίνηση ή η διεύθυνση του IPv6 έχει λήξει ή δεν έχει αποκτηθεί, τότε η διεύθυνση IP που έχει καταχωριστεί για το Web Config (**Network Security Settings** > **IPsec/IP Filtering** > **Basic** > **Group Policy** > **Local Address (Scanner)**) του σαρωτή δε μπορεί να βρεθεί.

Χρησιμοποιήστε μια στατική διεύθυνση IP.

### **Είναι η διεύθυνση IP του υπολογιστή μη έγκυρη ή έχει αλλάξει;**

Απενεργοποιήστε το IPsec χρησιμοποιώντας τον πίνακα ελέγχου του σαρωτή.

Αν το DHCP έχει λήξει, βρίσκεται σε επανεκκίνηση ή η διεύθυνση του IPv6 έχει λήξει ή δεν έχει αποκτηθεί, τότε η διεύθυνση IP που έχει καταχωριστεί για το Web Config (**Network Security Settings** > **IPsec/IP Filtering** > **Basic** > **Group Policy** > **Remote Address(Host)**) του σαρωτή δε μπορεί να βρεθεί.

Χρησιμοποιήστε μια στατική διεύθυνση IP.

### **Σχετικές πληροφορίες**

- & [«Πρόσβαση στο Web Config» στη σελίδα 23](#page-22-0)
- & [«Κρυπτογραφημένη επικοινωνία χρησιμοποιώντας το φιλτράρισμα IPsec/IP» στη σελίδα 72](#page-71-0)

### <span id="page-91-0"></span>**Δεν είναι δυνατή η σύνδεση μετά τη ρύθμιση παραμέτρων του IPsec/IP Filtering**

### **Η ορισμένη τιμή ενδέχεται να είναι λανθασμένη.**

Απενεργοποιήστε το IPsec/IP filtering από τον πίνακα ελέγχου του σαρωτή. Συνδέστε σαρωτή και υπολογιστή και κάντε τις ρυθμίσεις IPsec/IP Filtering εκ νέου.

### **Σχετικές πληροφορίες**

 $\rightarrow$  [«Κρυπτογραφημένη επικοινωνία χρησιμοποιώντας το φιλτράρισμα IPsec/IP» στη σελίδα 72](#page-71-0)

### **Δεν είναι δυνατή η πρόσβαση στον εκτυπωτή ή σαρωτή μετά από ρύθμιση παραμέτρων IEEE802.1X**

### **Οι ρυθμίσεις μπορεί να είναι εσφαλμένες.**

Απενεργοποιήστε το IEEE802.1X από τον πίνακα ελέγχου του σαρωτή. Συνδέστε τον σαρωτή και έναν υπολογιστή και, στη συνέχεια, διαμορφώστε πάλι το IEEE802.1X.

### **Σχετικές πληροφορίες**

& [«Διαμόρφωση δικτύου IEEE802.1X» στη σελίδα 86](#page-85-0)

# **Προβλήματα στη χρήση ψηφιακού πιστοποιητικού**

### **Αδυναμία εισαγωγής πιστοποιητικού αρχής έκδοσης πιστοποιητικών (CA)**

#### **Υπάρχει αντιστοιχία ανάμεσα στο πιστοποιητικό αρχής έκδοσης πιστοποιητικών (CA) και στις πληροφορίες που περιέχονται στο αίτημα υπογραφής πιστοποιητικού (CSR);**

Εάν το πιστοποιητικό αρχής έκδοσης πιστοποιητικών (CA) και το αίτημα υπογραφής πιστοποιητικού (CSR) δεν περιλαμβάνουν τις ίδιες πληροφορίες, δεν είναι δυνατή η εισαγωγή του αιτήματος υπογραφής πιστοποιητικού (CSR). Ελέγξτε τα εξής:

❏ Προσπαθείτε να εισαγάγετε το πιστοποιητικό σε μια συσκευή η οποία δεν περιλαμβάνει τις ίδιες πληροφορίες;

Ελέγξτε τις πληροφορίες στο αίτημα υπογραφής πιστοποιητικού (CSR) και στη συνέχεια εισαγάγετε το πιστοποιητικό σε μια συσκευή η οποία περιλαμβάνει τις ίδιες πληροφορίες.

❏ Αντιγράψατε το αίτημα υπογραφής πιστοποιητικού (CSR) το οποίο είχε αποθηκευτεί στον σαρωτή μετά την αποστολή του αιτήματος υπογραφής πιστοποιητικού (CSR) σε κάποια αρχή πιστοποίησης;

Αποκτήστε το πιστοποιητικό αρχής έκδοσης πιστοποιητικών (CA) ξανά με το αίτημα υπογραφής πιστοποιητικού (CSR).

### **Το μέγεθος του πιστοποιητικού αρχής έκδοσης πιστοποιητικών (CA) ξεπερνά τα 5 KB;**

Δεν είναι δυνατή η εισαγωγή πιστοποιητικού αρχής έκδοσης πιστοποιητικών (CA) του οποίου το μέγεθος ξεπερνά τα 5 KB.

#### **Είναι σωστός ο κωδικός πρόσβασης για την εισαγωγή του πιστοποιητικού;**

Εάν ξεχάσετε τον κωδικό πρόσβασης, θα είναι αδύνατη η εισαγωγή του πιστοποιητικού.

#### **Σχετικές πληροφορίες**

 $\blacktriangleright$  [«Εισαγωγή πιστοποιητικού αρχής έκδοσης πιστοποιητικών \(CA\)» στη σελίδα 67](#page-66-0)

### **Αδυναμία ενημέρωσης αυτο-υπογεγραμμένου πιστοποιητικού**

#### **Έχει γίνει εισαγωγή του στοιχείου Common Name;**

Θα πρέπει να εισαχθεί το στοιχείο **Common Name**.

#### **Έχουν εισαχθεί τυχόν μη υποστηριζόμενοι χαρακτήρες στο πεδίο Common Name; Για παράδειγμα, τα Ιαπωνικά δεν υποστηρίζονται.**

Εισαγάγετε από 1 έως 128 χαρακτήρες σε μορφή IPv4, IPv6, ονόματος κεντρικού υπολογιστή ή FQDN σε ASCII (0x20-0x7E).

#### **Περιλαμβάνεται κάποιο κόμμα ή κενό διάστημα στο στοιχείο Common Name;**

Εάν εισαχθεί κόμμα, το στοιχείο **Common Name** χωρίζεται στο συγκεκριμένο σημείο. Εάν εισαχθεί μόνο ένα κενό διάστημα πριν ή μετά από κάποιο κόμμα, θα προκύψει σφάλμα.

### **Σχετικές πληροφορίες**

& [«Ενημέρωση αυτο-υπογεγραμμένου πιστοποιητικού» στη σελίδα 69](#page-68-0)

### **Αδυναμία δημιουργίας αιτήματος υπογραφής πιστοποιητικού (CSR)**

#### **Έχει γίνει εισαγωγή του στοιχείου Common Name;**

Θα πρέπει να εισαχθεί το στοιχείο **Common Name**.

#### **Έχουν εισαχθεί τυχόν μη υποστηριζόμενοι χαρακτήρες στο πεδίο Common Name, Organization, Organizational Unit, Locality, State/Province; Για παράδειγμα, τα Ιαπωνικά δεν υποστηρίζονται.**

Εισαγάγετε χαρακτήρες σε μορφή IPv4, IPv6, ονόματος κεντρικού υπολογιστή ή FQDN σε ASCII (0x20-0x7E).

#### **Περιλαμβάνεται κάποιο κόμμα ή κενό διάστημα στο στοιχείο Common Name;**

Εάν εισαχθεί κόμμα, το στοιχείο **Common Name** χωρίζεται στο συγκεκριμένο σημείο. Εάν εισαχθεί μόνο ένα κενό διάστημα πριν ή μετά από κάποιο κόμμα, θα προκύψει σφάλμα.

#### **Σχετικές πληροφορίες**

 $\rightarrow$  [«Απόκτηση πιστοποιητικού αρχής έκδοσης πιστοποιητικών \(CA\)» στη σελίδα 64](#page-63-0)

# **Εμφανίζεται προειδοποίηση σχετικά με κάποιο ψηφιακό πιστοποιητικό**

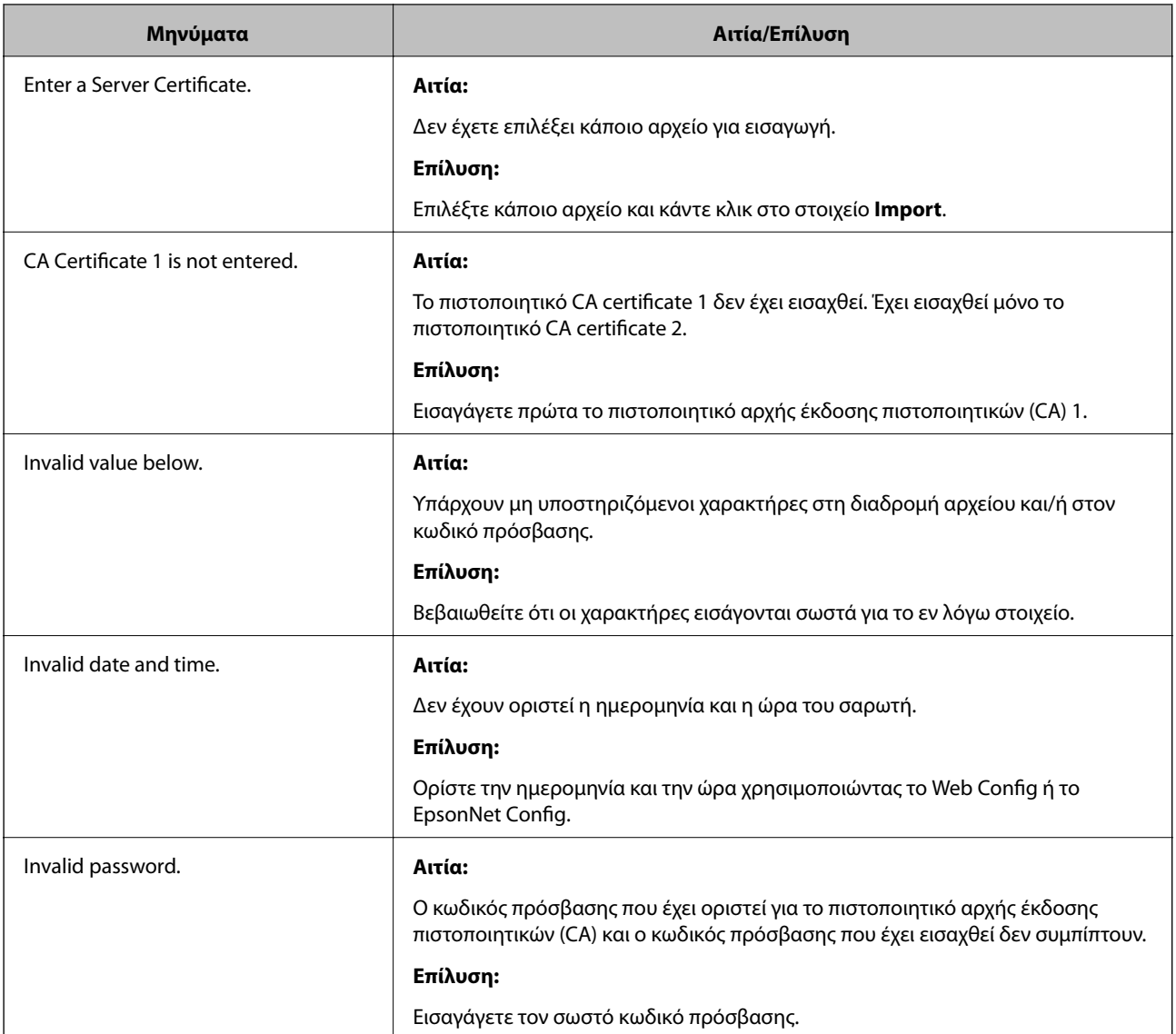

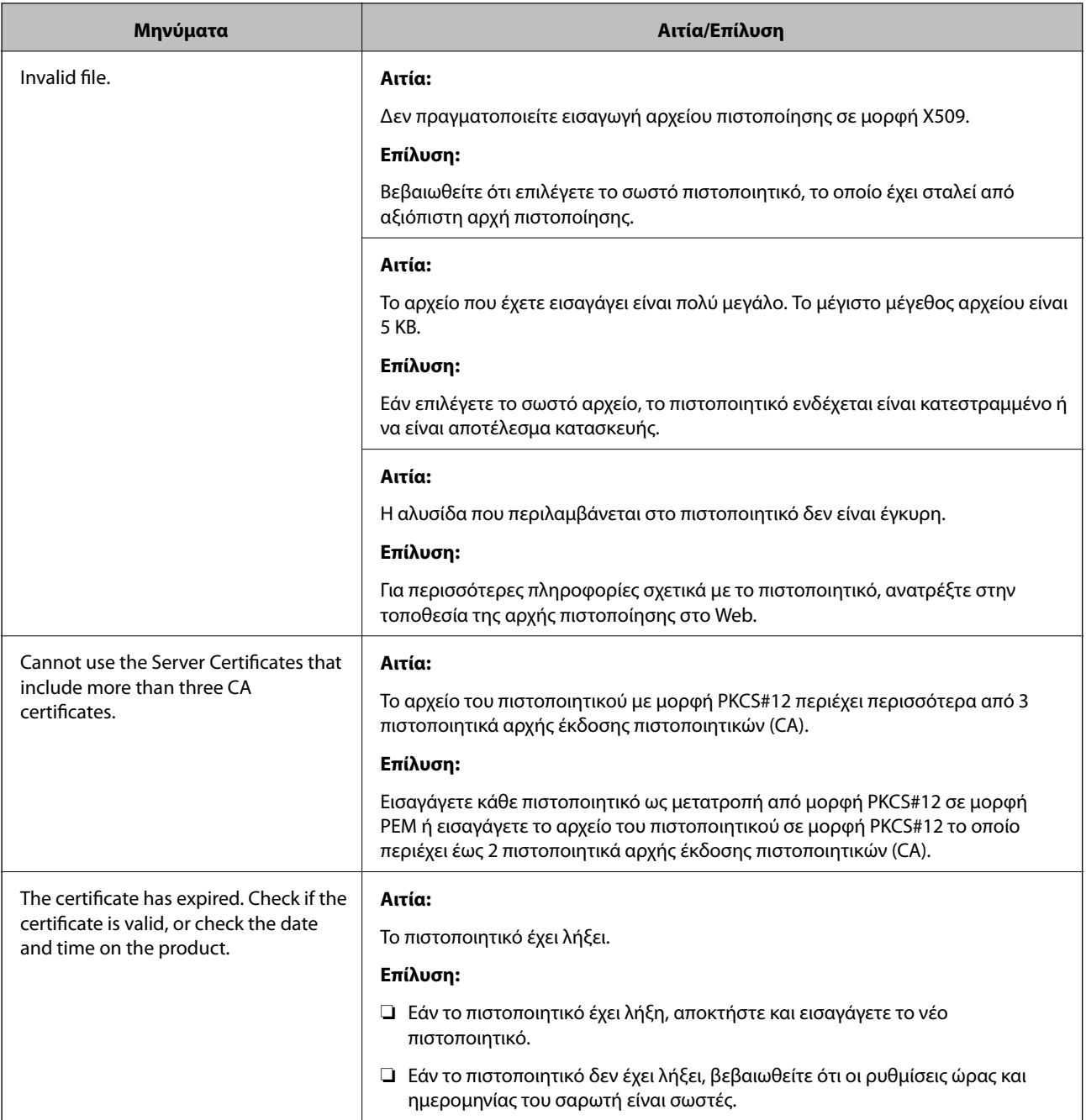

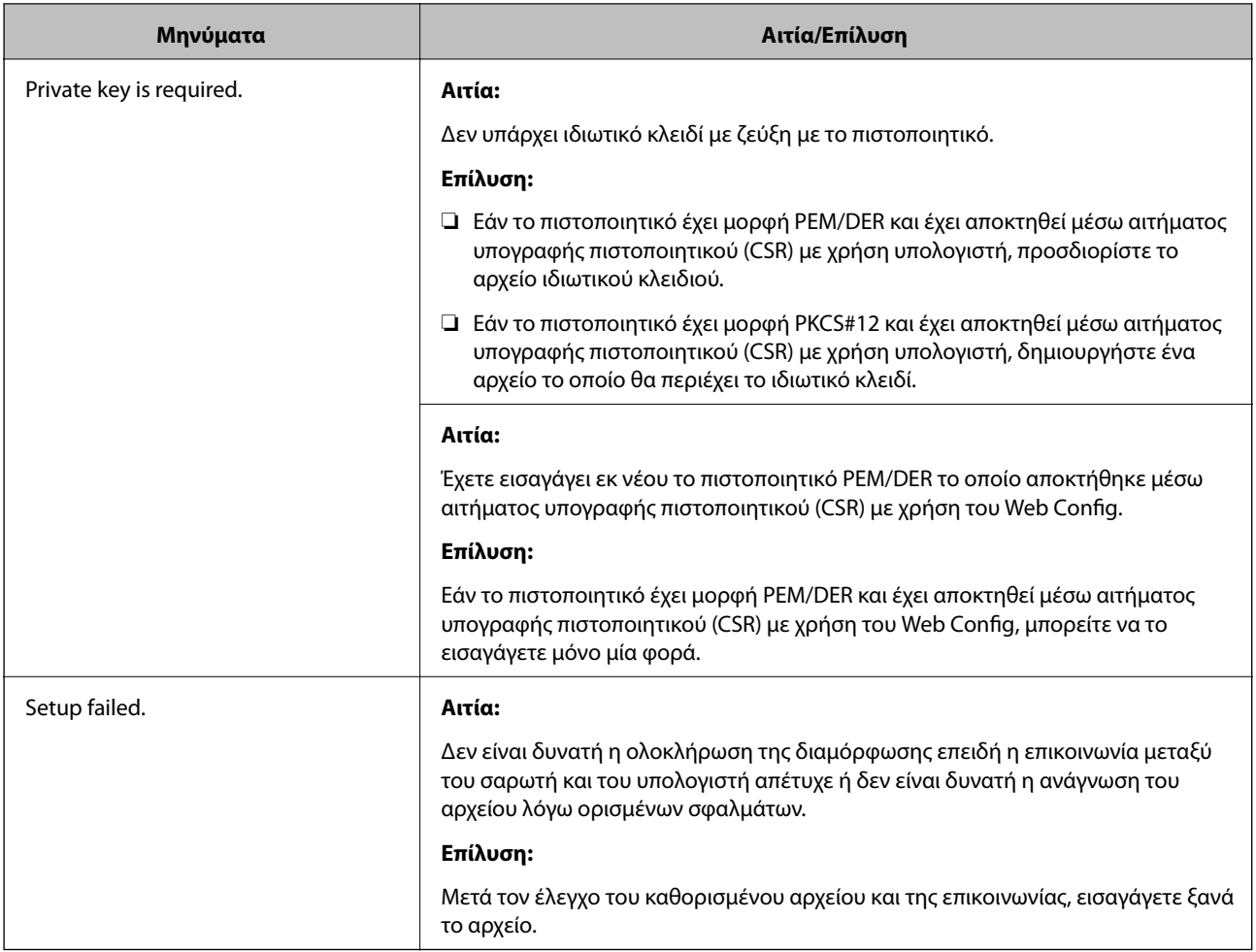

### **Σχετικές πληροφορίες**

 $\blacktriangleright$  [«Σχετικά με την ψηφιακή πιστοποίηση» στη σελίδα 64](#page-63-0)

## **Εσφαλμένη διαγραφή πιστοποιητικού αρχής έκδοσης πιστοποιητικών (CA)**

### **Υπάρχει κάποιο αρχείο αντιγράφου ασφαλείας για το πιστοποιητικό;**

Εάν διαθέτετε το αρχείο αντιγράφου ασφαλείας, εισαγάγετε το πιστοποιητικό ξανά.

Εάν αποκτήσετε κάποιο πιστοποιητικό χρησιμοποιώντας ένα αίτημα υπογραφής πιστοποιητικού (CSR) το οποίο δημιουργήθηκε από το Web Config, δεν θα είναι δυνατή η εκ νέου εισαγωγή του διαγραμμένου πιστοποιητικού. Δημιουργήστε ένα αίτημα υπογραφής πιστοποιητικού (CSR) και αποκτήστε ένα νέο πιστοποιητικό.

### **Σχετικές πληροφορίες**

- $\rightarrow$  [«Διαγραφή πιστοποιητικού αρχής έκδοσης πιστοποιητικών \(CA\)» στη σελίδα 68](#page-67-0)
- $\rightarrow$  [«Εισαγωγή πιστοποιητικού αρχής έκδοσης πιστοποιητικών \(CA\)» στη σελίδα 67](#page-66-0)